1373-1-8041 │ 03.05.2013

# Bedienungsanleitung **Busch**-*ComfortPanel*®

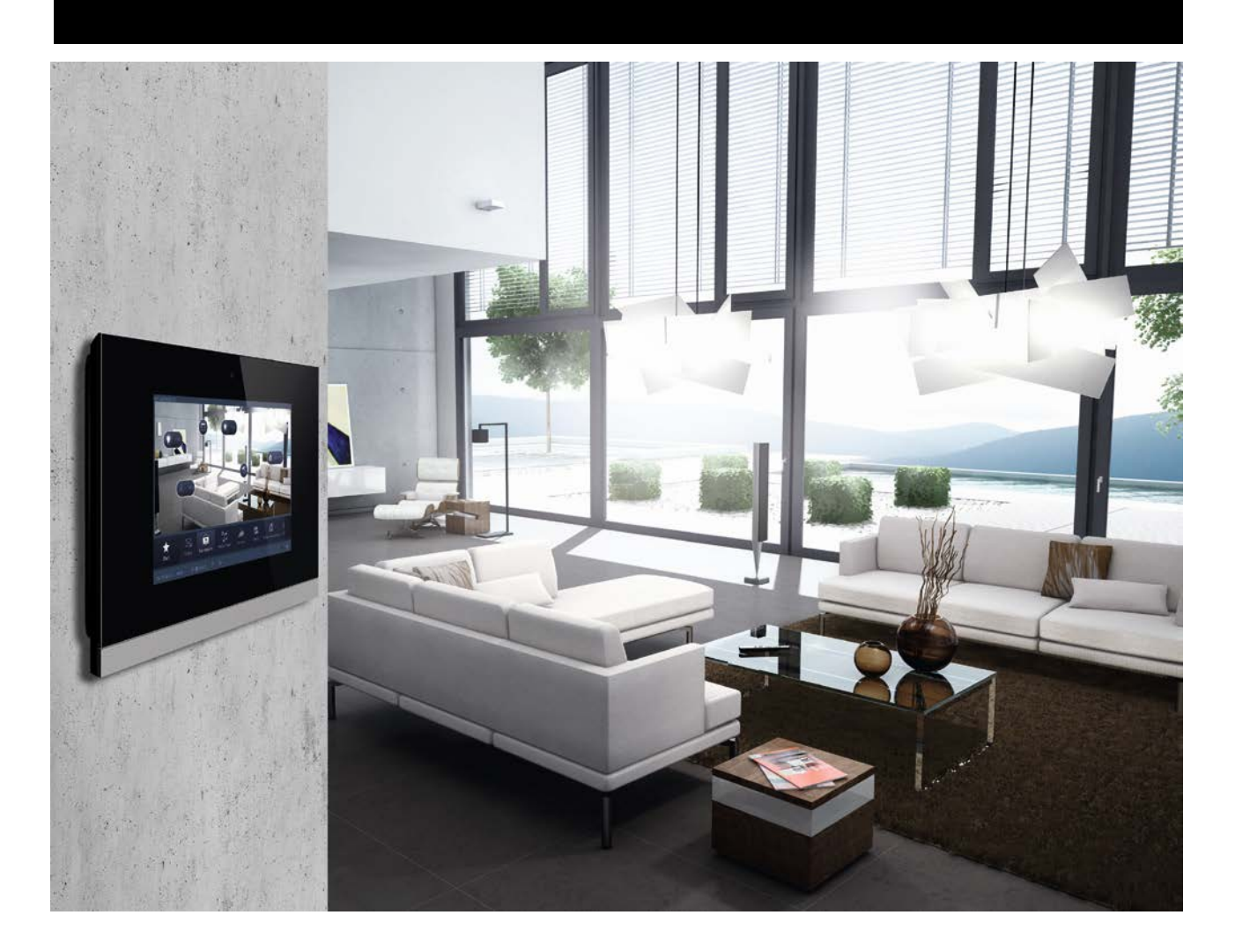

**Busch***-ComfortPanel*® 9 8136/09-811-500 (CP/U 9.3.1) 8136/09-825-500 (CP/U 9.4.1)

**Busch***-ComfortPanel*® 12.1 8136/12-811-500 (CP/U 12.3.1) 8136/12-825-500 (CP/U 12.4.1)

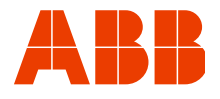

# Bedienungsanleitung<br>Busch-ComfortPanel®

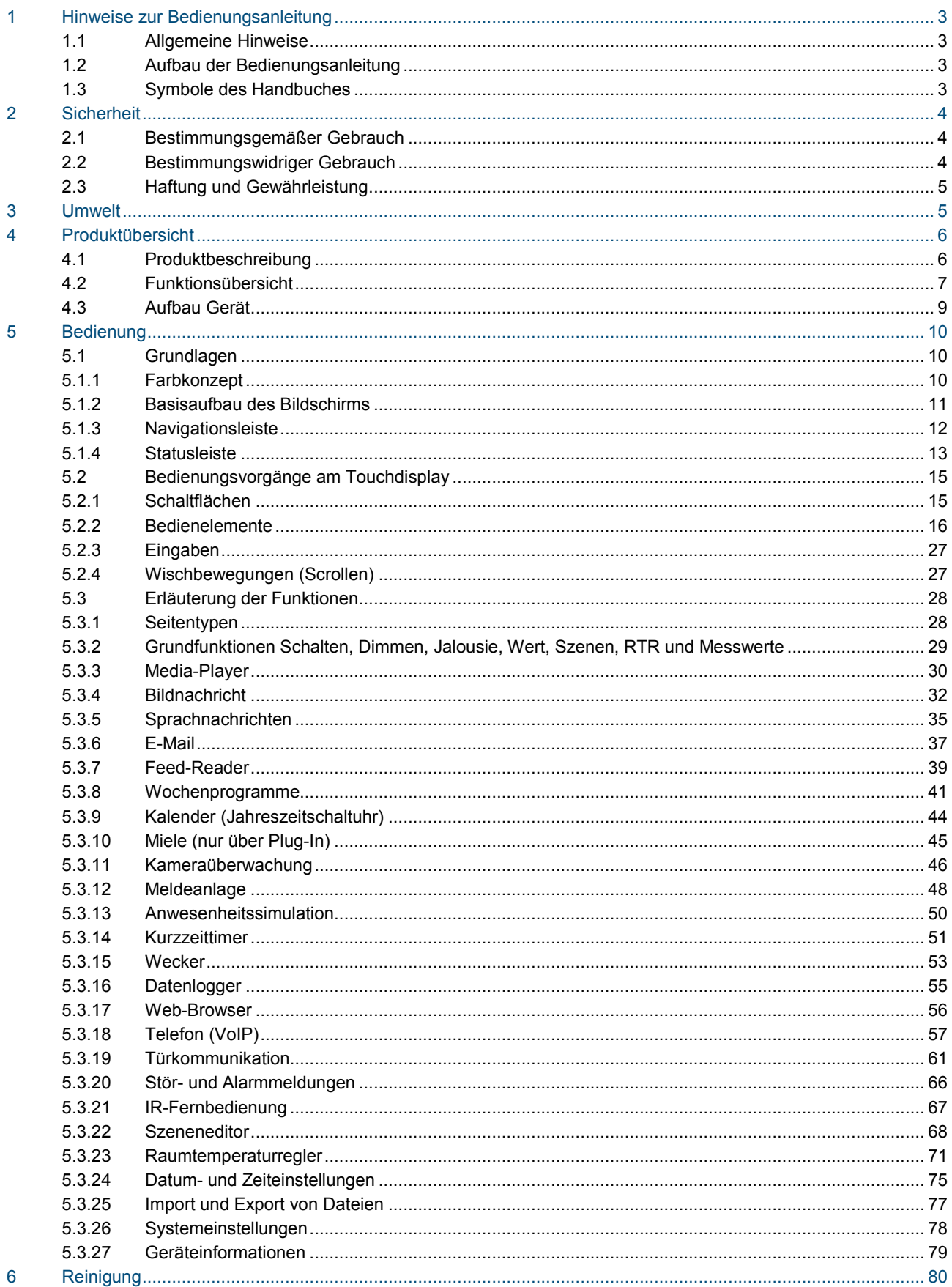

## <span id="page-2-0"></span>1 Hinweise zur Bedienungsanleitung

#### <span id="page-2-1"></span>**1.1 Allgemeine Hinweise**

Lesen Sie diese Bedienungsanleitung aufmerksam durch und befolgen Sie alle aufgeführten Hinweise. So gewährleisten Sie einen zuverlässigen Betrieb und eine lange Lebensdauer Ihres Produktes. Werden weitere Informationen gewünscht, oder treten Probleme auf, die in der Bedienungsanleitung nicht behandelt werden, kann die erforderliche Auskunft beim Hersteller oder bei Ihrem ausführenden Elektroinstallateur eingeholt werden.

#### <span id="page-2-2"></span>**1.2 Aufbau der Bedienungsanleitung**

- Das vorliegende Handbuch liefert Ihnen detaillierte Informationen über die Bedienung. So gewährleisten Sie einen zuverlässigen Betrieb und eine lange Lebensdauer Ihres Produktes.
- Die Kapitel "Hinweise zur Bedienungsanleitung", "Sicherheit", Umwelthinweise" und "Produktübersicht" enthalten allgemeine Angaben und grundlegende Informationen sowie eine Beschreibung der Funktionalität.
- Im Kapitel "Bedienung" wird die Bedienung des Gerätes erläutert.
- Im Kapitel "Wartung" befinden sich Hinweise zur Reinigung.

#### <span id="page-2-3"></span>**1.3 Symbole des Handbuches**

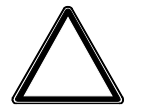

#### Achtung – Sachschäden

Dieses Symbol kennzeichnet eine möglicherweise schädliche Situation. Die Nichtbeachtung des Sicherheitshinweises kann eine Beschädigung oder Zerstörung des Produktes zur Folge haben.

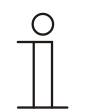

#### Hinweis …

Dieses Symbol kennzeichnet Informationen oder Verweise auf weiterführende nützliche Themen. Dies ist kein Signalwort für eine gefährliche Situation.

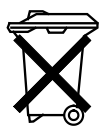

Dieses Symbol kennzeichnet Informationen zum Umweltschutz.

## <span id="page-3-0"></span>2 Sicherheit

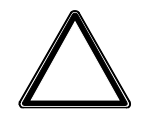

#### Achtung

#### **Geräteschaden durch äußerliche Einflüsse !**

Feuchtigkeit und eine Verschmutzung des Gerätes können zur Zerstörung des Gerätes führen. Das Gerät muss deshalb bei Lagerung (Renovierung) und im Betrieb vor Feuchtigkeit, Schmutz und Beschädigung geschützt werden.

#### <span id="page-3-1"></span>**2.1 Bestimmungsgemäßer Gebrauch**

Das **Busch***-ComfortPanel*® ist eine zentrale Schalt- und Überwachungsstelle für die gesamte Gebäudeautomation mit Kontroll-, Monitoring- und Visualisierungsfunktionen für viele Geräte und Medien innerhalb eines Gebäudes. Das Gerät stellt umfangreiche Funktionen zur Verfügung. Den Funktionsumfang entnehmen Sie bitte dem Kapitel "Funktionsbeschreibungen".

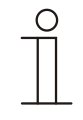

#### Hinweis

Das Gerät darf nur in trockenen Innenräumen verwendet werden.

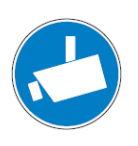

#### **Hinweis**

Das Erstellen und Speichern von Videoaufnahmen kann Persönlichkeitsrechte verletzen. Beachten Sie bei Aufstellung und Betrieb von Videokomponenten immer die geltenden Rechts- und Kennzeichnungsvorschriften.

#### <span id="page-3-2"></span>**2.2 Bestimmungswidriger Gebrauch**

Von dem Gerät können Gefahren ausgehen, wenn es nicht bestimmungsgemäß verwendet wird. Jede über den bestimmungsgemäßen Gebrauch hinausgehende Verwendung gilt als bestimmungswidrig. Für hieraus resultierende Schäden haftet der Hersteller nicht. Das Risiko hierfür trägt allein der Benutzer / Betreiber.

Das Gerät niemals im Außenbereich oder im Bereich von Nasszellen einsetzen. Keine Gegenstände durch Öffnungen am Gerät stecken.

Wartungs- und Reparaturarbeiten dürfen nur vom autorisierten Elektroinstallateur vorgenommen werden.

#### <span id="page-4-0"></span>**2.3 Haftung und Gewährleistung**

Eine bestimmungswidrige Verwendung und ein Nichtbeachten der Bedienungsanleitung schließt die Haftung des Herstellers für daraus resultierende Schäden aus. Die Gewährleistung des Herstellers erlischt.

## <span id="page-4-1"></span>3 Umwelt

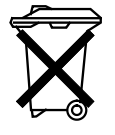

#### **Denken Sie an den Schutz der Umwelt !**

Gebrauchte Elektro- und Elektronikgeräte dürfen nicht zum Hausabfall gegeben werden.

– Das Gerät enthält wertvolle Rohstoffe, die wieder verwendet werden können. Geben Sie das Gerät deshalb an einer entsprechenden Annahmestelle ab.

Alle Verpackungsmaterialien und Geräte sind mit Kennzeichnungen und Prüfsiegeln für die sach- und fachgerechte Entsorgung ausgestattet. Entsorgen Sie Verpackungsmaterial und Elektrogeräte bzw. deren Komponenten immer über die hierzu autorisierten Sammelstellen oder Entsorgungsbetriebe. Die Produkte entsprechen den gesetzlichen Anforderungen, insbesondere dem Elektro- und Elektronikgerätegesetz und der REACH-Verordnung.

(EU-Richtlinie 2002/96/EG WEEE und 2002/95/EG RoHS)

(EU-REACH-Verordnung und Gesetz zur Durchführung der Verordnung (EG) Nr.1907/2006)

## <span id="page-5-0"></span>4 Produktübersicht

#### <span id="page-5-1"></span>**4.1 Produktbeschreibung**

**Busch***-ComfortPanel*® sind hochwertige Touch-Farbdisplays im 16:9 Format mit einer Auflösung von 800 x 400 Pixel beim 9"-Display bzw. 800 x 1280 Pixel beim 12.1"-Display.

Das **Busch***-ComfortPanel*® beinhaltet ein Basissystem auf einer modernen Rechnerplattform, das auch für künftige Aufgabenpakete ausgelegt und upgradefähig ist. Das Gerät setzt auf ein lüfterloses Kühlkonzept und benötigt keine mechanische Festplatte zur Speicherung des plattformunabhängigen Betriebssystems im Gerät.

Das **Busch***-ComfortPanel*® bietet auf kleinstem Raum eine zentrale Schalt- und Überwachungsstelle für die gesamte Gebäudeautomation mit Kontroll-, Monitoring- und Visualisierungsfunktionen für viele Geräte und Medien innerhalb eines Gebäudes. Es vereint somit die Funktionen einer Haussteuerung sowie eines Informations- und Entertainment-Centers auf einem einzigen Bildschirm. Über das Farbdisplay kann man Licht im gesamten Gebäude schalten oder dimmen, die Jalousien steuern, die Raumtemperatur regeln oder Szenen aus einer Kombination der genannten Funktionen auslösen – sogar per Fernbedienung. Die Bedienung und Steuerung erfolgt über im Klartext beschriftete Touchflächen in einer übersichtlichen Menüstruktur und / oder über Grundrisse und Raumansichten. Hierbei ist die Kennzeichnung so gestaltet, dass diese international verstanden wird und sprachunabhängig funktioniert. Ergänzend dazu lassen sich leicht verständliche Funktionssymbole einsetzen. Eine Beschriftung der Bedienflächen wird somit weitestgehend überflüssig. Die funktionale Belegung der Touchflächen ist individuell gestaltbar und abhängig von der Parametrierung.

Das Display verfügt über eine Hintergrundbeleuchtung. Der integrierte Lautsprecher kann z. B. Bedienungen akustisch rückkoppeln, Weck- bzw. Alarm- und Störmeldungen signalisieren und dient zur Wiedergabe gespeicherter Audiodateien.

Das **Busch***-ComfortPanel*® verfügt über einen USB-Anschluss (USB 2.0) und über ein Einschubfach für eine Multimedia- / SD-Card (SD, SDHC und Micro SD (SDHC bei Benutzung eines entsprechenden Adapters)).

Die Auslegung des **Busch***-ComfortPanel*® ermöglicht die Anbindung an Netzwerke über LAN oder WLAN. Auch der Zugang zu KNX ist durch den optionalen Anschluss von Twisted Pair-Modulen oder über entsprechende IP/KNX-Router möglich. Dabei kann das Gerät auch als Gateway zwischen IP- und KNX-Netzwerken dienen.

#### <span id="page-6-0"></span>**4.2 Funktionsübersicht**

Die folgende Tabelle zeigt eine Übersicht über die Funktionen des **Busch***-ComfortPanel*®:

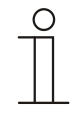

#### Hinweis

Die Übersicht zeigt alle Funktionen, die das **Busch***-ComfortPanel*® anbietet. Viele Funktionen stehen aber erst zur Verfügung, wenn diese in der Projektierungssoftware des **Busch***-ComfortPanel*® entsprechend aktiviert worden sind. Wenden Sie sich hierfür an Ihren Elektroinstallateur, der Ihnen das **Busch***-ComfortPanel*® individuell und nach Ihren Wünschen einrichten wird.

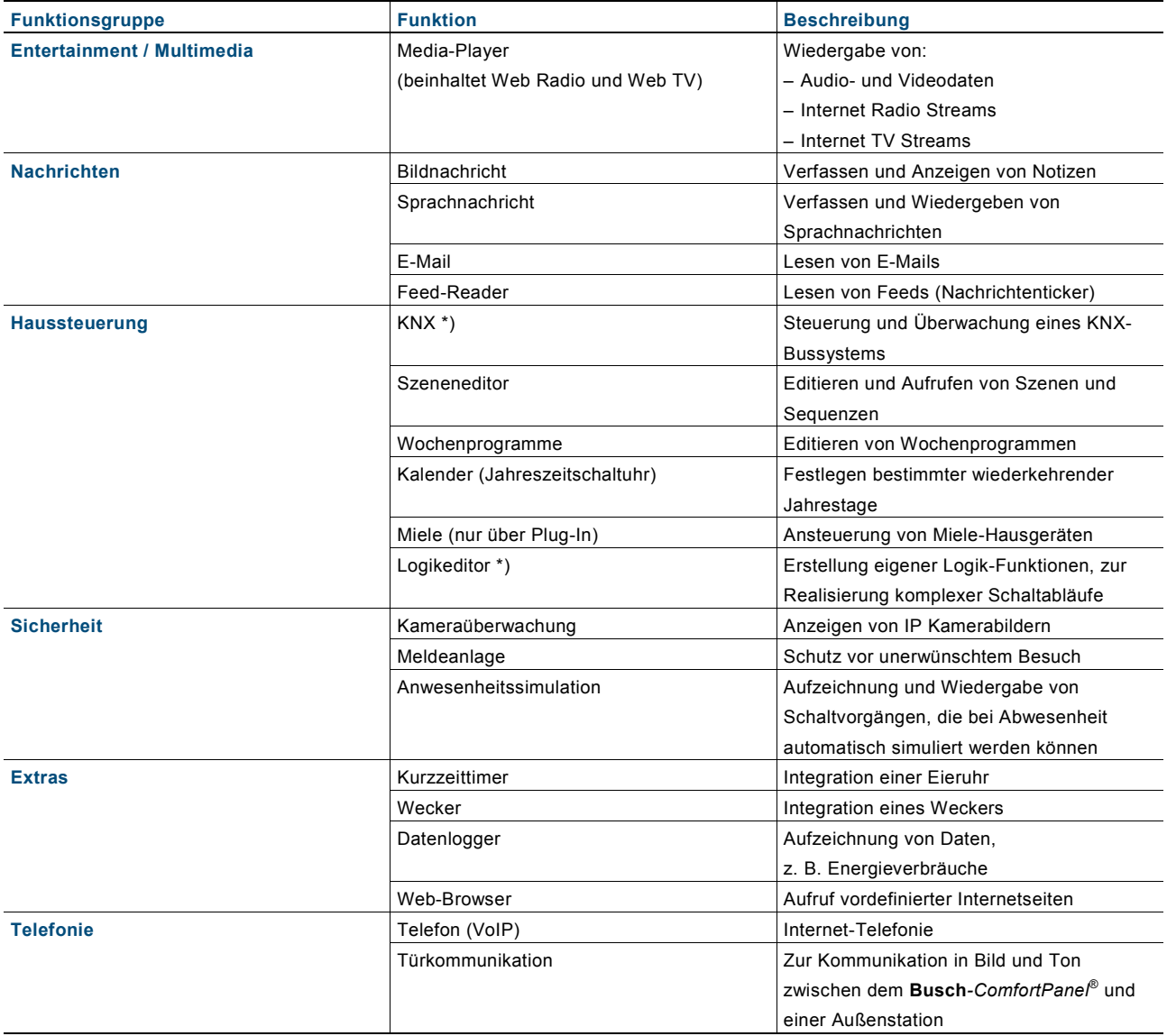

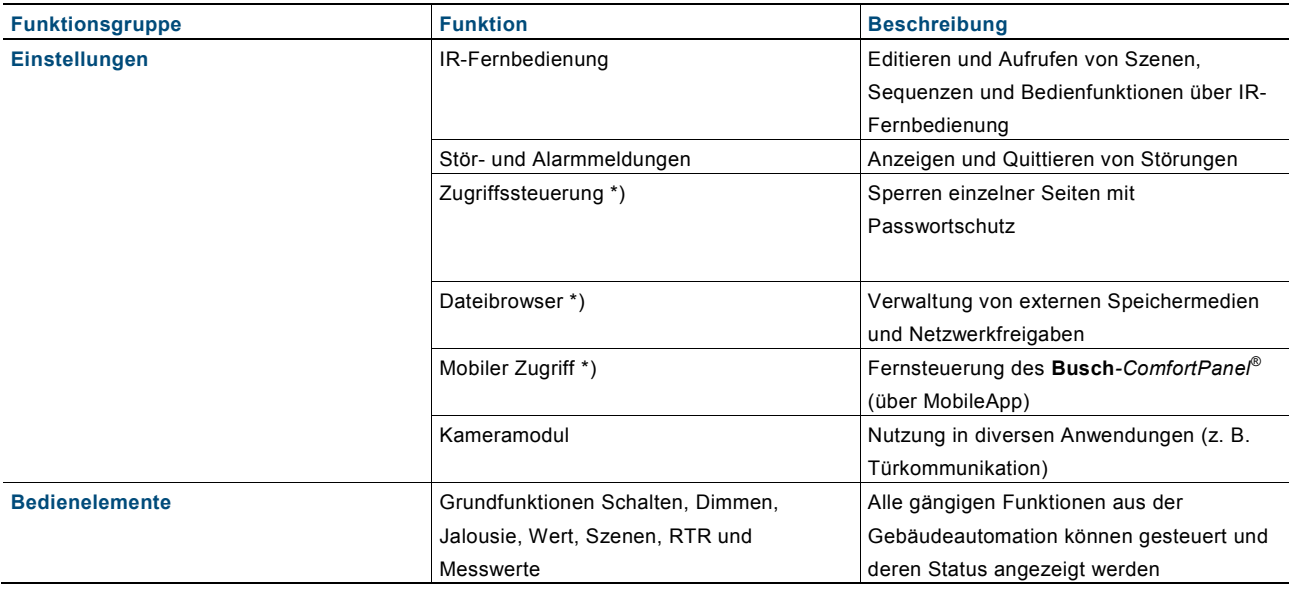

\*) Keine direkt sichtbare Anwendung mit einer Bedienseite. Die Einstellung erfolgt durch den Elektroinstallateur über die Projektierungssoftware. Die Aktivierung ist teilweise grundlegend für andere Anwendungen.

#### <span id="page-8-0"></span>**4.3 Aufbau Gerät**

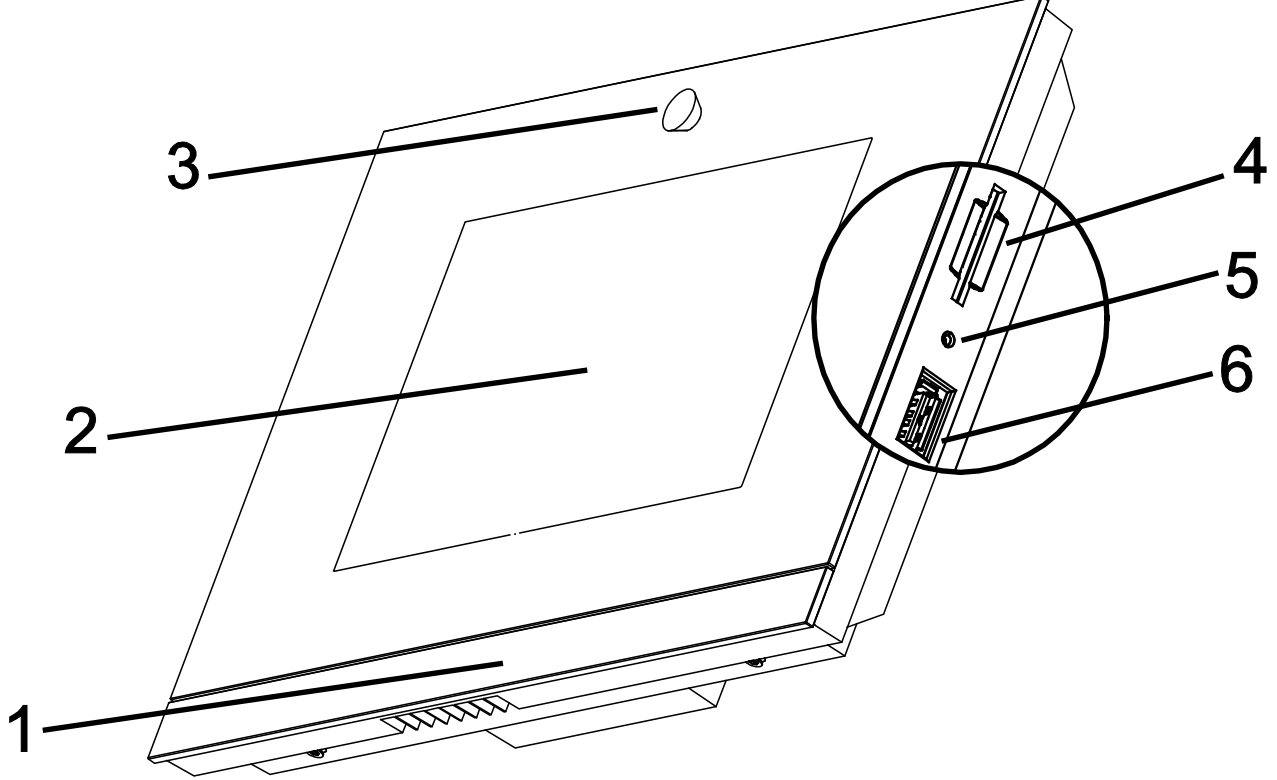

Abb. 1: Geräteübersicht

**1 Designleiste | 2 Farb-Touchdisplay | 3 Kamera | 4 Einschubfach SD Card | 5 Reset-Button | 6 Steckplatz USB-Stick**

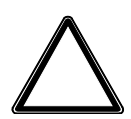

## Achtung

**Geräteschaden durch Berührung!**

Der USB-Anschluss enthält empfindliche Kontakte. – Diese dürfen nicht direkt berührt werden!

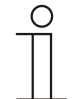

#### Hinweis

Es kann im Einzelfall vorkommen, dass ein USB-Stick, der nicht der allgemeinen Spezifikation entspricht, nicht erkannt wird.

Das Busch-ComfortPanel<sup>®</sup> verfügt über einen "Audio Out"-Ausgang, über den Aktivlautsprecher direkt angesteuert werden können.

## <span id="page-9-0"></span>5 Bedienung

#### <span id="page-9-1"></span>**5.1 Grundlagen**

Die folgenden Seiten führen Sie durch die Vorzüge des **Busch***-ComfortPanel*®. Eine intuitive Bedienbarkeit macht Sie problemlos mit der Vielseitigkeit der technischen Möglichkeiten vertraut. Die Handhabung zeichnet sich durch ihre Klarheit und Benutzerfreundlichkeit aus.

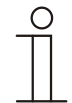

#### Hinweis

Viele Funktionen stehen erst zur Verfügung, wenn diese in der Projektierungssoftware des **Busch***-ComfortPanel*® entsprechend aktiviert worden sind. Wenden Sie sich hierfür an Ihren Elektroinstallateur, der Ihnen das **Busch***-ComfortPanel*® individuell und nach Ihren Wünschen einrichten wird. In der Projektierungssoftware wird auch festgelegt, in welchem Umfang die Funktionen vorliegen werden. Lassen Sie sich hier auch von Ihrem Elektrofachbetrieb beraten.

#### <span id="page-9-2"></span>**5.1.1 Farbkonzept**

Das **Busch***-ComfortPanel*® ist mit einem intelligenten, intuitiven Bedienkonzept ausgestattet. Basis ist eine konsequente Farborientierung zur besseren Übersicht und schnelleren Zuordnung der Funktionszugehörigkeit der Bedienelemente. Die Funktionen "Licht", "Jalousie", "Klima" und "Szenen" werden über farbige Lichtinformationen (Farbkennzeichnungen auf den Bedienflächen) folgendermaßen kodiert:

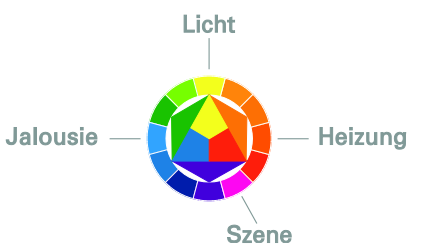

Abb. 2: Farbkonzept

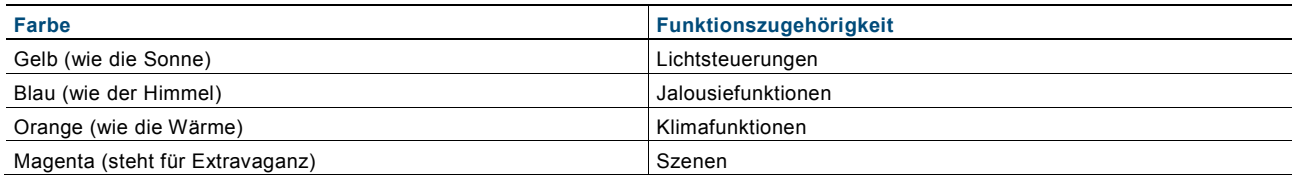

#### <span id="page-10-0"></span>**5.1.2 Basisaufbau des Bildschirms**

Die verfügbaren Funktionen im **Busch***-ComfortPanel*® sind abhängig von Ihrer individuellen Installation. Damit fallen auch das Anzeigebild der Bedienseiten und die Namensgebung der Funktionen von **Busch***-ComfortPanel*® zu **Busch***-ComfortPanel*® unterschiedlich aus. Der grundsätzliche Aufbau bleibt jedoch immer gleich.

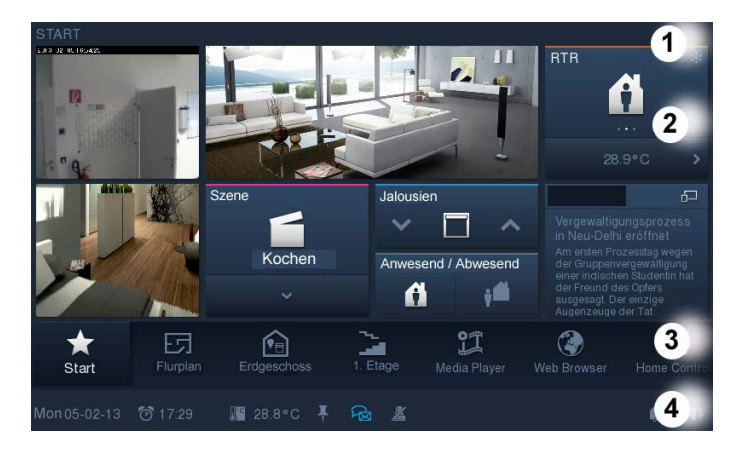

#### **1 Titel | 2 Bedienfläche | 3 Navigationsleiste | 4 Statusleiste**

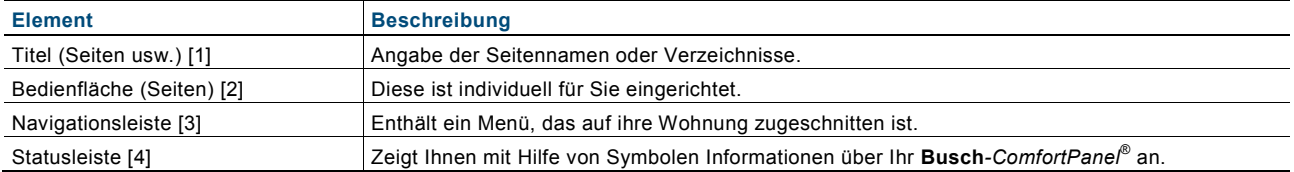

### <span id="page-11-0"></span>**5.1.3 Navigationsleiste**

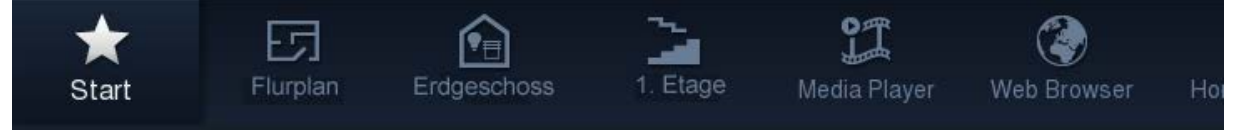

Abb. 3: Navigationsleiste (Beispiel)

Die Navigation in einem **Busch***-ComfortPanel*® erfolgt ausschließlich über die Navigationsleiste. Eine Ausnahme bilden hier nur Verknüpfungen auf der Startseite, die zusätzlich zum Zugang in der Navigationsleiste einen Schnellzugang zu bestimmten Seiten ermöglichen.

Jede Bedien- oder Anwendungsseite ist durch einen Zugang in der Navigationsleiste repräsentiert. Somit steht jeder Zugang auf der Navigationsleiste für genau eine Seite. Durch Betätigen eines Zugangs gelangen Sie direkt zur jeweiligen Seite. Über die Seiten erfolgt unter anderem die Aktivierung von Funktionen. Die Zugänge können aber auch thematisch gebündelt sein. Dann öffnet sich nach dem Drücken eine Auswahl, worüber die Bedienoder Anwendungsseiten aufgerufen werden können.

Über eine Wischbewegung mit den Fingern kann die Leiste hin und her bewegt werden. Somit werden sämtliche Elemente nacheinander angezeigt. Der Zugang zur Startseite liegt fest positioniert am linken Rand der Navigationsleiste.

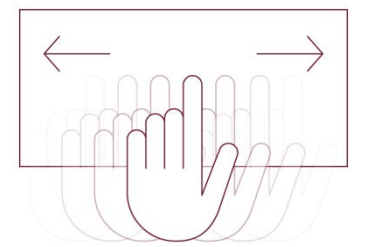

Abb. 4: Bewegen der Navigationsleiste durch Wischbewegung

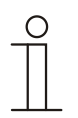

#### Hinweis

Die Symbole für die Schaltflächen (Zugänge) können individuell gewählt werden.

#### <span id="page-12-0"></span>**5.1.4 Statusleiste**

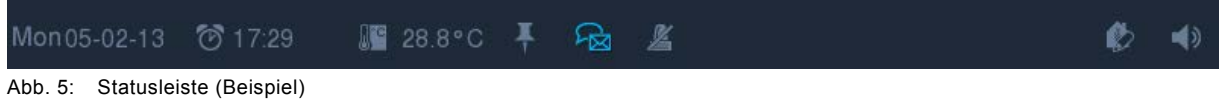

Die Statusleiste zeigt Ihnen mit Hilfe von Symbolen Informationen über Ihr **Busch***-ComfortPanel*® an. Durch Drücken der Symbole können auch Anwendungen und Funktionen direkt aufgerufen oder aktiviert werden.

Die folgende Auflistung zeigt eine Auswahl wichtiger Symbole, die in der Statusleiste erscheinen können (weitere Symbole sind verfügbar).

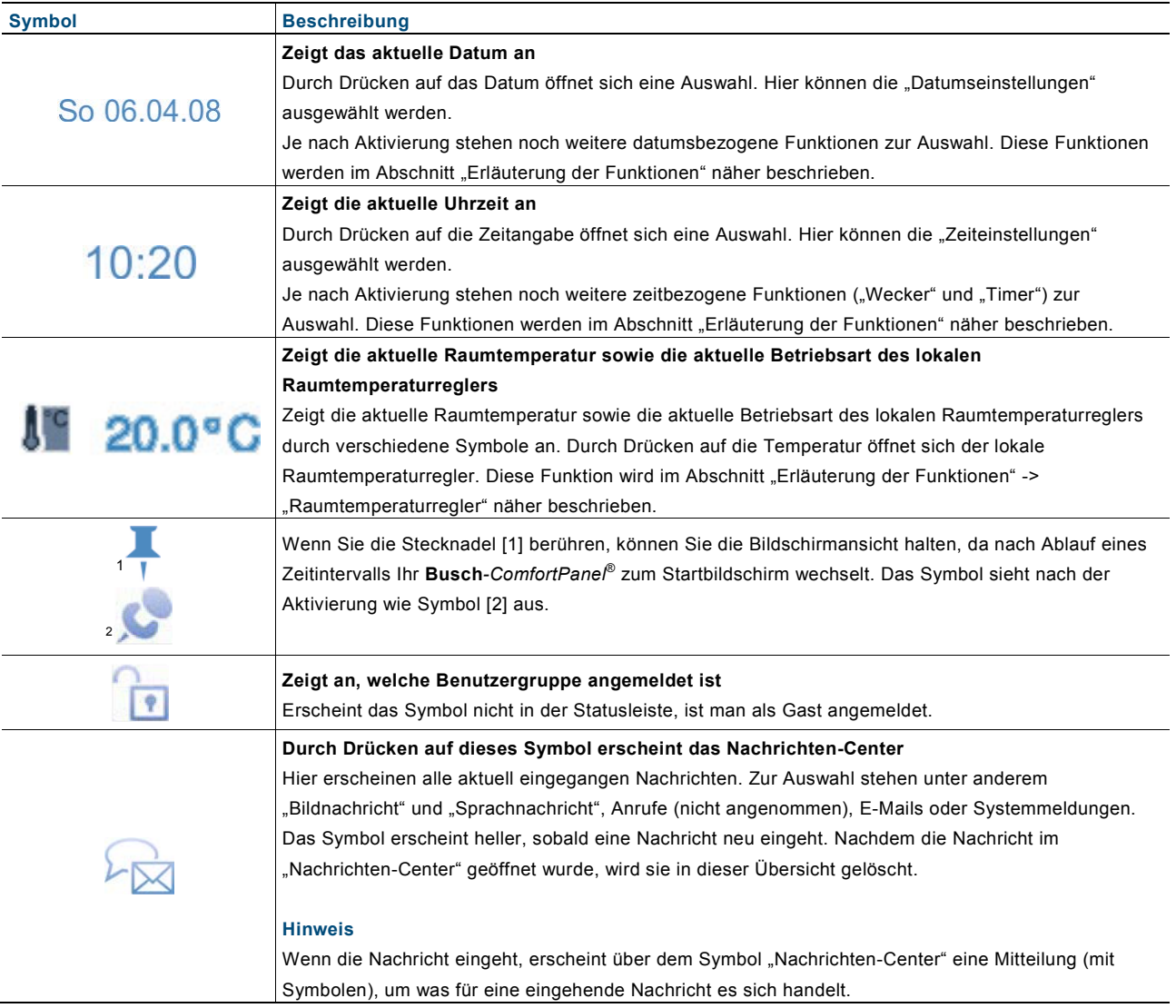

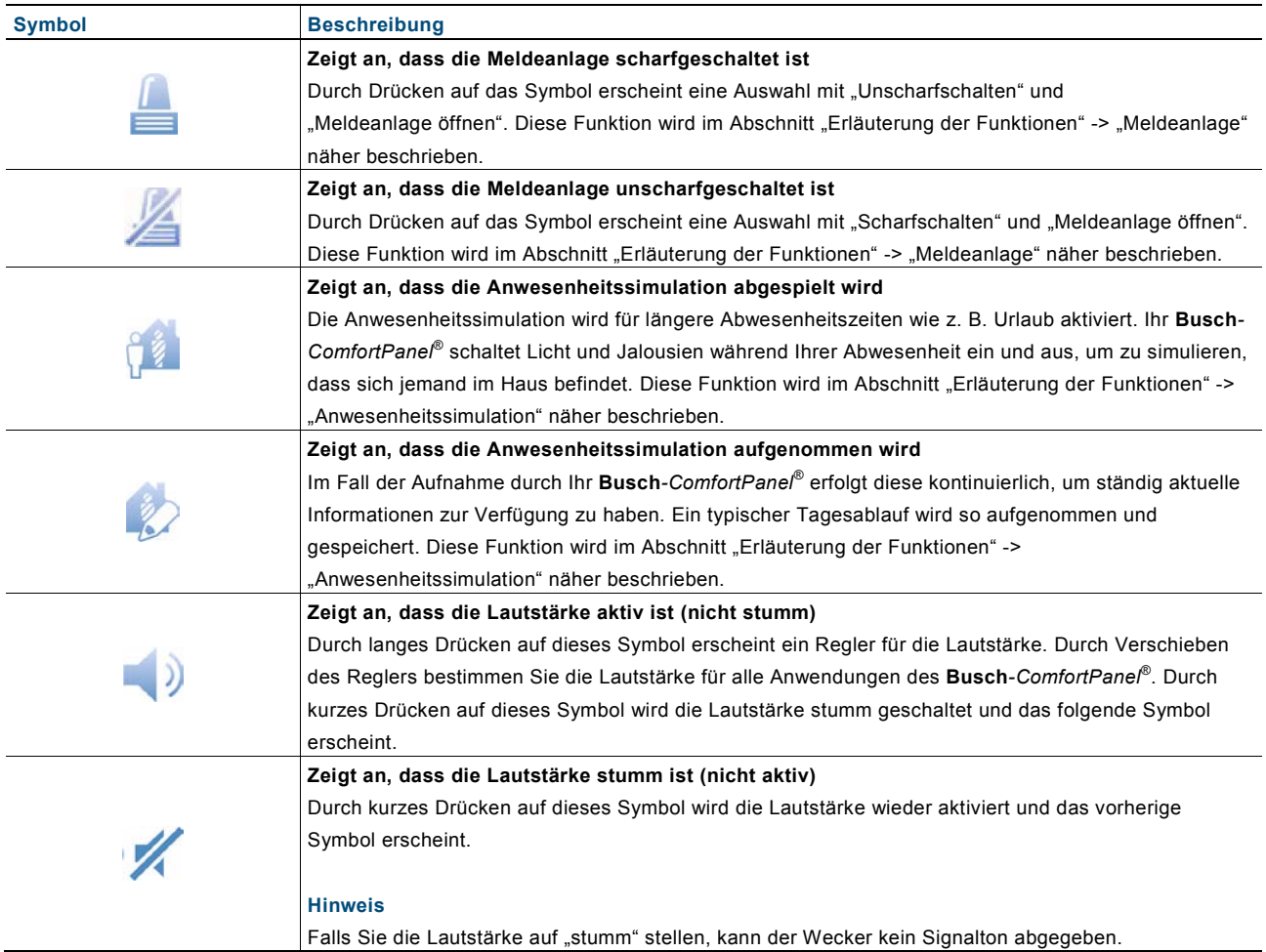

#### <span id="page-14-1"></span><span id="page-14-0"></span>**5.2 Bedienungsvorgänge am Touchdisplay 5.2.1 Schaltflächen**

Als Schaltflächen werden allgemein **Tasten** (englisch: **Button)** bezeichnet, welche häufig in Benutzeroberflächen eingesetzt werden. Der Benutzer kann eine Funktion durch Berühren der Schaltfläche auslösen.

Im **Busch***-ComfortPanel*® handelt es sich u. a. um Symbole (z. B. in der Navigations- und Statusleiste), Datenanzeigen und Schriftzüge (z. B. Datums- oder Zeitanzeige in der Statusleiste), Listeneinträge (z. B. in Auswahllisten / -menüs) und grafisch hervorgehobene Elemente.

Beispiele für Schaltflächen im **Busch***-ComfortPanel*®:

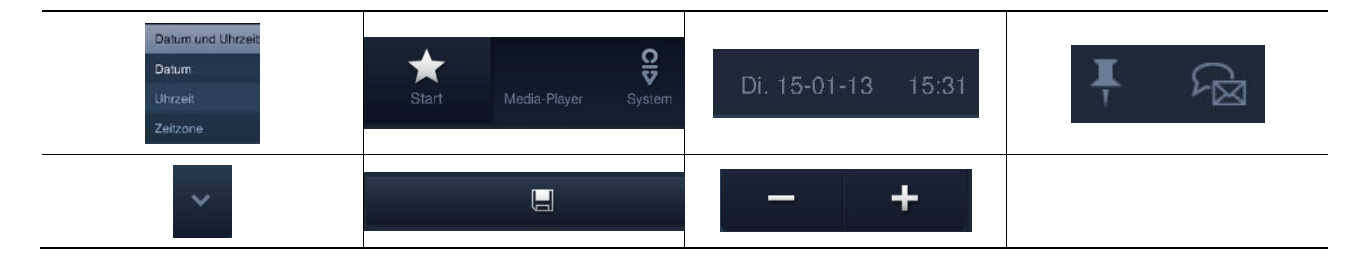

#### <span id="page-15-0"></span>**5.2.2 Bedienelemente**

Bedienelemente werden im Busch-ComfortPanel® zur Erfüllung der Grundfunktionen "Schalten", "Dimmen", "Jalousie", "Wert", "Szenen", "RTR" und "Messwerte" genutzt. Die Elemente können Schalter, Tasten und Schieberegler enthalten. Somit gibt es den Tastbetrieb (Ausführen der Funktion bei einmaligem Drücken) und den Tippbetrieb (Ausführen der Funktion bei Drücken und Halten), sowie Reglerbetrieb (Verschieben eines Schiebereglers).

Die folgende Auswahl zeigt die gebräuchlichsten Bedienelemente, die im **Busch***-ComfortPanel*® zur Verfügung stehen. Durch individuelle Anpassungen können die Art und das Aussehen der Bedienelemente abweichend sein.

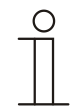

#### **Hinweis**

Einige Bedienelemente sind in der Art und im Aussehen genau festgelegt und können nicht verändert werden (z. B. Lautstärkeregler). Bei einigen Bedienelementen (z. B. Lichtschalter) können aber individuelle Formate (auch Symbole) gewählt werden.

Dies muss wiederum in der Projektierungssoftware des **Busch***-ComfortPanel*® entsprechend aktiviert werden. Wenden Sie sich hierfür an Ihren Elektroinstallateur, der Ihnen das **Busch***-ComfortPanel*® individuell und nach Ihren Wünschen einrichten wird.

#### **Grundstrukturen der Bedienelemente**

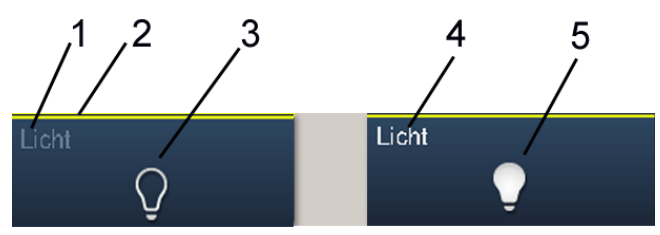

Abb. 6: Verschiedene Stati desselben Bedienelements

**1 Statusanzeige "Gerät" | 2 Kennzeichnung "Bedienelement" | 3 Funktionsfläche | 4 Statusanzeige "Gerät" |** 

#### **5 Funktionsfläche**

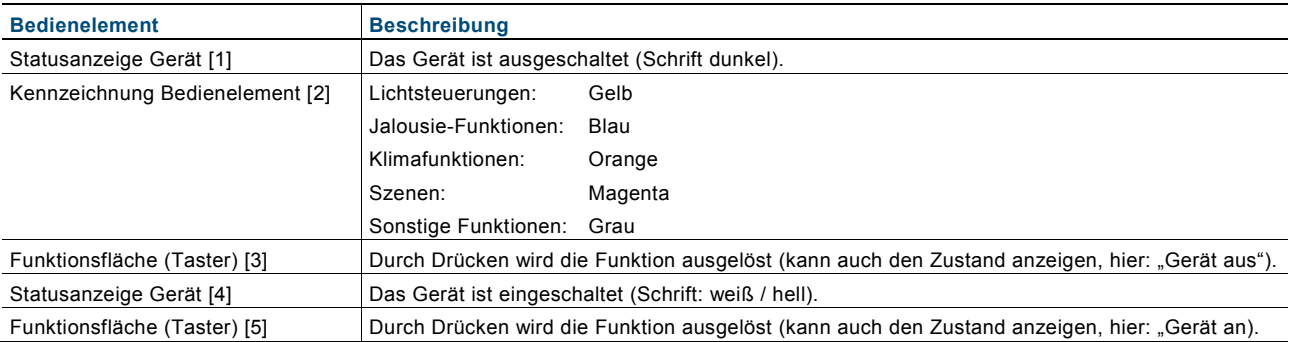

#### **Weitere Grundprinzipien**

Funktionsflächen von Dimm-Bedienelementen können die verschiedenen Dimmstufen anhand wechselnder Symbole anzeigen (z. B. größere Lichthöfe um das Symbol).

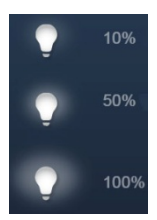

Voreinstellungen von Schritten oder Stufen (z. B. Dimmschritte, Lüfterstufen) werden in weißer / heller Schrift / Symbolik dargestellt. Im folgenden Beispiel ist der Dimmschritt "20 %" voreingestellt.

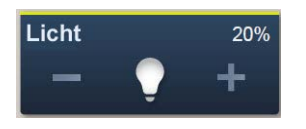

Wenn keine Auswahl oder Einstellung erfolgen kann, erscheint die Schrift / Symbolik in dunkler Farbe. Im folgenden Beispiel ist die oberste Einstellung für das Dimmen erreicht ("100 %"). Es kann nicht weiter heraufgedimmt werden, weshalb das "Plus (+)" und die "100 %" in dunkler Farbe erscheinen.

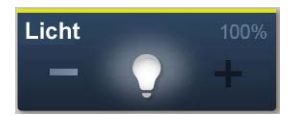

Aktive Elemente oder Funktionen werden in weißer / heller Schrift / Symbolik angezeigt.

#### **Variable Bedienelemente**

#### **Taster (Basisversionen, welche weiter variiert werden können)**

Mit Tastern können einfache Schalter realisiert werden. So sind Lichtschalter oder Schalter für einfache Schaltvorgänge anhand von Tastern möglich.

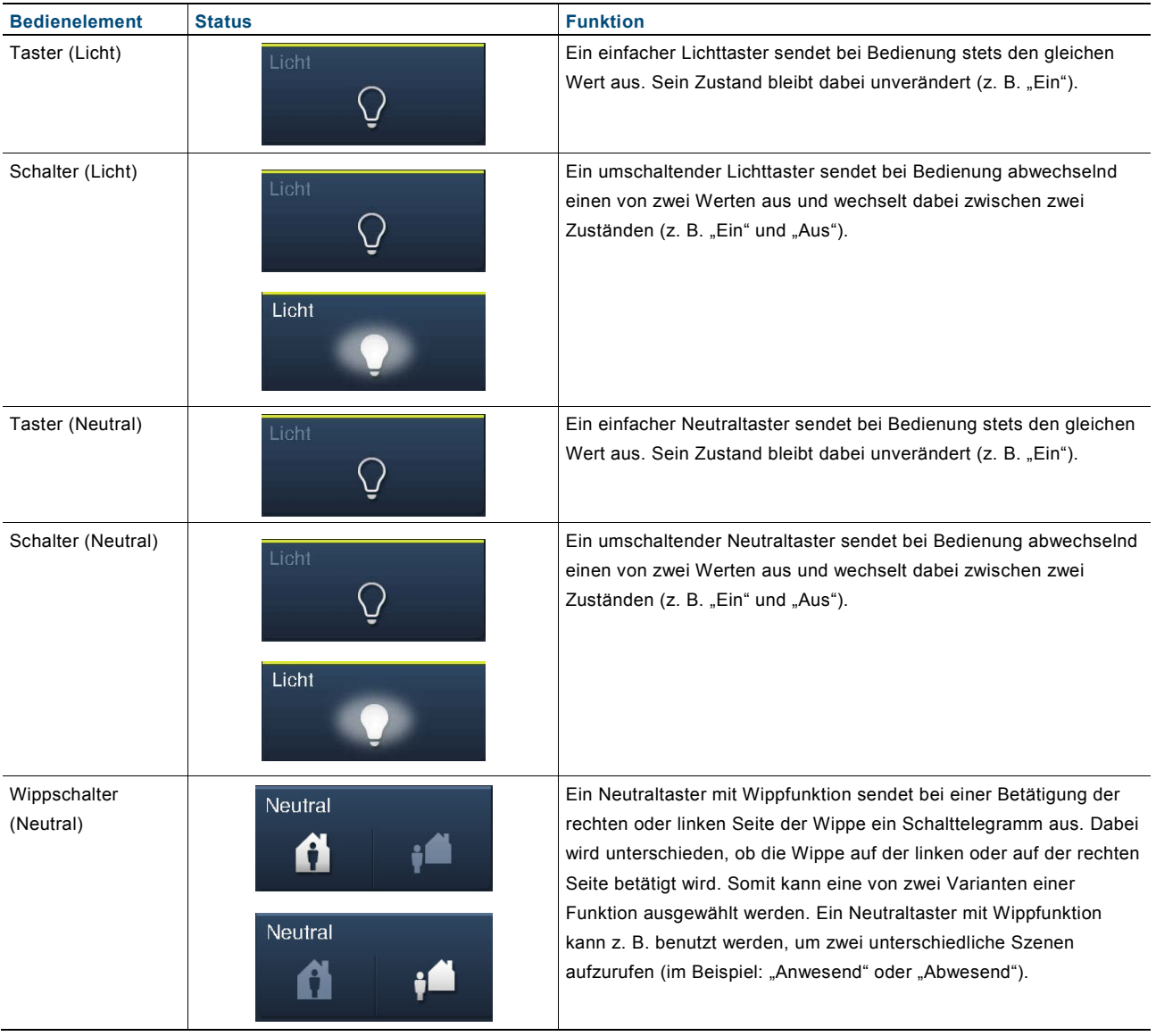

#### **Dimmer (Basisversionen, welche weiter variiert werden können (z. B. mit Wertanzeige))**

Mit Dimmern können komfortable Lichtschalter mit Dimmfunktionen realisiert werden.

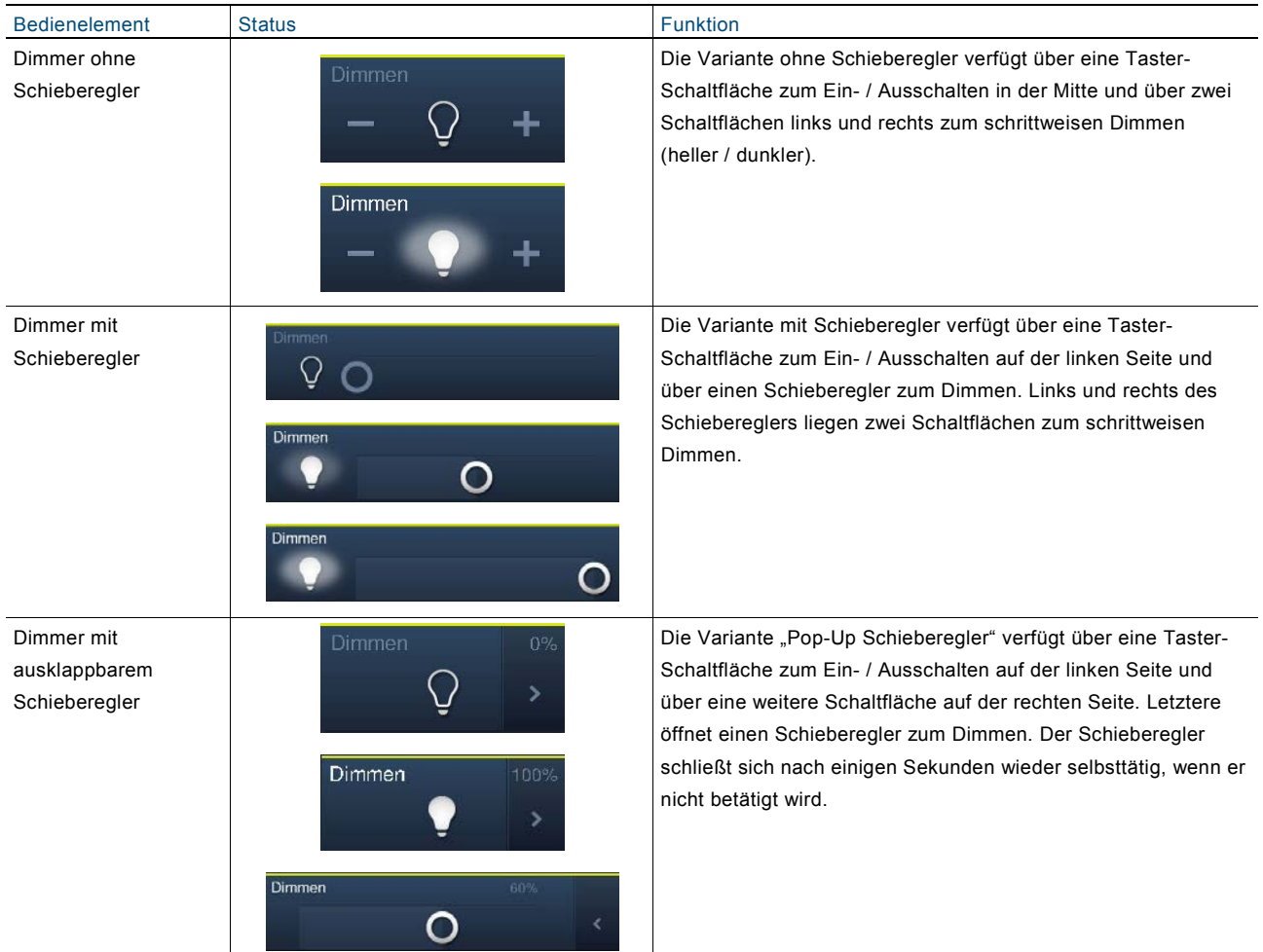

#### **Jalousie (Basisversionen, welche weiter variiert werden können (z.B.mit Wertanzeige))**

Mit Jalousie-Bedienelementen kann die Ansteuerung von Jalousien, Markisen, Türen und anderen motorbetriebenen Aktoren realisiert werden.

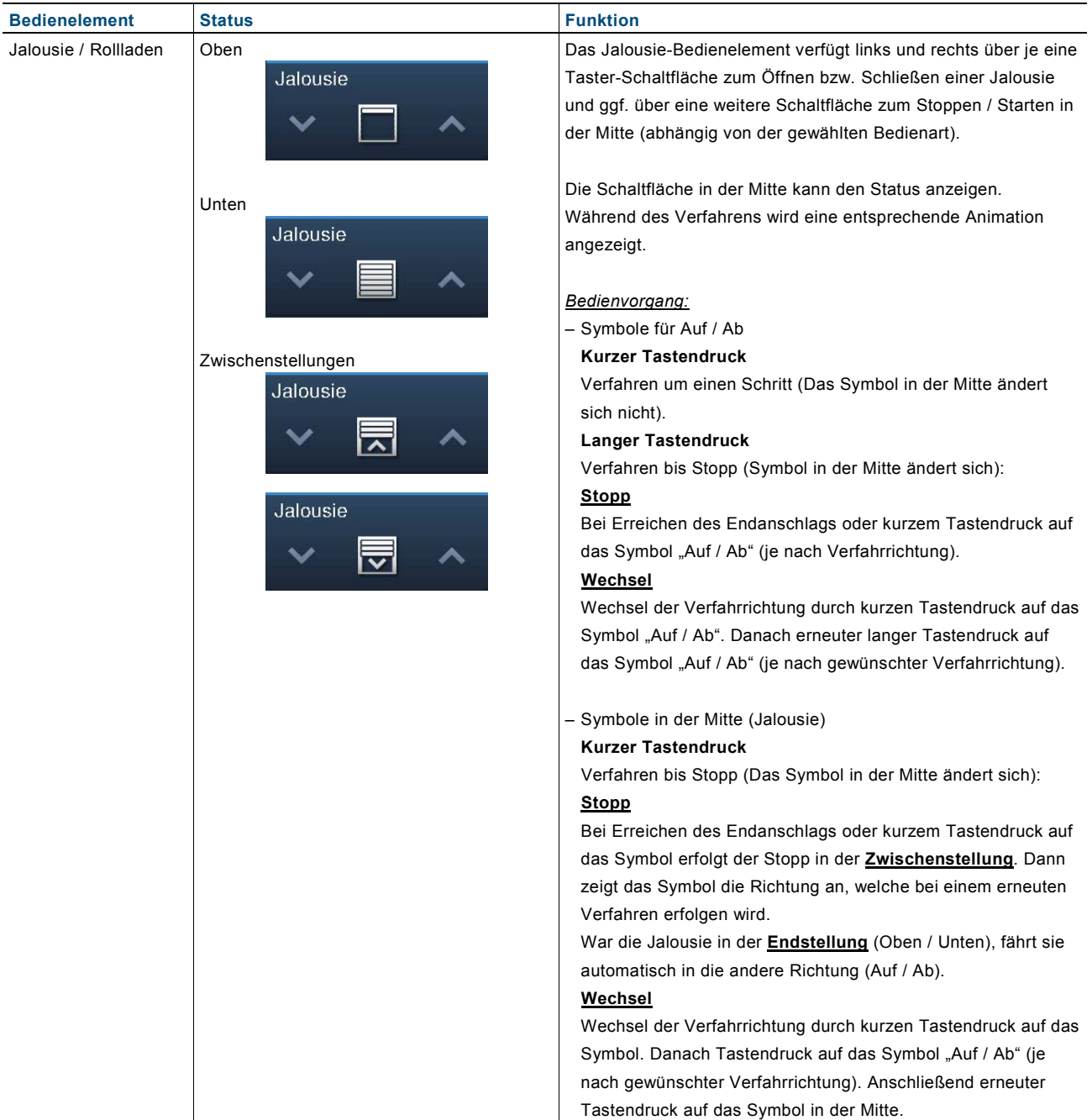

#### **Szenen / Sequenzen (Basisversionen, welche weiter variiert werden können)**

Mit dem Bedienelement "Szene" kann der Benutzer sogenannte Szenen oder Abläufe starten.

- In "Szenen" können mehrere Aktionen zu einer Aktion zusammengefasst sein, sodass der Benutzer mit nur einem Tastendruck beispielsweise eine bestimmte Lichtstimmung schaffen kann (= mehrere Dimmaktionen).
- *"*Sequenzen" (Abläufe*)* sind eine Sonderform der Szenen. In einer Sequenz werden nicht alle zusammengefassten Aktionen zeitgleich wie in einer Szene, sondern in einer festgelegten Reihenfolge nacheinander gestartet.

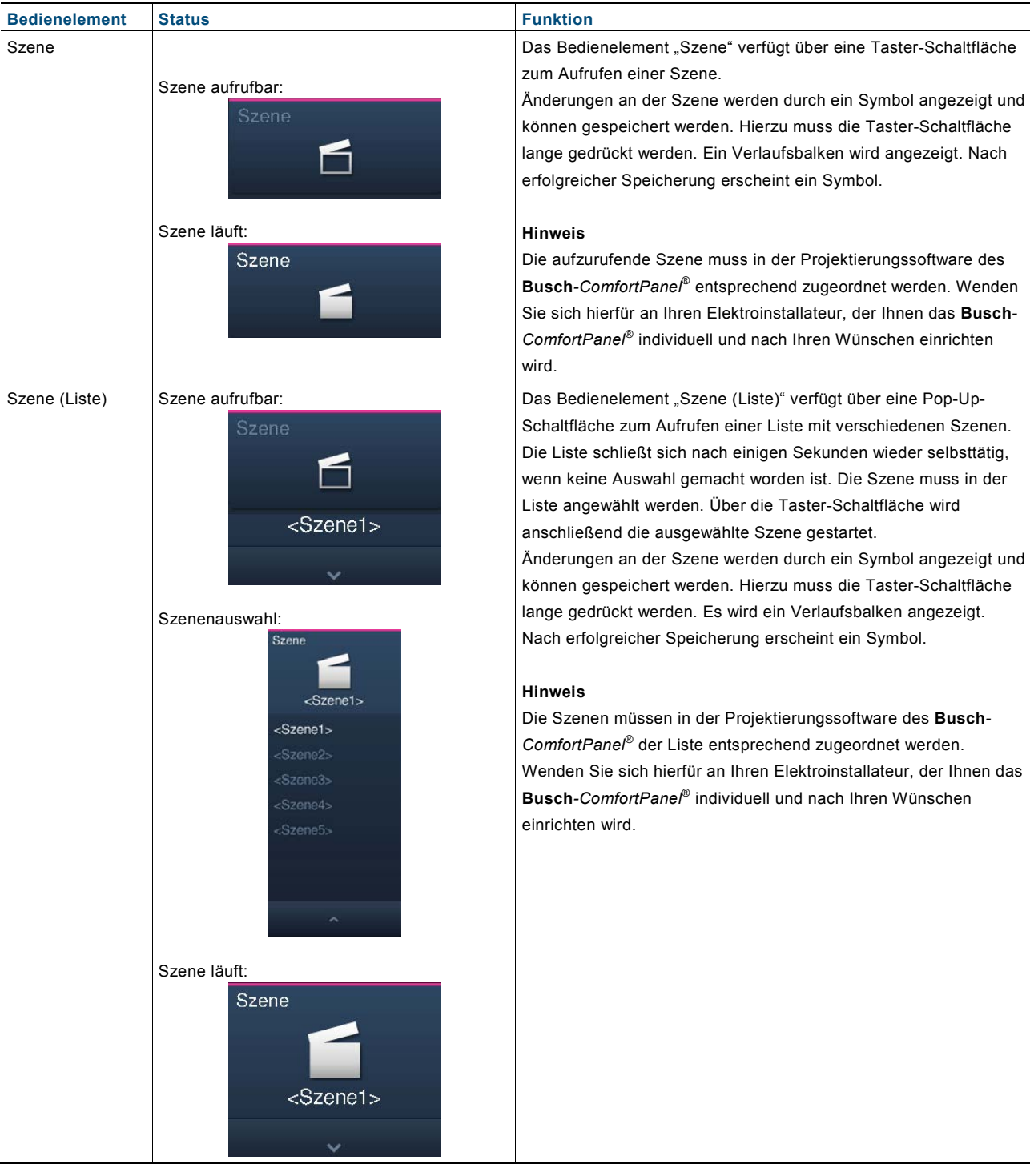

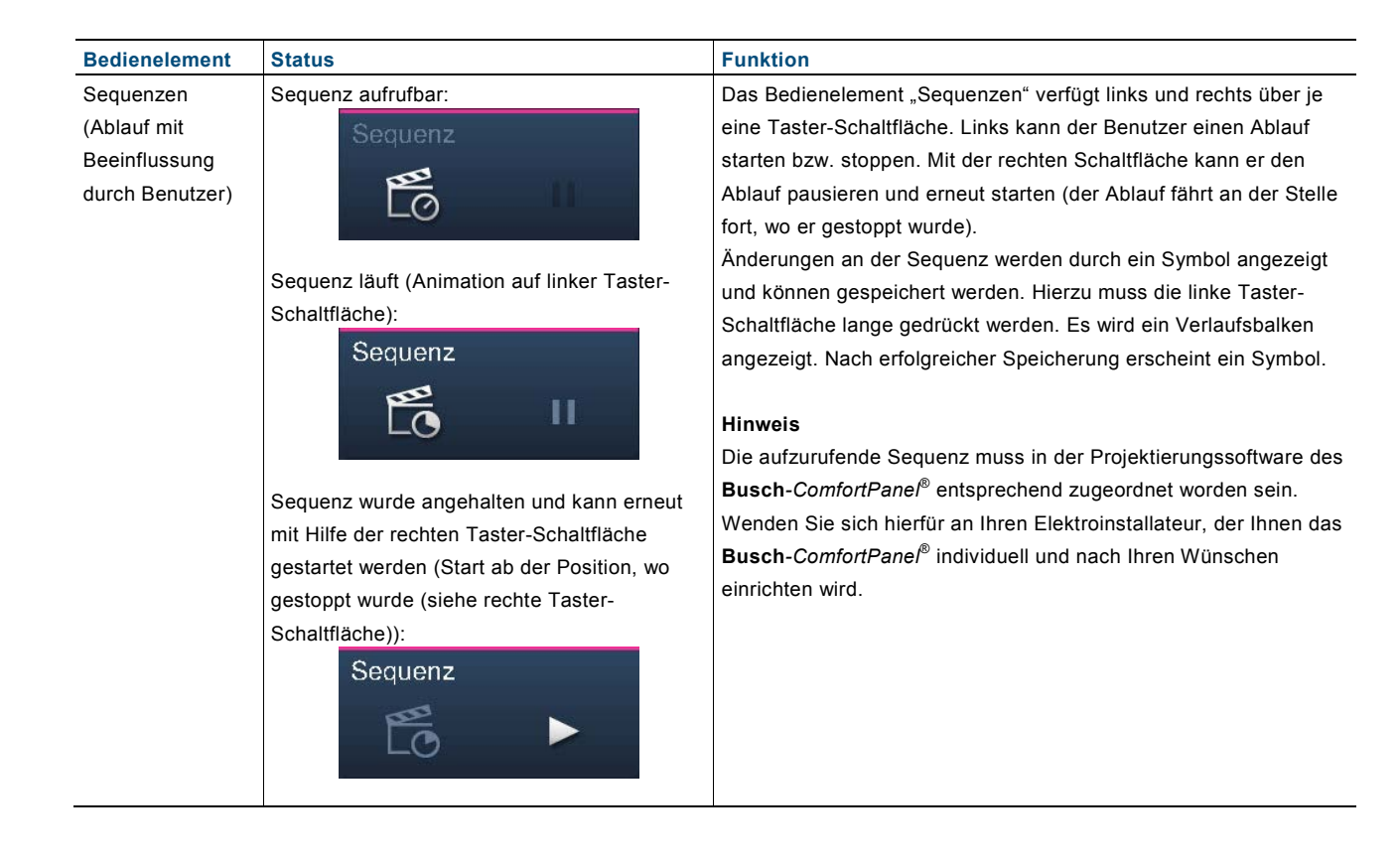

#### **Stufenschalter (Basisversionen, welche weiter variiert werden können)**

Mit Stufenschaltern können Schaltabfolgen realisiert werden. Ein Stufenschalter vereint gewissermaßen mehrere Taster zu einem Bedienelement.

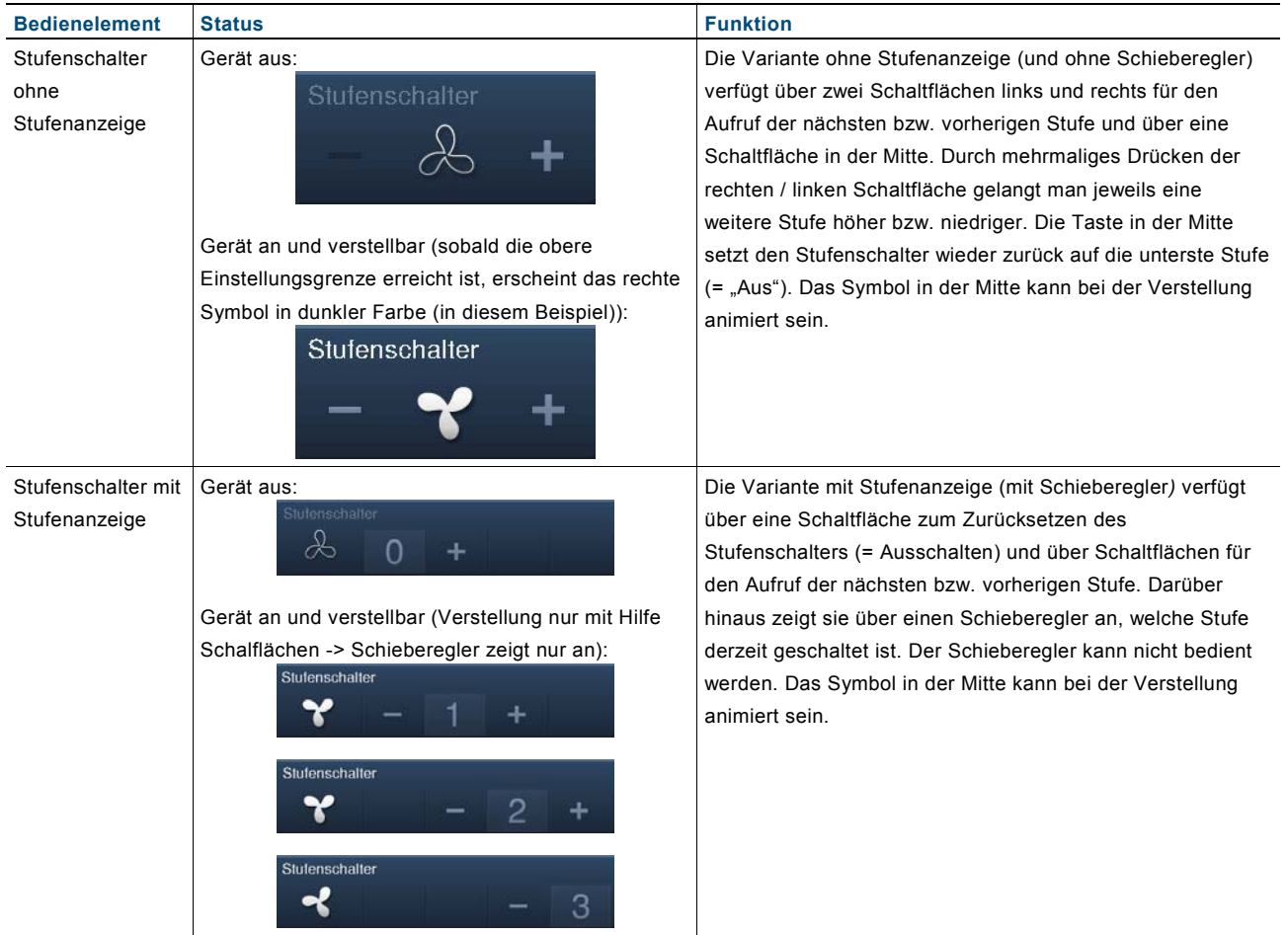

**Wertanzeigeelemente / Wertsendeelemente (Basisversionen, welche weiter variiert werden können)**

- Mit Wertanzeigeelementen werden Werte als Text oder grafische Informationen in einer **Busch***-*
- *ComfortPanel*®-Seite angezeigt. Sie sind nicht bedienbar, sondern dienen der Anzeige von Werten. – Mit Wertsendeelementen können Werte in verschiedenen Formaten in einer **Busch***-ComfortPanel*®-Seite angezeigt und an andere Geräte gesendet werden.

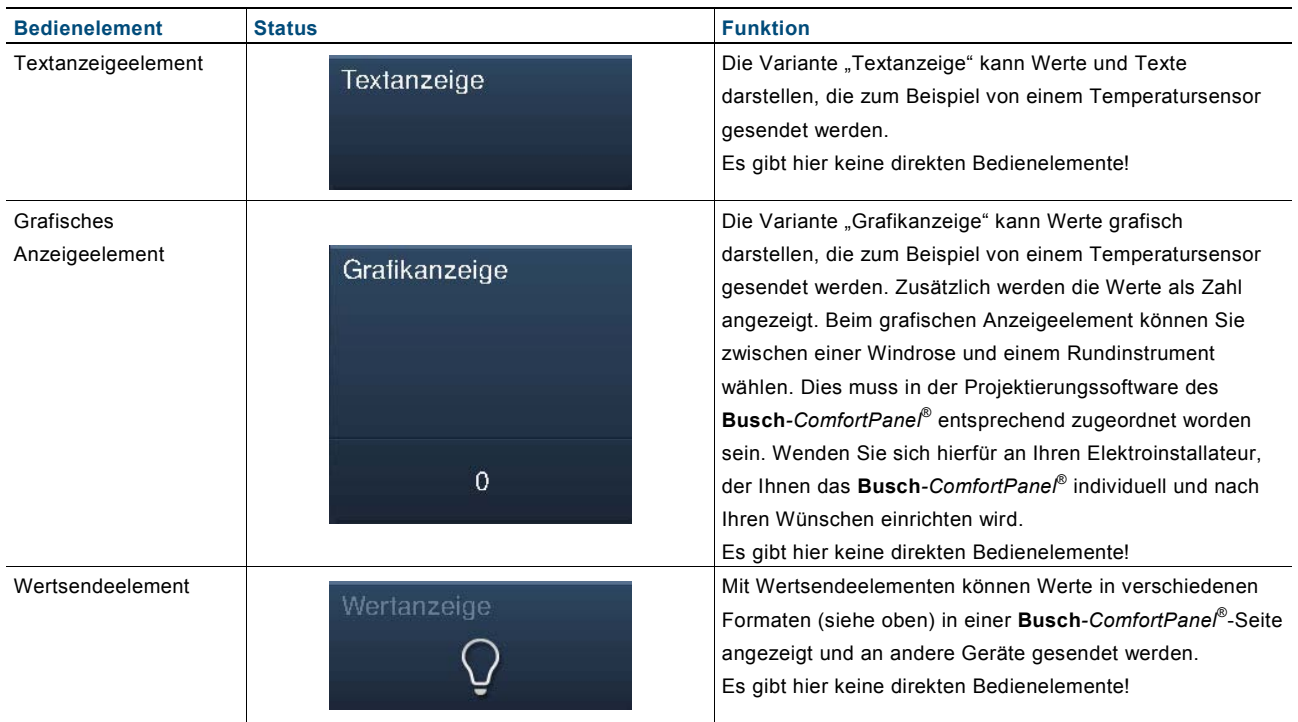

#### **Raumtemperaturregler (Basisversionen, welche weiter variiert werden können)**

Anhand des Bedienelements für Raumtemperaturregler können Klimageräte gesteuert werden. Da ein solches Gerät sehr viele Funktionen besitzt, zeigt das Bedienelement nur einen kleinen Auszug davon. Im **Busch***-ComfortPanel*® kann daher über das Bedienelement ein weiteres Fenster geöffnet werden, das alle Funktionen und Informationen des Raumtemperaturreglers darstellt.

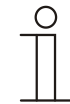

#### **Hinweis**

Über dieses Bedienelement wird nicht der interne Raumtemperaturregler des **Busch***-ComfortPanel*® geöffnet (siehe Raumtemperaturregler).

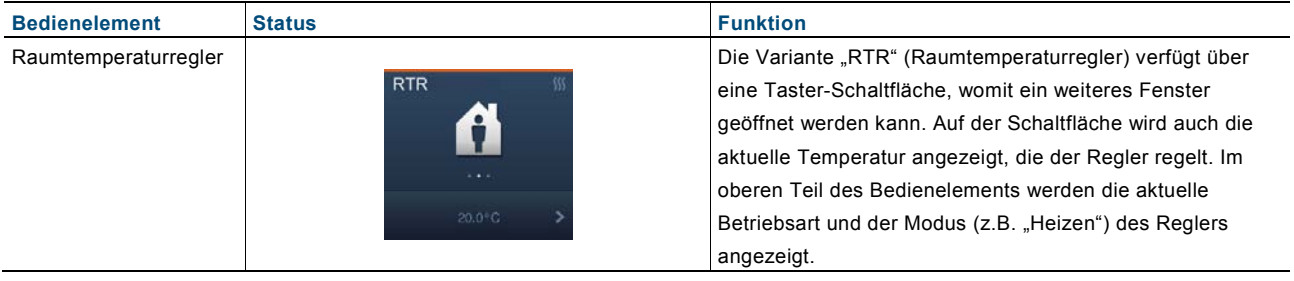

#### **Miele-Bedienelement (Basisversionen, welche weiter variiert werden können)**

Mit dem Miele-Bedienelement wird die Möglichkeit geschaffen, Informationen und Daten der Küchengeräte von Miele an das **Busch***-ComfortPanel*® zu übertragen und dort abzurufen. Ferner ist es möglich, mit dem **Busch***-ComfortPanel*® bestimmte Gerätefunktionen fernzusteuern und diese für KNX-Geräte umzusetzen. Diese Funktion ist *optional* und nur mit einem entsprechenden *Plug-In* verfügbar. Nähere Informationen erhalten Sie über Ihren Elektroinstallateur.

#### **Verknüpfungen im Grundriss**

Mit Verknüpfungen im Grundriss kann der Benutzer von der Startseite auf einzelne Bedienseiten springen.

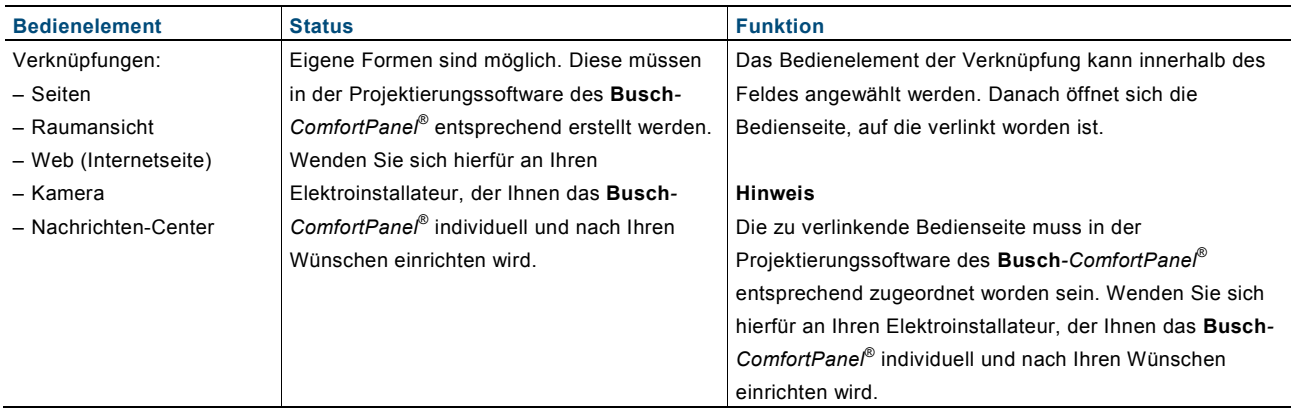

#### **Sonderform, Blasendarstellung**

Bei der Raumansicht können die meisten Bedienelemente auch als "Blasendarstellung" verwendet werden. Die Bedienung ist dann ähnlich wie oben beschrieben.

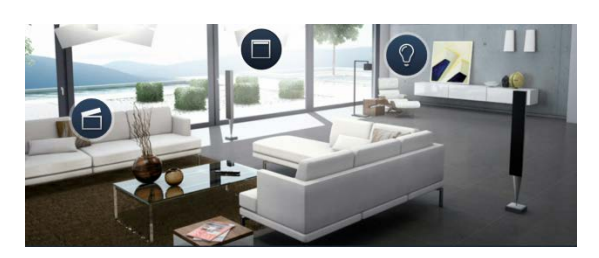

#### **Nicht variable Bedienelemente**

Hierbei handelt es sich um Bedienelemente, die systembedingt vorgegeben sind und somit nicht angepasst werden können.

#### **Lautstärkeregler**

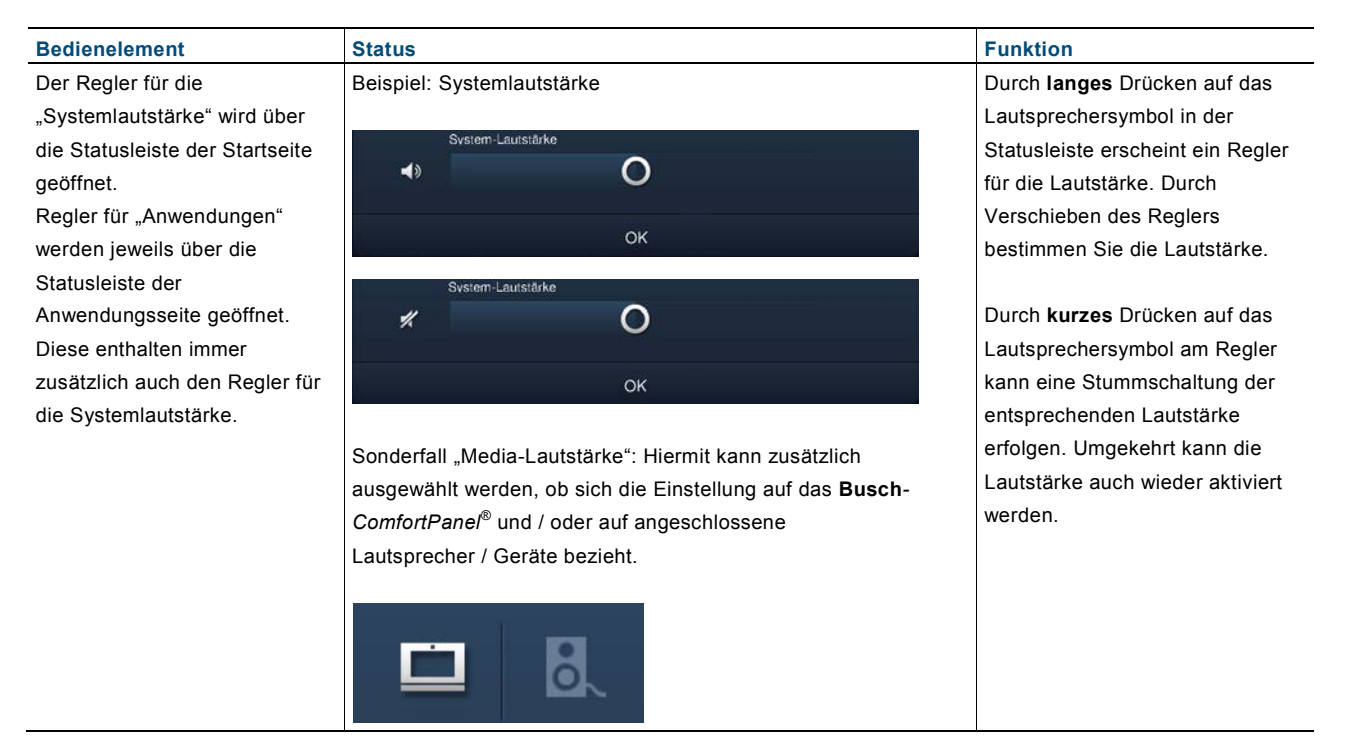

#### <span id="page-26-0"></span>**5.2.3 Eingaben**

Entsprechende Eingabemöglichkeiten werden immer dann im **Busch***-ComfortPanel*® angeboten, wenn für die Ausführung von Funktionen Eingaben gemacht werden müssen.

Beispiele für Eingabemöglichkeiten im **Busch***-ComfortPanel*®:

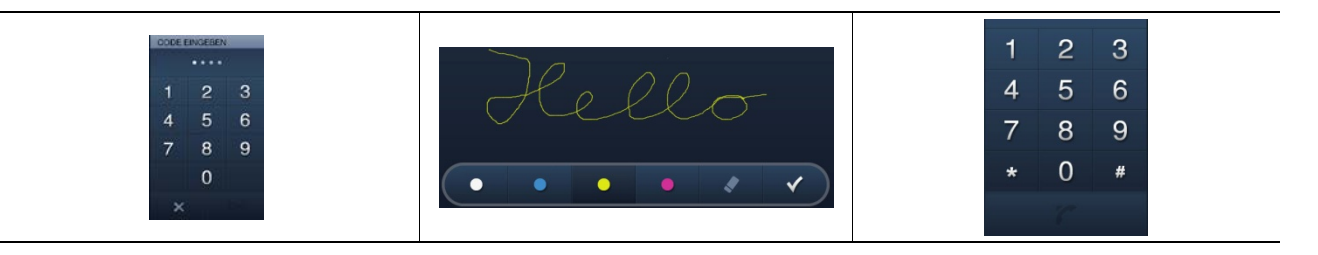

#### <span id="page-26-1"></span>**5.2.4 Wischbewegungen (Scrollen)**

Das Scrollen wird auf dem Touchdisplay durch Wischbewegungen der Finger vollzogen. So kann zum Beispiel die Navigationsleiste nach links und rechts verschoben werden, damit alle Elemente erreichbar sind.

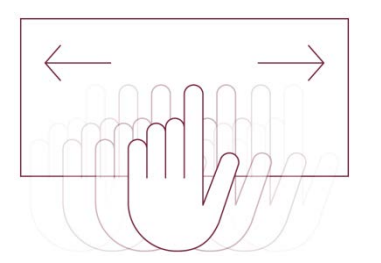

Abb. 7: Bewegen der Navigationsleiste durch Wischbewegung

## <span id="page-27-0"></span>**5.3 Erläuterung der Funktionen**

#### <span id="page-27-1"></span>**5.3.1 Seitentypen**

Die Funktionen werden über die Startseite und die Bedien- und Anwendungsseiten aufgerufen und vollzogen. Nachfolgend werden diese Seitentypen kurz erläutert.

– Startseite:

Das **Busch***-ComfortPanel*® enthält eine Startseite (Willkommensseite), die sich dem Benutzer nach einem gewissen Zeitintervall oder nach der Rückkehr aus dem Bildschirmschoner zeigt. Sie stellt somit das "Gesicht" des **Busch***-ComfortPanel*® dar und dient als Orientierungspunkt. Die Startseite ist Ausgangspunkt jeglicher Navigation. Der Zugang zur Startseite liegt immer am linken Rand der Navigationsleiste. Der Startseite des **Busch***-ComfortPanel*® kommt eine weitere wichtige Rolle zu:

Es können dort solche Funktionen platziert sein, die dem Benutzer besonders wichtig sind. So können beispielsweise die Leuchten und Jalousien eines Raums (zusätzlich) auf der Startseite liegen, in dem sich das **Busch***-ComfortPanel*® befindet. So hat der Benutzer diese Funktionen im direkten Zugriff. Um solche Funktionen der Haussteuerung in die Startseite zu integrieren, müssen dort Bedienelemente platziert sein. Alternativ kann die Startseite dazu genutzt werden, eine zweite Navigationsmöglichkeit zu solchen Seiten zu schaffen, die mit Funktionen eines einzelnen Raums belegt sind. Dazu können bis zu sechs Grundriss-Grafiken eines Wohnraums mit entsprechenden Verlinkungen in die Startseite integriert sein. Wenden Sie sich hierfür an Ihren Elektroinstallateur, der Ihnen das **Busch***-ComfortPanel*® individuell und nach Ihren Wünschen einrichten wird.

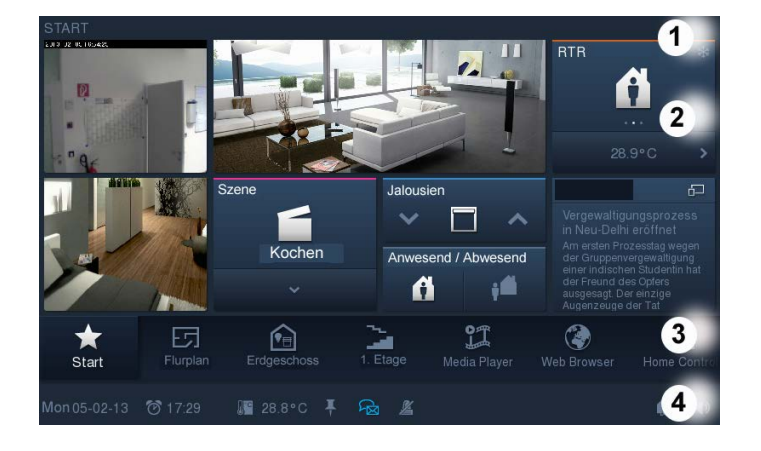

#### – Bedienseiten:

Bedienseiten sind über die Projektierungssoftware des **Busch***-ComfortPanel*® frei konfigurierbar und dienen dazu, Funktionen der Haussteuerung bereitzustellen (Licht, Jalousien, Raumtemperaturregler, usw.). Auf einer Bedienseite können Sie zum Beispiel alle Jalousien und auf der nächsten Bedienseite alle Leuchten eines Hauses bedienen. Oder aber, Sie nutzen eine Bedienseite für alle Funktionen eines Raumes und die nächste Bedienseite für alle Funktionen des nächsten Raumes. Welche Art der Strukturierung Sie verwenden möchten, bleibt Ihnen überlassen. Wenden Sie sich hierfür an Ihren Elektroinstallateur, der Ihnen das **Busch***-ComfortPanel*® individuell und nach Ihren Wünschen einrichten wird.

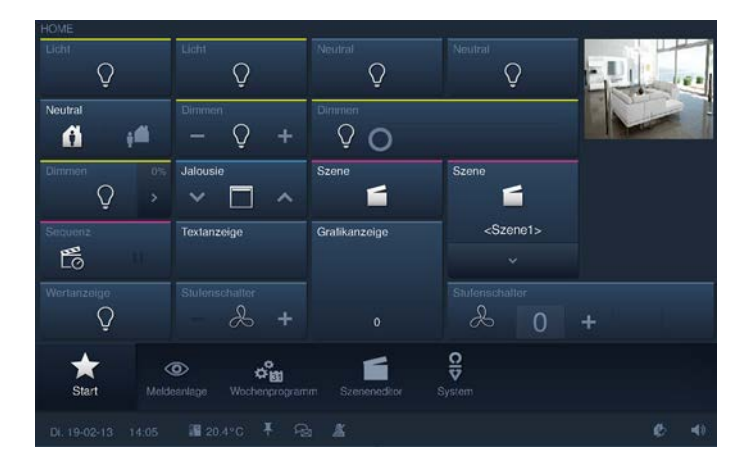

– Anwendungsseiten:

Das **Busch***-ComfortPanel*® kann mit einer Reihe von Anwendungen ausgestattet sein (z. B. Kalender, Media Player, usw.). Dazu werden Anwendungsseiten über die Projektierungssoftware des **Busch***-ComfortPanel*® in das **Busch***-ComfortPanel*® eingefügt. Wenden Sie sich hierfür an Ihren Elektroinstallateur, der Ihnen das **Busch***-ComfortPanel*® individuell und nach Ihren Wünschen einrichten wird. Jede Anwendungsseite hat einen Zugang in der Navigationsleiste.

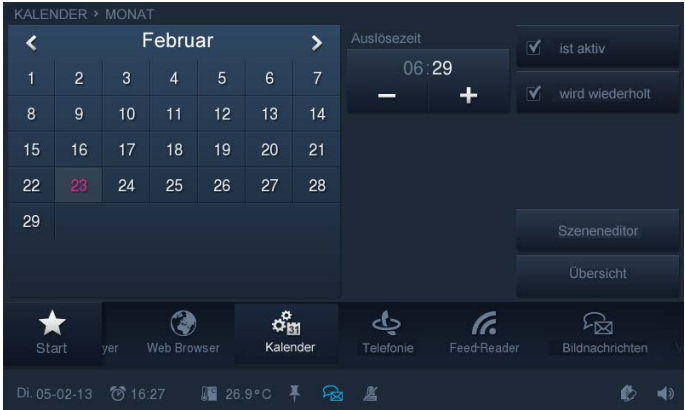

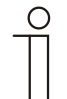

#### **Hinweis**

Die Seitentypen können Schaltflächen, Bedienelemente sowie Eingabemöglichkeiten enthalten. Die grundsätzliche Bedienung wird im Abschnitt "Bedienungsvorgänge am Touchdisplay" erläutert.

#### <span id="page-28-0"></span>**5.3.2 Grundfunktionen Schalten, Dimmen, Jalousie, Wert, Szenen, RTR und Messwerte**

Die Grundfunktionen werden über Bedienseiten mit Hilfe von Bedienelementen ausgeführt. Diese Bedienelemente werden in Abschnitt "Bedienungsvorgänge am Touchdisplay" -> "Bedienelemente" ausführlich beschrieben.

#### <span id="page-29-0"></span>**5.3.3 Media-Player**

Der Media-Player dient der Wiedergabe von Audio- und Videodaten sowie Internet-Radio-Streams und Internet-TV-Streams.

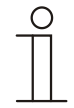

#### Hinweis

Es können sowohl MP3-Musikdaten als auch Filme mit MPEG2-Enkodierung direkt wiedergegeben werden, sofern diese nicht mit einem DRM (Digital Rights Management) kopiergeschützt sind.

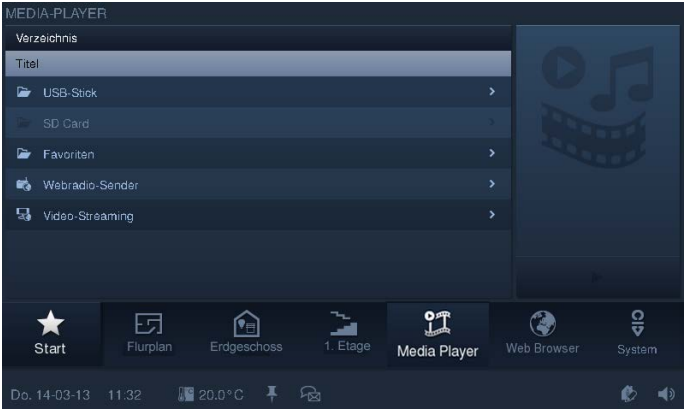

Durch Drücken auf das Symbol "Media Player" in der Navigationsleiste gelangen Sie zum Media-Player.

Über das Verzeichnis können Sie auswählen, ob Sie Audio- oder Videodaten über USB-Stick oder SD-Karte einlesen möchten. Zusätzlich können hier die Senderlisten des Web-Radios und des Web-TV geöffnet werden.

Beispielhaft wird nachfolgend das Starten eines Radiosenders gezeigt. In der Auswahlliste auf der linken Seite muss ein Eintrag ausgewählt werden. Erst danach kann die Abspiel-Schaltfläche auf der rechten Seite aktiviert werden. Der Abspielvorgang startet dann sofort.

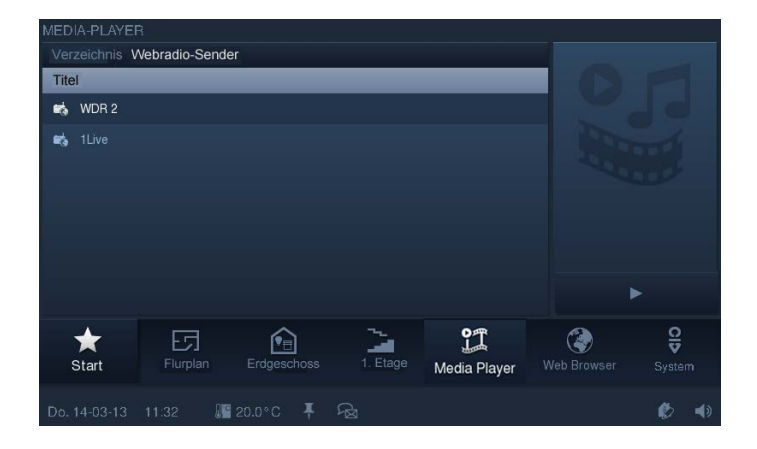

#### **Bedienung während des Abspielvorgangs von Audio- und Videodateien** Während des Abspielvorgangs erscheint eine Bedienleiste:

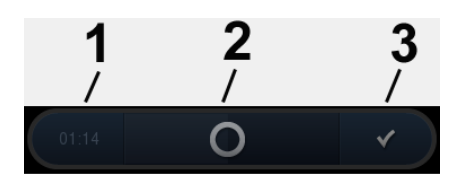

- 1 Abgelaufene Zeit | 2 Schieberegler für "Vor" und "Zurück" |
- 3 Öffnen der 2. Ansicht "Bedienleiste" (siehe nachfolgende Abbildung)

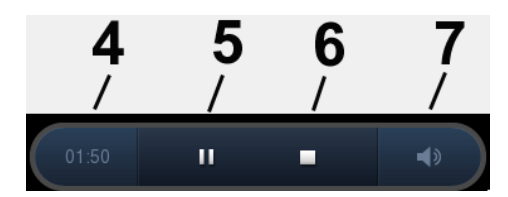

**4 Abgelaufene Zeit | 5 Pause (bei "Pause" erscheint das Symbol "Start" ►) | 6 Stop | 7 Lautstärkeregler wird geöffnet**

Der Abspielvorgang kann jederzeit über das Kreuz in der Ecke rechts oben beendet werden.

#### **Weitere Angaben zum Web-Radio und Web-TV**

- Die Tonausgabe ist über den eingebauten Lautsprecher oder in Stereo über den "Audio out"-Ausgang mit einer Kopplung an eine externe Audioanlage oder über aktive Boxen möglich.
- Es können jeweils bis zu zehn Streams über die Projektierungssoftware des **Busch***-ComfortPanel*® eingestellt werden.
- Das Bild kann entweder klein oben links oder im Vollbild angezeigt werden.

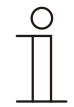

#### **Hinweis**

Die Qualität der Vollbilddarstellung hängt von der übertragenen Bildgröße des Streams ab.

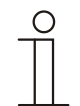

#### Hinweis

Über ein Web-Interface gibt es die Möglichkeit, eigenständig Einstellungen am **Busch***-ComfortPanel*® vorzunehmen. Sinnvolle Änderungen im **Busch***-ComfortPanel*® sind zum Beispiel Senderanpassungen für Streaming(Web)-TV und Web-Radio. Die Aktivierung erfolgt über die Projektierungssoftware des **Busch***-ComfortPanel*®. Fragen Sie hierzu Ihren Elektroinstallateur. Er wird Ihnen auch die Bedienung erläutern.

#### <span id="page-31-0"></span>**5.3.4 Bildnachricht**

Die Funktion "Bildnachricht" dient zum Verfassen und Anzeigen von Notizen. Benutzer können somit am **Busch***-ComfortPanel*® Bildnachrichten für andere Benutzer hinterlassen. Eine Bildnachricht ist eine mit dem Stylus Pen oder mit dem Finger auf dem Display handschriftlich verfasste Textnachricht oder eine Zeichnung.

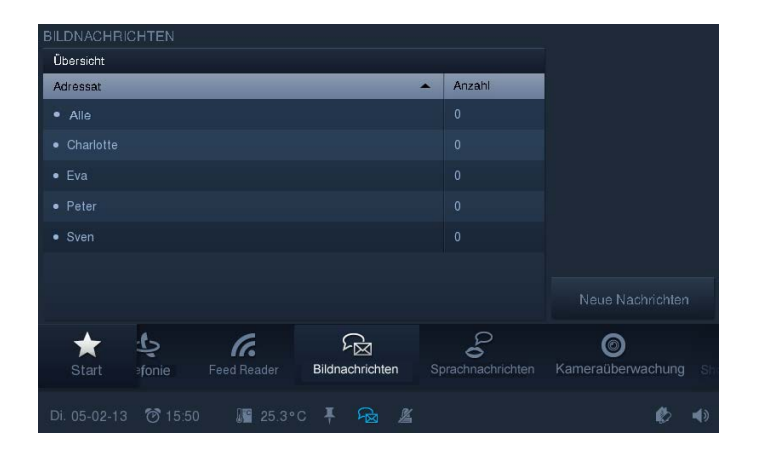

Durch Drücken auf das Symbol "Bildnachricht" in der Navigationsleiste gelangen Sie zur Funktion.

1. Drücken Sie auf "Neue Nachricht", um eine neue Bildnachricht aufzunehmen.

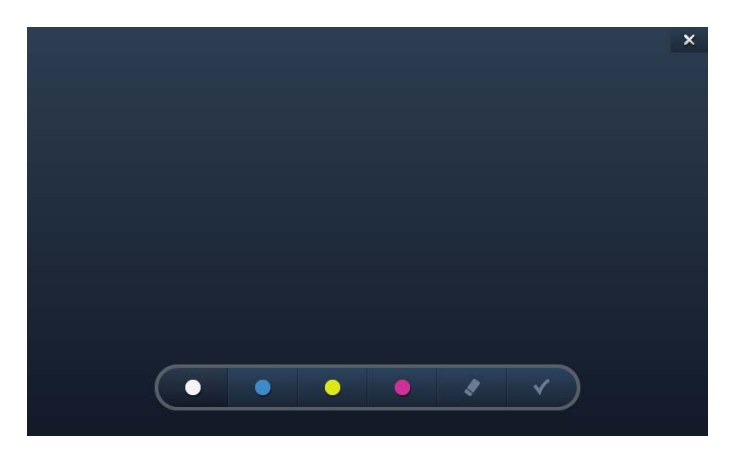

2. Benutzen Sie die Bedienleiste für die Auswahl der Aufgaben.

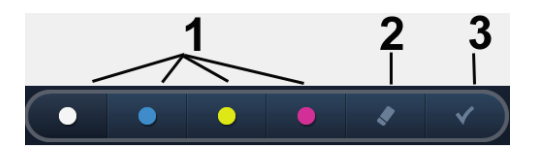

- **1 Auswahl der Strichfarbe | 2 Löschen des vorher erstellten Schriftzuges |**
- **3 Bestätigung und Öffnen der nächsten Ansicht**

#### **Hinterlassen einer handschriftlichen Nachricht an Ihre Familienangehörigen oder andere Personen**

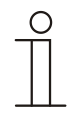

#### **Hinweis**

Benutzen Sie dafür am besten den Stylus Pen.

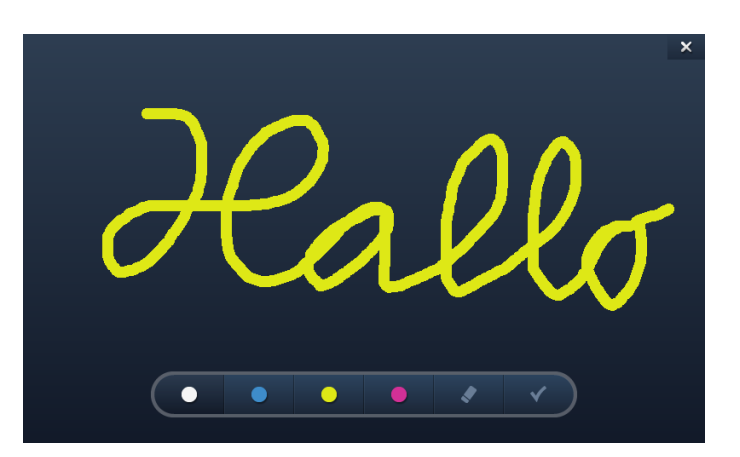

3. Wählen Sie den Empfänger der Nachricht durch Setzen eines Hakens aus.

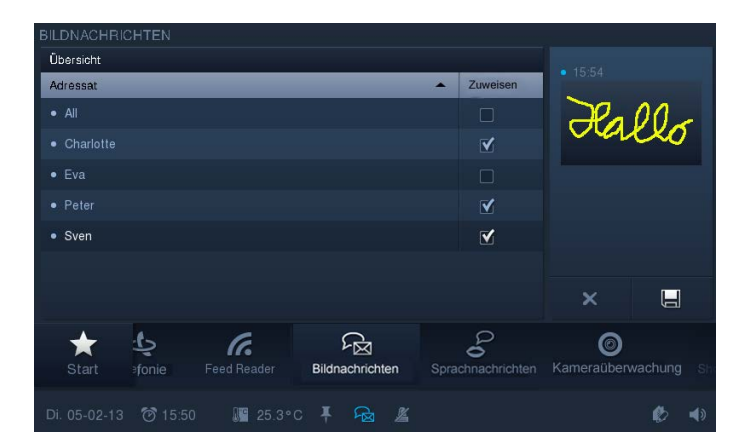

4. Drücken Sie auf "Speichern".

Ein Symbol erscheint in der Statusleiste, welches das Vorliegen einer neuen Nachricht anzeigt.

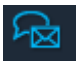

#### **Lesen einer handschriftlichen Nachricht**

5. Um eine Nachricht zu lesen, berühren Sie das Symbol in der Statusleiste.

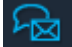

Das Nachrichten-Center wird geöffnet.

6. Wählen Sie hier die Bildnachricht aus.

Die Nachricht wird im Vollbildmodus angezeigt. Der dunkelblaue Punkt signalisiert neue Nachrichten.

7. Schließen Sie die Nachricht mit Hilfe des Kreuzes in der Ecke rechts oben.

Es erfolgt eine Auflistung aller vorhandenen Nachrichten. Bereits gelesene Nachrichten werden mit einem hellblauen Punkt gekennzeichnet. Die Nachrichten können alle noch mal ausgewählt und gesehen werden. Die Nachrichten können hier aber auch gelöscht werden. Hierzu wird das folgende Symbol berührt:

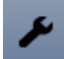

Neben den Nachrichten erscheinen Kreuzsymbole. Durch Berühren wird eine Nachricht gelöscht.

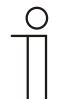

#### **Hinweis**

Die Auflistung aller vorhandenen Nachrichten für einen Empfänger können jederzeit über die Funktion "Bildnachricht" aufgerufen werden. Wählen Sie hierzu den entsprechenden Empfänger aus.

#### <span id="page-34-0"></span>**5.3.5 Sprachnachrichten**

Die Funktion "Sprachnachrichten" dient zum Verfassen und Wiedergeben von Sprachnachrichten. Diese werden mit Hilfe des internen Mikrofons aufgezeichnet und können somit zu einem späteren Zeitpunkt abgehört werden.

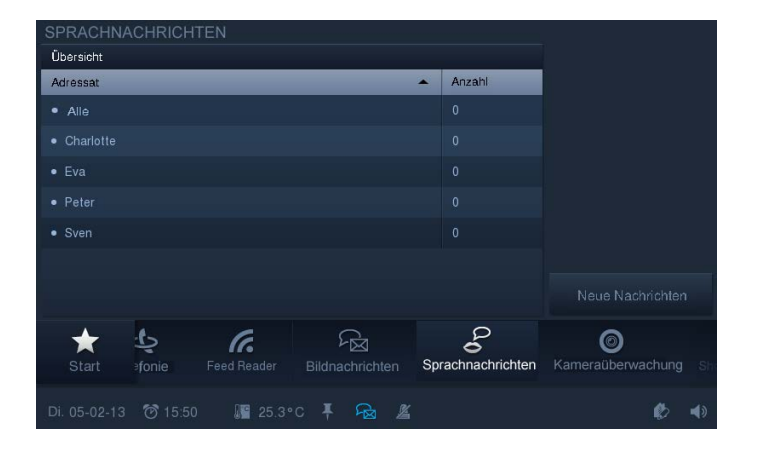

- 1. Drücken Sie auf das Symbol "Sprachnachrichten" in der Navigationsleiste, um zur Funktion zu gelangen.
- 2. Drücken Sie auf "Neue Nachricht", um eine neue Sprachnachricht aufzunehmen.

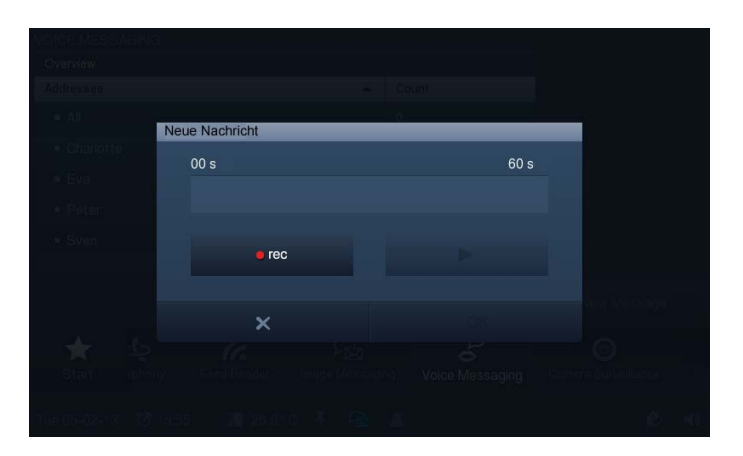

- 3. Wählen sie nun "rec" (roter Punkt) und sprechen Sie ins eingebaute Mikrofon. Sollten Sie in weniger als 60 Sekunden fertig sein, drücken Sie "OK". Ansonsten wird die Aufnahme automatisch nach 60 Sekunden beendet.
- 4. Die Aufnahme können Sie jederzeit unterbrechen und wieder starten, indem Sie zuerst wieder "rec" (weißes Quadrat) und danach "Start" (▶) wählen.

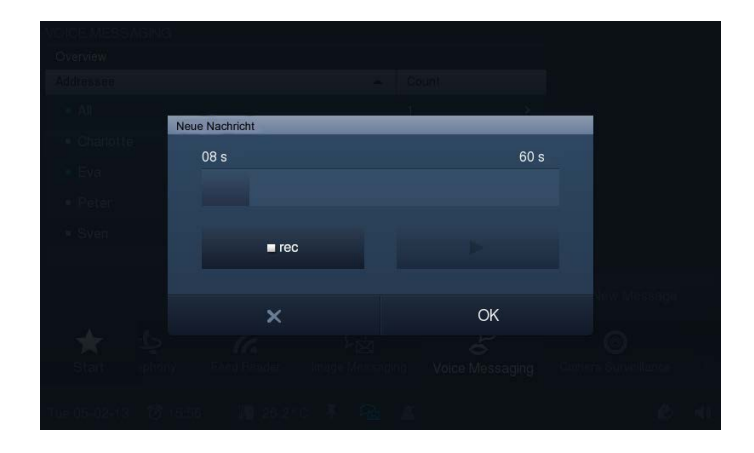

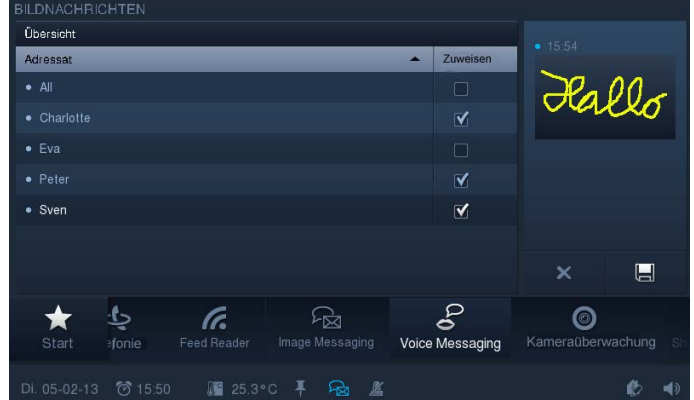

- 5. Wählen Sie den Empfänger der Nachricht durch Setzen eines Hakens aus.
- 6. Drücken Sie anschließend auf "Speichern".

Ein Symbol in der Statusleiste erscheint, welches das Vorliegen einer neuen Nachricht anzeigt.

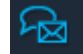

7. Um eine Nachricht abzuhören, berühren Sie das Symbol in der Statusleiste. Das Nachrichten-Center wird geöffnet. Wählen Sie hier die Sprachnachricht aus.

Die Nachricht wird im Vollbildmodus angezeigt und kann abgehört werden. Der dunkelblaue Punkt signalisiert neue Nachrichten.

8. Schließen Sie die Nachricht mit Hilfe des Kreuzes in der Ecke rechts oben.

Es erfolgt eine Auflistung aller vorhandenen Nachrichten. Bereits gehörte Nachrichten werden mit einem hellblauen Punkt gekennzeichnet. Die Nachrichten können alle noch mal ausgewählt und gehört werden. Die Nachrichten können hier aber auch gelöscht werden. Berühren Sie dazu das folgende Symbol:

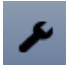

Neben den Nachrichten erscheinen Kreuzsymbole. Werden diese berührt, dann wird die Nachricht gelöscht.

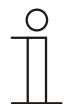

#### **Hinweis**

Die Auflistung aller vorhandenen Nachrichten für einen Empfänger kann jederzeit über die Funktion "Sprachnachricht" aufgerufen werden. Wählen Sie hierzu den entsprechenden Empfänger aus.
### **5.3.6 E-Mail**

E-Mails können angezeigt werden, ohne dass man einen separaten Computer benötigt. Das einfache Beantworten der E-Mails über eine Grafik- oder Sprachnachricht ist möglich.

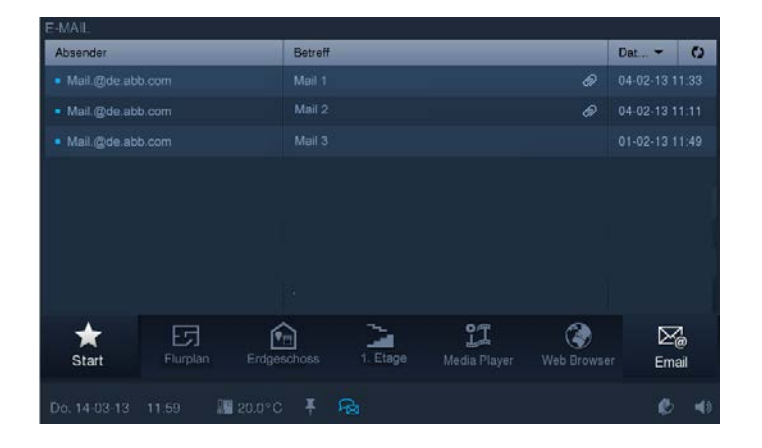

1. Drücken Sie auf das Symbol "E-Mail" in der Navigationsleiste, um zur Funktion zu gelangen.

Die Auflistung der eingegangenen E-Mails zeigt durch einen blauen Punkt alle Neueingänge an, welche noch nicht gelesen wurden. Bereits gelesene E-Mails werden mit einem hellblauen Punkt gekennzeichnet.

2. Drücken Sie auf einen Eintrag, um die E-Mail zu öffnen.

Über das folgende Symbol kann eine Aktualisierung des Postfaches erfolgen.

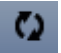

Es erscheint ein Symbol in der Statusleiste, welches das Vorliegen einer neuen E-Mail anzeigt.

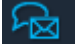

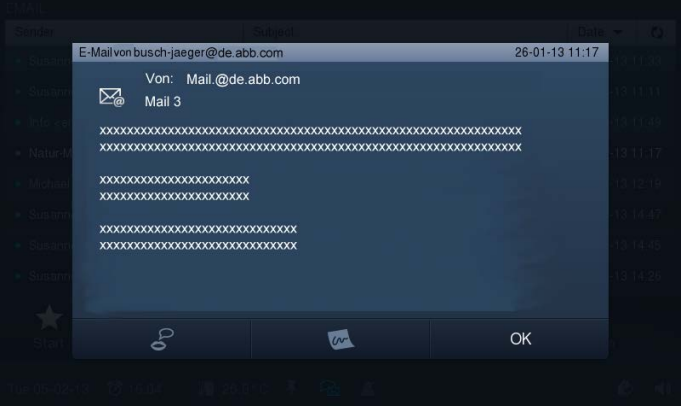

- 3. Drücken Sie auf einen Eintrag, um die E-Mail zu öffnen.
- 4. Beantworten Sie E-Mails direkt über Sprach- oder Bildnachrichten.

5. Berühren Sie die entsprechenden Symbole in der unteren Leiste. Die Funktionen "Bildnachricht" oder "Sprachnachrichten" werden geöffnet (siehe die Abschnitte "Bildnachricht" oder "Sprachnachrichten"). Die Auswahl der Empfänger läuft automatisch.

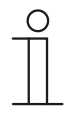

## Hinweis

E-Mails können im **Busch***-ComfortPanel*® nicht gelöscht werden!

## **5.3.7 Feed-Reader**

Mit dem Feed-Reader können direkt am **Busch***-ComfortPanel*® bis zu zehn "Nachrichtenticker" in einer kompakten Form angezeigt und gelesen werden. Es handelt sich hierbei z. B. um aktuelle Nachrichten, Wetterinformationen, Verkehrsinformationen, usw.

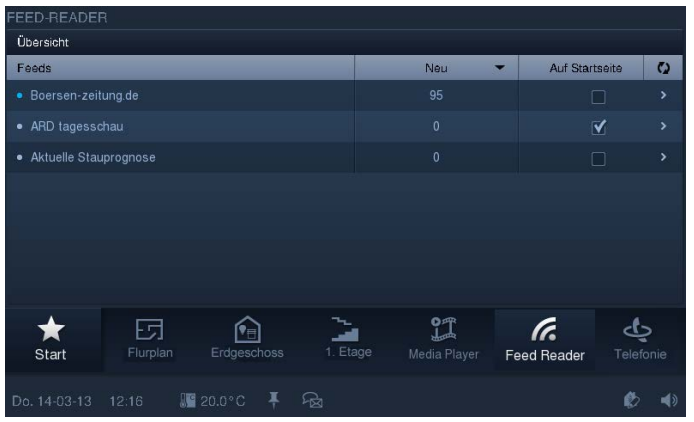

1. Drücken Sie auf das Symbol "Feed Reader" in der Navigationsleiste, um zur Funktion zu gelangen.

Die Auflistung zeigt die Feeds (Nachrichtendienste), welche vorab über die Projektierungssoftware des **Busch***-ComfortPanel*® festgelegt worden sind. Fragen Sie hierzu Ihren Elektroinstallateur. Durch einen blauen Punkt werden neu eingegangene Nachrichten bei den Feeds angezeigt. Ansonsten ist der Punkt hellblau. Über das folgende Symbol kann eine Aktualisierung erfolgen.

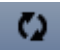

Ein Symbol in der Statusleiste erscheint, welches das Vorliegen einer neuen Nachricht anzeigt.

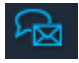

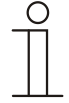

#### Hinweis

Über die Projektierungssoftware kann auch bestimmt werden, ob Feeds als Nachrichtenticker auf der Startseite angezeigt werden. Welche dann angezeigt werden, kann in der Übersicht ausgewählt werden (durch das Setzen eines Hakens bei "Auf Startseite"). Wenn Sie auf einen Eintrag drücken, wird die Nachricht im **Web-Browser** geöffnet.

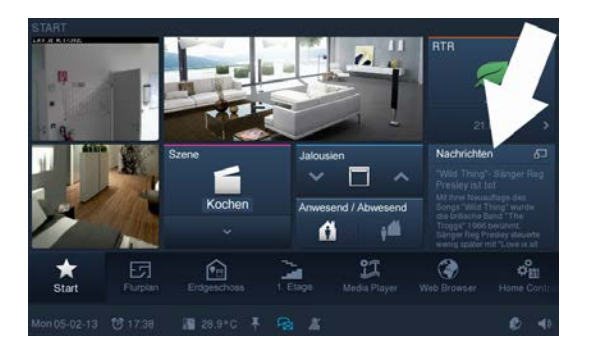

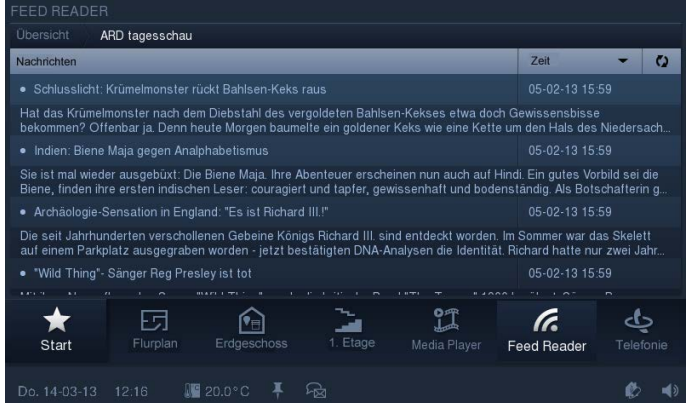

2. Drücken Sie auf einen Eintrag, um den Feed zu öffnen.

Die Auflistung der eingegangenen Nachrichten zeigt durch einen blauen Punkt alle Neueingänge an, welche noch nicht gelesen wurden. Bereits gelesene Nachrichten werden mit einem hellblauen Punkt gekennzeichnet. Wenn Sie auf einen Eintrag drücken, wird die Nachricht im **Web-Browser** geöffnet.

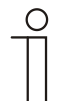

#### Hinweis

Über ein Web-Interface gibt es die Möglichkeit, eigenständig Einstellungen am **Busch***-ComfortPanel*® vorzunehmen. Sinnvolle Änderungen im **Busch***-ComfortPanel*® sind zum Beispiel Anpassungen der Nachrichtendienste (Feeds) für den Feed Reader. Die Aktivierung erfolgt über die Projektierungssoftware des **Busch***-ComfortPanel*® . Fragen Sie hierzu Ihren Elektroinstallateur. Er wird Ihnen auch die Bedienung erläutern.

### **5.3.8 Wochenprogramme**

Wöchentlich wiederkehrende Abläufe (Szenen und Sequenzen) können für jeden Wochentag in beliebig vielen Wochenprogrammen übersichtlich eingestellt und automatisiert werden. Diese Voreinstellungen werden dann kontinuierlich jede Woche wiederholt. Die Wochenprogramme werden über die Projektierungssoftware des **Busch***-ComfortPanel*® angelegt. Fragen Sie hierzu Ihren Elektroinstallateur. Der Benutzer kann dann am **Busch***-ComfortPanel*® selbst die Zusammenstellung und Änderungen vornehmen. Wochenprogrammen können Gültigkeitsintervalle (z. B. Feiertage) zugewiesen werden, an denen das voreingestellte Wochenprogramm nicht ausgelöst wird, sondern das Programm eines speziell definierten Tages. Dies könnten z. B. Tage wie Weihnachten, Silvester oder Neujahr sein. Somit können Wochenprogramme automatisch aktiviert und deaktiviert werden. Maximal acht Gültigkeitsbereiche können definiert werden.

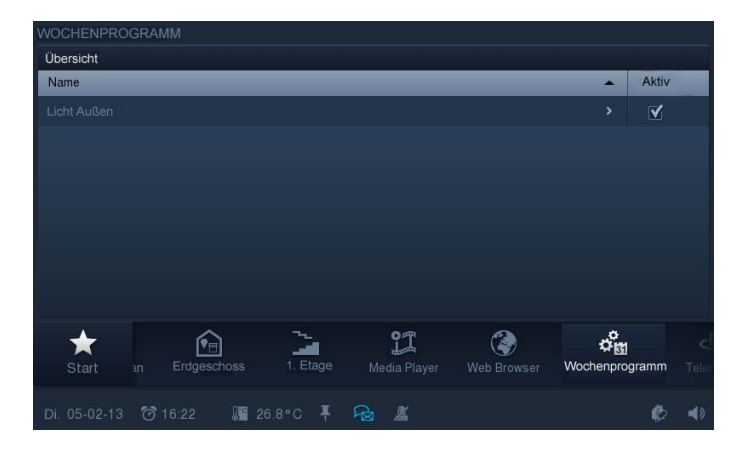

1. Drücken Sie auf das Symbol "Wochenprogramm" in der Navigationsleiste, um zur Funktion zu gelangen.

Die Funktion kann auch durch Drücken auf das Datum in der Statusleiste geöffnet werden.

Die Übersicht zeigt die vorhandenen Wochenprogramme. Durch das Setzen eines Hakens kann das Programm jeweils de- / aktiviert werden.

2. Drücken Sie auf einen Eintrag (Wochenprogramm) in der Übersichtsliste, um zur Übersicht der Szenen zu gelangen, die dem Wochenprogramm zugeordnet sind.

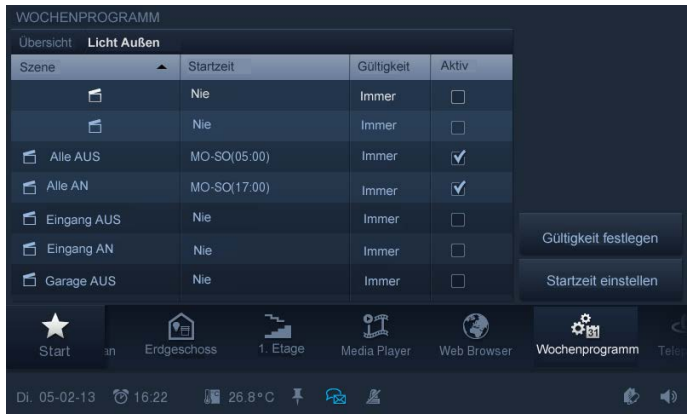

Die Übersicht zeigt an, welche Szenen in dem Wochenprogramm abgespielt werden können (z. B. nacheinander oder gleichzeitig für verschiedene Geräte). Durch das Setzen eines Hakens kann die Szene jeweils de- / aktiviert werden. Zusätzlich werden hier die Stati der Gültigkeitsintervalle und die Startzeiten angezeigt.

3. Wählen Sie einen Eintrag (Szene) aus, um ihn zu bearbeiten.

Die Gültigkeitsintervalle können über "Gültigkeit festlegen" angepasst werden.

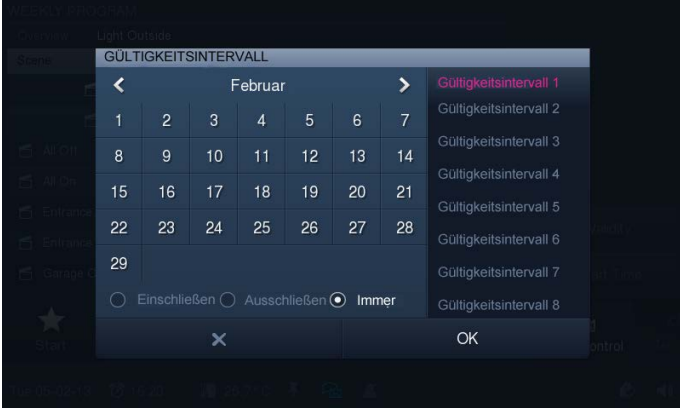

Die Monate können mit Hilfe der Pfeile ausgewählt werden.

- 4. Wählen Sie ein Gültigkeitsintervall auf der rechten Seite aus.
- 5. Wählen Sie den (die) Tag(e) im Kalender aus.
- 6. Legen Sie zusätzlich die Intervalleigenschaften fest.

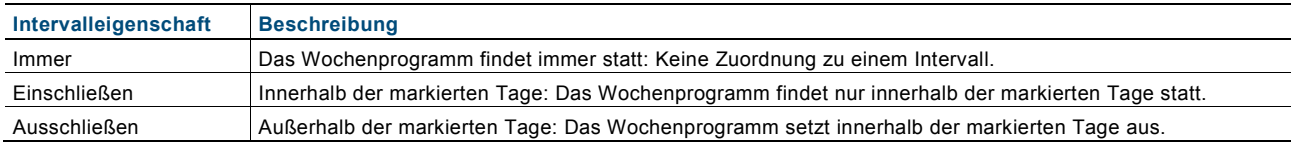

7. Drücken Sie auf "OK".

Sie kehren zur Übersicht der Szenen zurück.

8. Passen Sie die Startzeiten über "Startzeit einstellen" an.

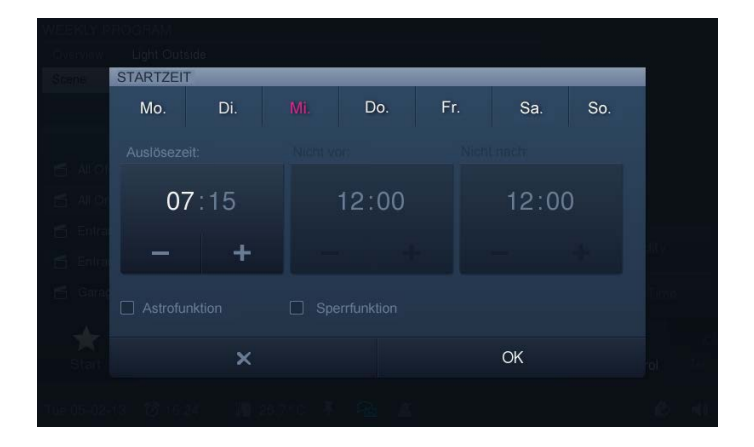

9. Wählen Sie den (die) Tag(e) in der oberen Leiste aus.

10. Stellen Sie die Startzeit ein.

Sie können zusätzlich festlegen, ob die Astrofunktion durch das Setzen eines Hakens aktiviert werden soll. Über die integrierte Astrofunktion können z. B. Jalousien in Abhängigkeit von der Jahreszeit jeden Tag ein paar Minuten früher oder später automatisch hoch- bzw. heruntergefahren werden. Eine Sperrfunktion mit "Nicht vor" und "Nicht nach" ermöglicht eine Anpassung der eingestellten Zeiten an die Astrofunktion. Hierzu muss die Sperrfunktion durch das Setzen eines Hakens aktiviert worden sein.

11. Berühren Sie die "Stunden" oder "Minuten".

Die Einstellung erfolgt über -/+.

12. Drücken Sie auf "OK".

Sie kehren zur Übersicht der Szenen zurück.

### **5.3.9 Kalender (Jahreszeitschaltuhr)**

Über den Kalender können Sie für bestimmte Tage im Jahr Zeiten definieren, an denen Sonderszenen ausgelöst werden. Diese Voreinstellungen können jährlich wiederholt werden.

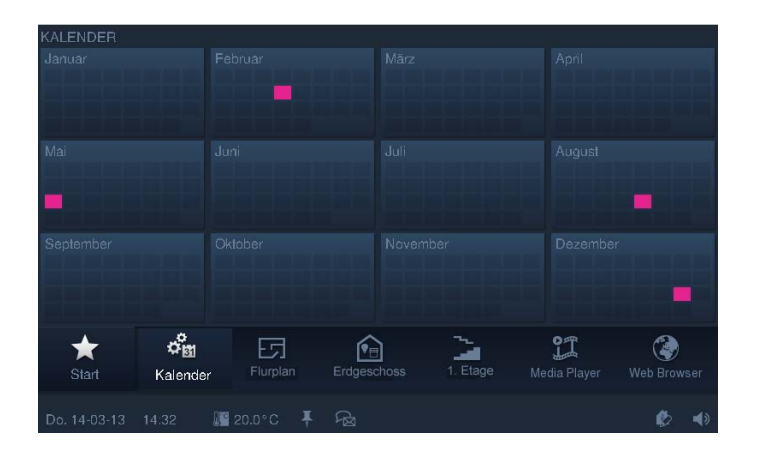

1. Drücken Sie auf das Symbol "Kalender" in der Navigationsleiste, um zur Funktion zu gelangen.

Die Übersicht zeigt durch die farbigen Kästchen die Tage an, wo Festlegungen bestehen.

2. Wenn Sie zusätzliche Tage bestimmen, oder bestehende Festlegungen ändern möchten, berühren Sie einen Monat.

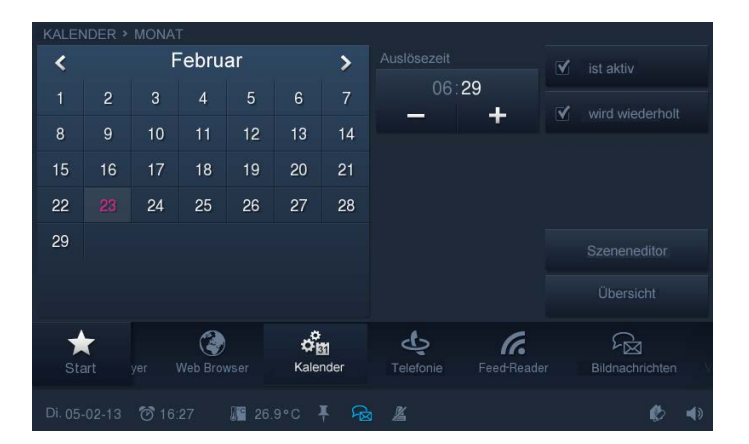

3. Berühren Sie einen oder mehrere Tage im Kalender.

Diese werden farbig hervorgehoben. Für diese Tage können nun Sonderszenen über den Szeneneditor bestimmt werden (siehe hierzu den "Szeneneditor"). Zusätzlich kann über "Startzeit" (-/+) bestimmt werden, zu welcher Uhrzeit die Szene am Tag startet. Weiterhin können Sie durch das Setzen eines Hakens festlegen, ob jedes Jahr eine Wiederholung erfolgen soll.

4. Aktivieren Sie die Festlegung durch das Setzen eines Hakens.

# **5.3.10 Miele (nur über Plug-In)**

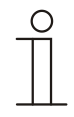

# Hinweis

Mit Hilfe dieser Funktion kann eine Verknüpfung zu bestimmten Miele-Geräten erfolgen. Diese Funktion ist nur mit Hilfe eines speziellen Plug-Ins verfügbar. Fragen Sie hierzu Ihren Elektroinstallateur. Zu dieser Funktion gibt es eine separate Beschreibung.

## **5.3.11 Kameraüberwachung**

Mit der Kameraüberwachung ist eine schnelle, visuelle Information über Vorgänge im Erfassungsbereich angeschlossener Überwachungskameras möglich. Diese können angesteuert und ihr Übertragungssignal angezeigt werden. Mit der Anwendung können die Bilder von bis zu acht (beim 9"-Display) bzw. zehn (beim 12.1"- Display) Netzwerkkameras (auch internes Kameramodul) oder anderer **Busch***-ComfortPanel*®-Kameras dargestellt werden.

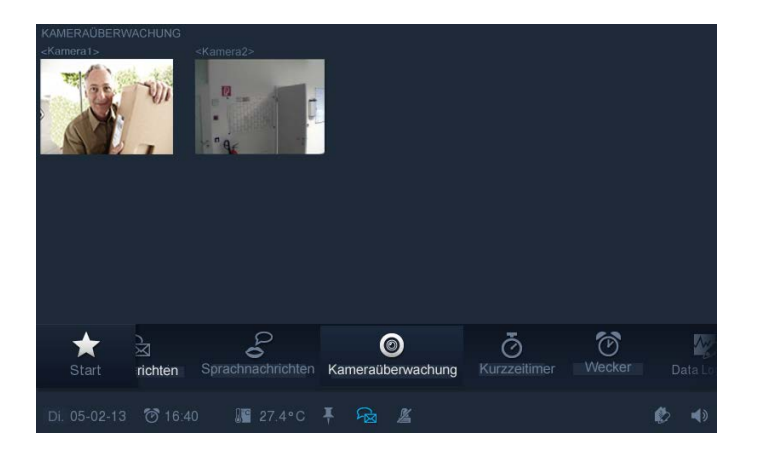

1. Drücken Sie auf das Symbol "Kameraüberwachung" in der Navigationsleiste, um zur Funktion zu gelangen.

Die Übersicht zeigt die aktuellen Bilder der verfügbaren Kameras im Kleinbild an. Durch doppeltes Drücken auf ein Kleinbild wird der Vollbildmodus für das entsprechende Kamerabild geöffnet.

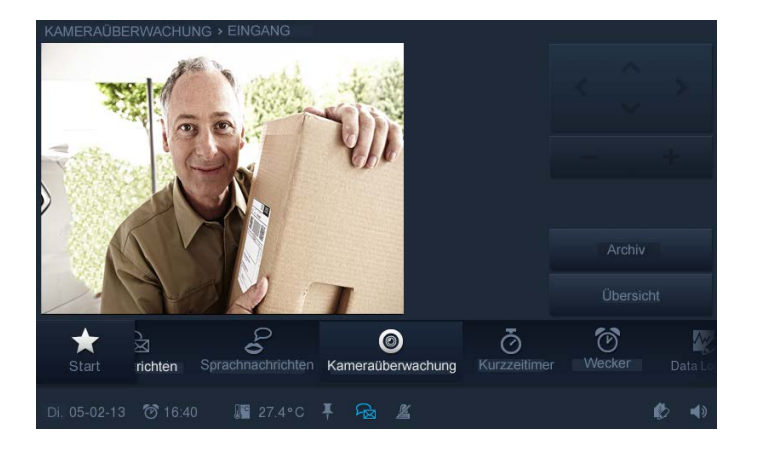

2. Je nach Kameratyp können Sie die Kamera steuern bzw. das Kamerabild verkleinern oder vergrößern.

Über das Archiv können archivierte Kamerabilder abgerufen werden.

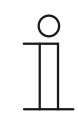

# Hinweis

Über die Projektierungssoftware kann auch bestimmt werden, ob die Kameraüberwachung als kleines Fenster auf der Startseite angezeigt wird. Hier wird dann permanent das aktuelle Kamerabild gezeigt. Wenn Sie auf dieses Fenster drücken, wird die Funktion "Kameraüberwachung" geöffnet.

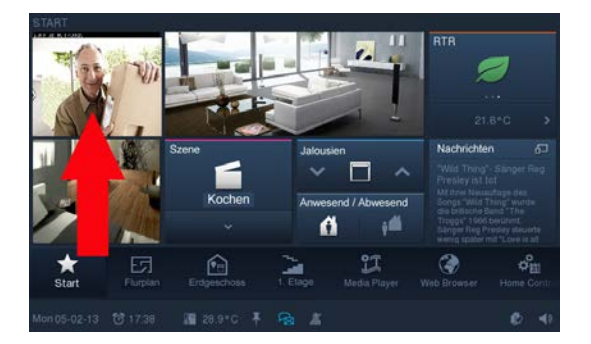

#### **5.3.12 Meldeanlage**

Das **Busch***-ComfortPanel*® kann Meldekreise / -kontakte überwachen und deren Status anzeigen. Damit ist das Panel in der Lage, die Sicherheit des Gebäudes zu überprüfen und ggf. Meldungen über einen unberechtigten Zutritt weiterzuleiten. Dazu können Bewegungsmelder, Glasbruchsensoren, Fenstersensoren und weitere Kontakte eingebunden werden.

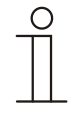

### **Hinweis**

Die Meldeanlage dient nicht dazu, eine VDS-Zertifizierte-Alarmanlage aufzubauen sondern bietet lediglich die Möglichkeit, z. B. Fenster, Türen oder Innenräume über Bewegungsmelder zu überwachen. Sie dient nicht als Ersatz für eine Alarmanlage.

Der Status der Meldeanlage wird in der Statusleiste angezeigt. Die Funktion wird durch Drücken der Symbole geöffnet. Zusätzlich kann die Funktion aber auch über die Navigationsleiste aufgerufen werden.

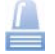

Dieses Symbol zeigt an, dass die Meldeanlage **scharfgeschaltet** ist. Durch Drücken auf das Symbol erscheint eine Auswahl mit "Unscharf schalten" und "Meldeanlage öffnen".

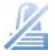

Dieses Symbol zeigt an, dass die Meldeanlage **unscharfgeschaltet** ist. Durch Drücken auf das Symbol erscheint eine Auswahl mit "Scharfschalten" und "Meldeanlage öffnen".

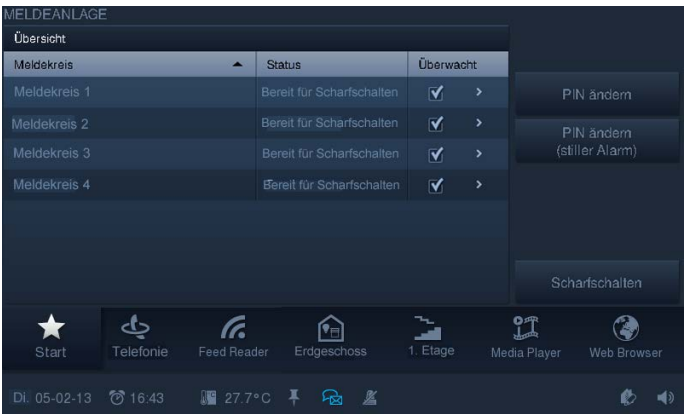

Die Übersicht zeigt die verfügbaren Meldekreise an. Durch das Setzen eines Hakens unter "Überwacht" kann bestimmt werden, welche Meldekreise beim Scharfschalten scharfgeschaltet werden. Beim Scharfschalten wird der Zugangscode abgefragt. Dieser kann über die erscheinende Zahlentastatur eingegeben werden. Eine Änderung des Zugangscodes ist auch möglich (vorherige Abfrage des alten Codes -> "OK" -> dann Neueingabe - $>$   $<sub>n</sub>OK<sup>n</sup>$ ).</sub>

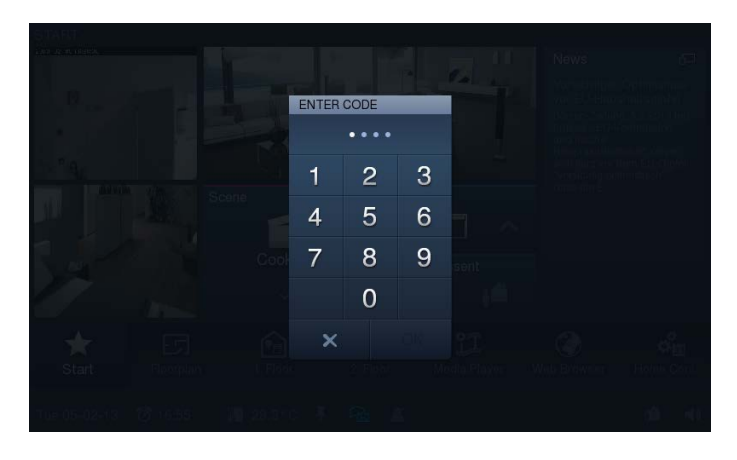

Welche Sensoren (z. B. Bewegungsmelder) die Meldekreise enthalten, kann gesehen werden, indem der Eintrag in der Übersicht berührt wird. Die einzelnen Sensoren können durch das Setzen eines Hakens unter "Überwacht" de- / aktiviert werden. Mit Hilfe von "Ignorieren" kann bestimmt werden, dass ein Scharfschalten trotz bestehender Meldung erfolgen kann. Durch Berühren des Schriftzuges "Übersicht" gelangen Sie zur vorherigen Ansicht zurück.

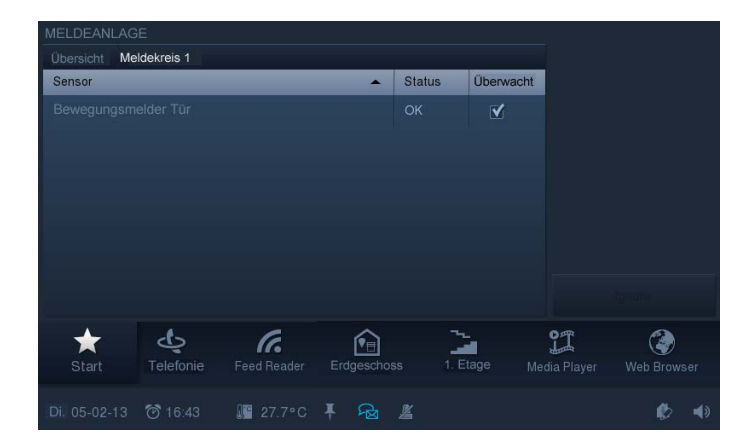

### **5.3.13 Anwesenheitssimulation**

Über die Anwesenheitssimulation des **Busch***-ComfortPanel*® lässt sich bei Abwesenheit der Bewohner eines Gebäudes die Anwesenheit weitestgehend realistisch simulieren und somit der Schutz vor unberechtigtem Zutritt erhöhen.

Das **Busch***-ComfortPanel*® zeichnet dazu wochentagspezifisch für bis zu 20 Objekte alle Aktionen minutengenau auf und spielt diese dann wieder ab.

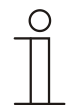

### **Hinweis**

Diese Funktion hat keine direkte Anwendungsseite. Die De- / Aktivierung erfolgt über die Statusleiste mit Hilfe der folgenden Symbole:

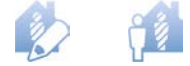

Beachten Sie bitte, dass Sie vorab immer eine Anwesenheitssimulation erzeugen müssen, damit nachher ein Abspielen der Simulation erfolgen kann!

1. Öffnen Sie die Funktion durch Drücken der obigen Symbole.

Danach erscheinen weitere Textfenster.

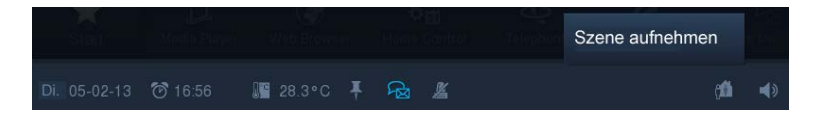

2. Drücken Sie auf "Szene aufnehmen", um eine Anwesenheitssimulation aufzunehmen.

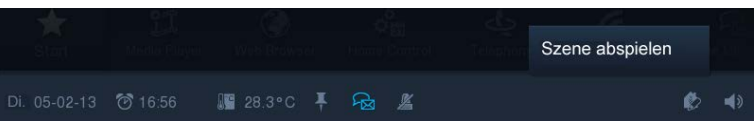

3. Drücken Sie auf "Szene abspielen", um die gespeicherte Anwesenheitssimulation abzuspielen.

Der Status der Anwesenheitssimulation wird in der Statusleiste angezeigt.

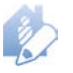

Dieses Symbol zeigt an, dass die Anwesenheitssimulation **aufgenommen** wird. Im Fall der Aufnahme durch Ihr **Busch***-ComfortPanel*® erfolgt diese kontinuierlich, um ständig aktuelle Informationen zur Verfügung zu haben. Ein typischer Tagesablauf wird so aufgenommen und gespeichert.

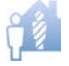

Dieses Symbol zeigt an, dass die Anwesenheitssimulation **abgespielt** wird. Die Anwesenheitssimulation wird für längere Abwesenheitszeiten wie z. B. Urlaub aktiviert. Ihr **Busch***-ComfortPanel*® schaltet das Licht und die Jalousien während Ihrer Abwesenheit z. B. ein und aus, um zu simulieren, dass sich jemand im Haus befindet.

## **5.3.14 Kurzzeittimer**

Am Busch-ComfortPanel<sup>®</sup> können bis zu fünf verschiedene Kurzzeittimer ("Eieruhren") aktiviert werden. Nach Ablauf der Zeit kann man eine Tonfolge ertönen lassen. Zusätzlich besteht die Möglichkeit, beim Start und / oder Ende eines Kurzzeittimers automatisiert Szenen ablaufen zu lassen.

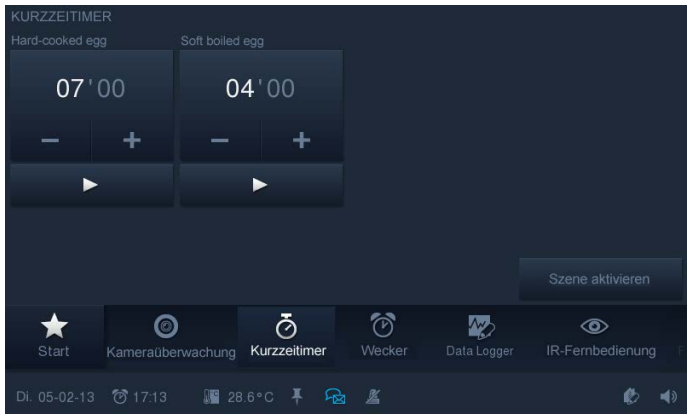

1. Drücken Sie auf das Symbol "Kurzzeittimer" in der Navigationsleiste, um zur Funktion zu gelangen.

Die Übersicht zeigt die verfügbaren Kurzzeittimer. Hier können die Timer eingestellt werden.

2. Berühren Sie die Stunden oder Minuten.

Die Einstellung erfolgt über -/+.

3. Starten Sie mit der "Starttaste" (▶) den Zeitablauf.

Dieser kann jederzeit mit der "Stopptaste" (■) gestoppt werden. Über "Szene aktivieren" können den Timern zugeordnete Szenen aktiviert werden.

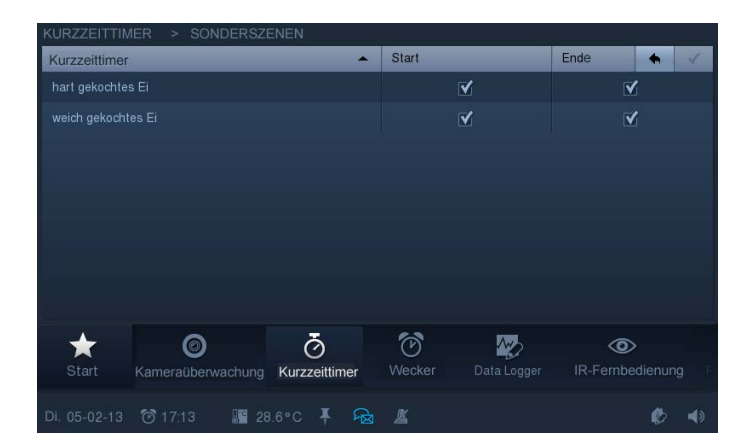

4. Legen Sie durch das Setzen eines Hakens fest, ob zu Beginn und / oder am Ende die zugeordneten Sonderszenen abgespielt werden sollen (Anpassung von Szenen, siehe "Szeneneditor").

5. Bestätigen Sie die Änderungen, indem Sie den Haken in der Ecke rechts oben berühren.

Über den Pfeil in der oberen Leiste gelangen Sie wieder zur Übersicht.

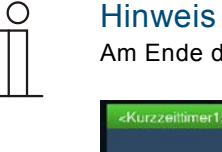

Am Ende der Ablaufzeit erscheint eine Meldung, die bestätigt werden muss.

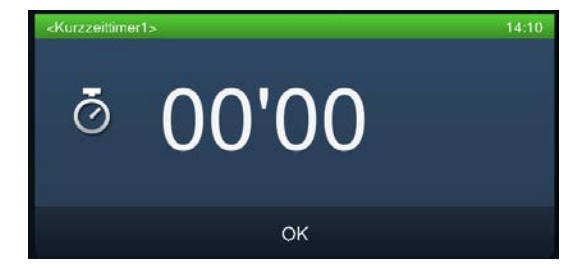

### **5.3.15 Wecker**

Wochentagspezifisch können Weckzeiten angegeben werden, die eine bestimmte Szene zum Wecken aufrufen (z. B. Media-Player mit Lieblingsmusik starten).

Weiterhin ist eine der Weckzeit zeitlich vorausgehende Szene möglich, die z. B. das häusliche Umfeld auf das baldige Aufstehen der Bewohner einrichtet (die Heizung wird z. B. schon eine Stunde vor dem Wecken eingeschaltet).

Somit kann zur Vorlaufzeit (bestimmter Zeitpunkt vor der Weckzeit), zur Weckzeit, bei Betätigung von "Schlummern" und beim Abschalten des Weckers eine Szene oder ein Ablauf gestartet werden.

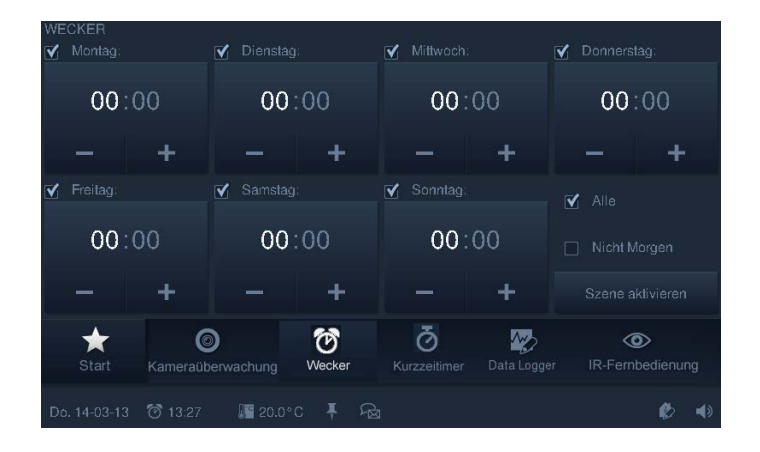

1. Drücken Sie auf das Symbol "Wecker" in der Navigationsleiste, um zur Funktion zu gelangen.

Die Übersicht zeigt die verfügbaren Wecker für jeden Wochentag an. Hier können die Wecker individuell eingestellt werden.

2. Berühren Sie hierfür die "Stunden" oder "Minuten".

Die Einstellung erfolgt über -/+. Die Aktivierung erfolgt durch das Setzen eines Hakens neben dem Wochentag. Sie können auch einfach bei "Alle" einen Haken setzen, um alle Tage zu aktivieren. Möchten Sie am nächsten Tag nicht geweckt werden, setzen Sie einen Haken bei "Nicht Morgen".

3. Aktivieren Sie über "Szene aktivieren" den Weckern zugeordnete Szenen.

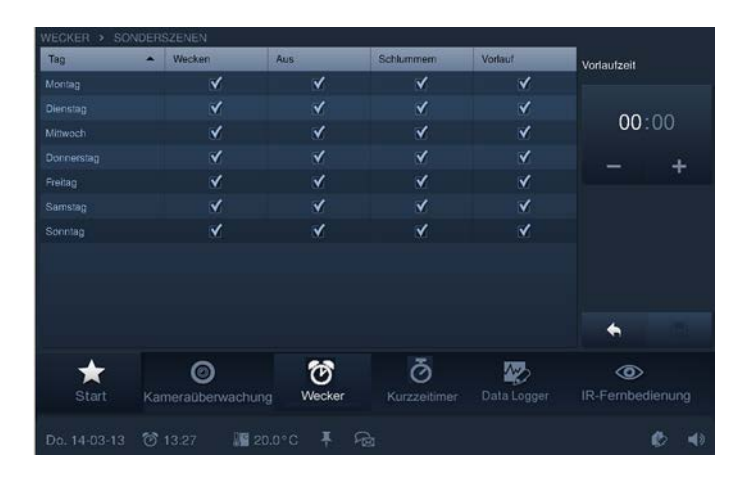

- 4. Legen Sie durch das Setzen eines Hakens fest, ob beim Wecken, "Aus", "Schlummern" oder "Vorlauf am Start" die zugeordneten Sonderszenen abgespielt werden sollen (Anpassung von Szenen, siehe "Szeneneditor"). Die Vorlaufzeit kann individuell eingestellt werden.
- 5. Berühren Sie die "Stunden" oder "Minuten".

Die Einstellung erfolgt über -/+.

6. Bestätigen Sie die Änderungen durch Drücken auf "Speichern".

Über den Pfeil neben "Speichern" gelangt man wieder zur Übersicht.

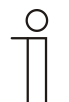

## **Hinweis**

Nachdem der Wecker aktiviert worden ist, erscheint in der Statusleiste ein Weckersymbol. Hierüber können zusätzlich alle Zeiteinstellungen aufgerufen werden.

#### **5.3.16 Datenlogger**

Der im **Busch***-ComfortPanel*® integrierte Datenlogger kann die Daten von bis zu acht Kommunikationsobjekten grafisch darstellen. Sind diese Kommunikationsobjekte mit Sensoren über Gruppenadressen verknüpft, können zum Beispiel der Energieverbrauch eines Hauses, die Leistung einer Fotovoltaikanlage oder der Füllstand eines Öltanks visualisiert werden.

Damit die ermittelten Werte weiterverarbeitet werden können, kann das **Busch***-ComfortPanel*® die Werte als Datei in einem vorgegebenen Verzeichnis speichern. Die folgenden Speichermedien sind nutzbar:

- SD-Karte
- USB-Stick
- Netzwerk

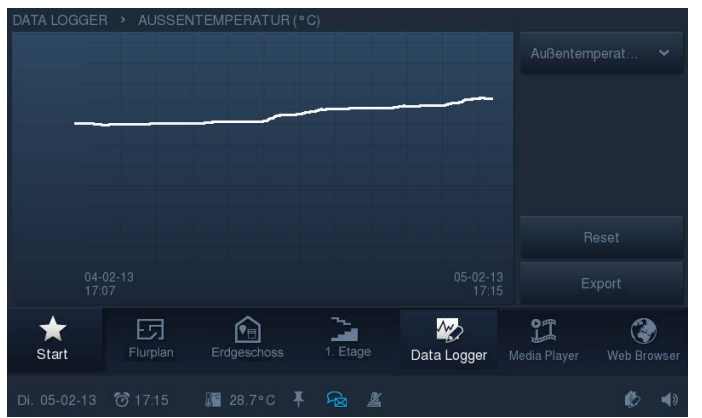

1. Drücken Sie auf das Symbol "Datenlogger" in der Navigationsleiste, um zur Funktion zu gelangen.

Falls mehrere Ansichten verfügbar sind, werden diese auf der rechten Seite aufgelistet. Wenn ein Eintrag berührt wird, öffnet sich die entsprechende Ansicht. Über "Reset" kann eine Rückstellung der Werte erfolgen. Mit Hilfe von "Export" werden die Daten in das vorgegebene Verzeichnis exportiert.

### **5.3.17 Web-Browser**

Mit dem integrierten Web-Browser des **Busch***-ComfortPanel*® können Internetseiten aufgerufen und im Vollbildmodus angezeigt werden. Es können vordefinierte Internetseiten am **Busch***-ComfortPanel*® aufgerufen werden. Dazu können in der Projektierungssoftware für das **Busch***-ComfortPanel*® bis zu 20 Lesezeichen (Bookmarks) für Internetseiten hinterlegt werden.

Beim Start des Web-Browsers wird eine Liste aller hinterlegten Bookmarks angezeigt. Diese Liste kann jederzeit ausgewählt werden. Wählt der Benutzer eine Internetseite aus, wird diese geöffnet.

1. Drücken Sie auf das Symbol "Web-Browser" in der Navigationsleiste, um zur Funktion zu gelangen.

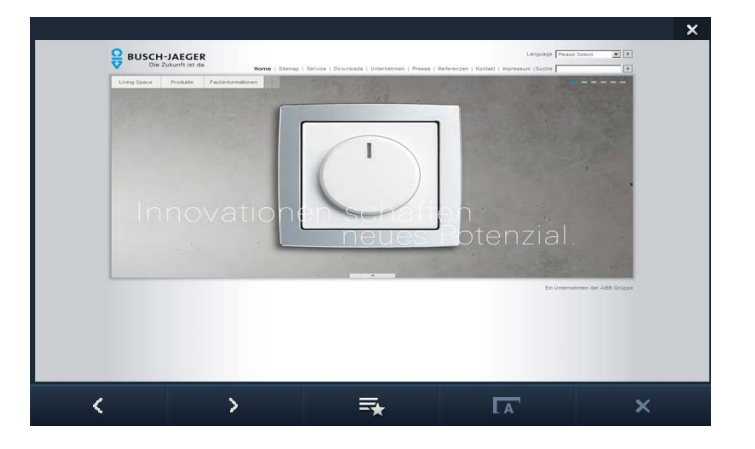

Die Schaltflächen haben die folgenden Aufgaben:

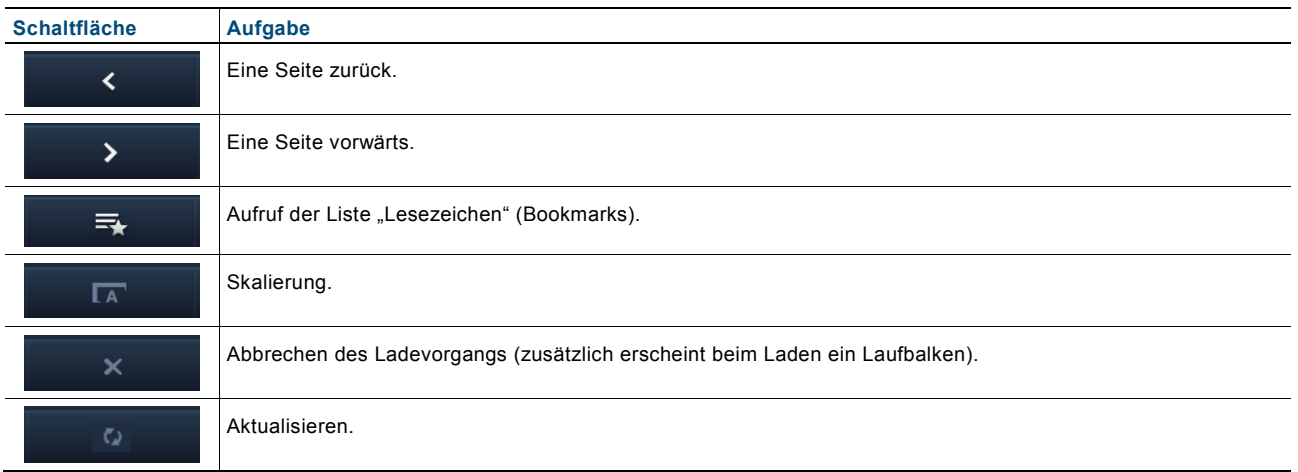

2. Schließen Sie den Web-Browser durch Drücken des Kreuzes in der Ecke rechts oben.

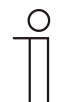

### **Hinweis**

Über ein Web-Interface gibt es die Möglichkeit, eigenständig Einstellungen am **Busch***-ComfortPanel*® vorzunehmen. Sinnvolle Änderungen im **Busch***-ComfortPanel*® sind zum Beispiel Anpassungen der Favoriten (Internetseiten) für den Web-Browser. Die Aktivierung erfolgt über die Projektierungssoftware des **Busch***-ComfortPanel*®. Fragen Sie hierzu Ihren Elektroinstallateur. Er wird Ihnen auch die Bedienung erläutern.

### **5.3.18 Telefon (VoIP)**

Mit der Funktion "Telefon (VoIP)" kann das Busch-ComfortPanel® als Internet-Protokoll-Telefon ("VoIP-Telefon") verwendet werden. Klären Sie bitte vorab die Voraussetzungen mit Ihrem Elektroinstallateur.

Folgende Voraussetzungen müssen gegeben sein:

- Eine Breitband-Internetverbindung mit einer Übertragungsrate von mindestens 100 kbit/s in beide Richtungen muss existieren.
- Der Internet-Anbieter muss VoIP-Telefonie zulassen.
- Falls das **Busch***-ComfortPanel*® über eine herkömmliche Rufnummer erreichbar sein soll, muss ein SIP-Account vom Internet-Anbieter bezogen werden.

Es besteht auch die Möglichkeit, ein anderes **Busch***-ComfortPanel*® im Haus anzurufen. Somit kann das **Busch***-ComfortPanel*® als Gegensprechanlage (Intercom-Funktion) benutzt werden.

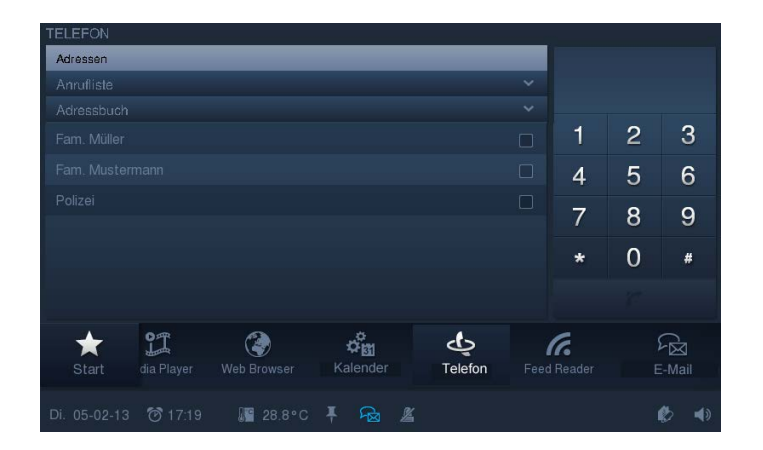

1. Drücken Sie auf das Symbol "Telefon" in der Navigationsleiste, um zur Funktion zu gelangen.

Sie können eine Nummer direkt wählen oder über das Adressbuch eine gespeicherte Nummer auswählen.

### **Nummer direkt wählen**

1. Geben Sie über die Zahlentastatur die Nummer ein.

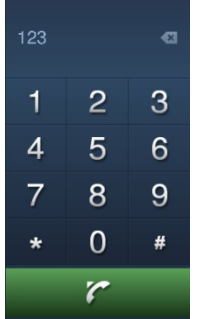

Die zuletzt eingetragene Ziffer lässt sich durch Berühren des folgenden Zeichens löschen:

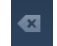

2. Berühren Sie die folgende Schaltfläche.

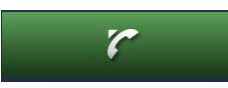

Der Anruf wird aufgebaut. Die Zeit läuft, sobald der Anruf entgegen genommen wird.

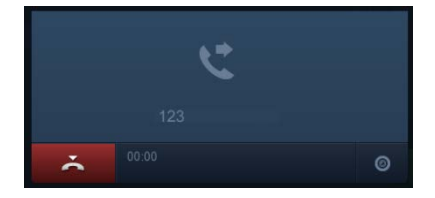

3. Beenden Sie das Gespräch mit der folgenden Schaltfläche.

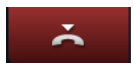

## **Gespeicherte Nummer über Adressbuch wählen**

1. Berühren Sie den Eintrag "Adressbuch".

Eine Liste mit den gespeicherten Adresseinträgen öffnet sich.

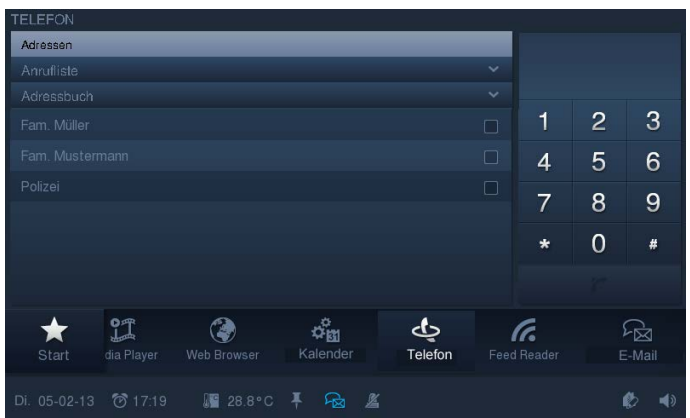

2. Setzen Sie einen Haken an den gewünschten Gesprächspartner.

Der Name erscheint im rechten Feld.

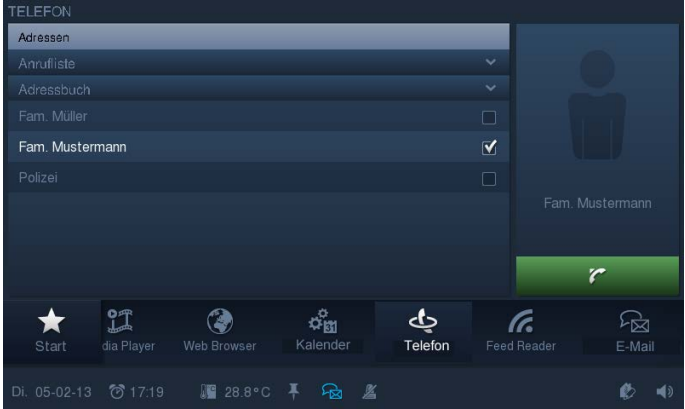

3. Berühren Sie die folgende Schaltfläche.

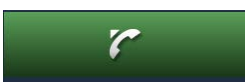

Der Anruf wird aufgebaut. Die Zeit läuft, sobald der Anruf entgegen genommen wird.

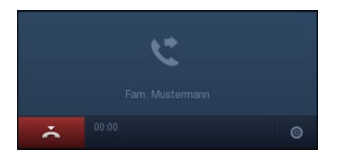

4. Beenden Sie das Gespräch mit der folgenden Schaltfläche.

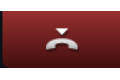

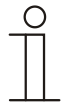

### **Hinweis**

Es können auch mehrere Gesprächspartner gleichzeitig als Gruppe angerufen werden. Hierzu müssen im Adressbuch bei mehreren Einträgen nacheinander Haken gesetzt werden. Das Bild auf der rechten Seite zeigt dies auch entsprechend an.

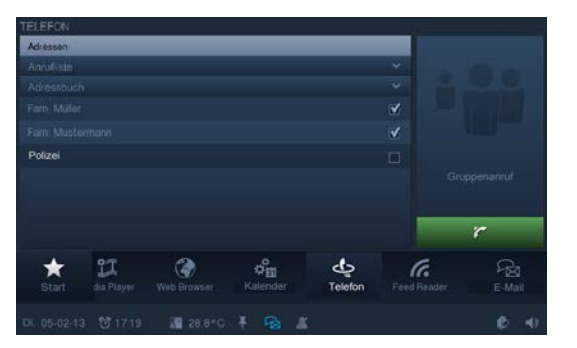

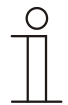

### **Hinweis**

Über ein Web-Interface gibt es die Möglichkeit, eigenständig Einstellungen am **Busch***-ComfortPanel*® vorzunehmen. Sinnvolle Änderungen im **Busch***-ComfortPanel*® sind zum Beispiel Anpassungen des Adressbuches für die Telefonanwendung. Die Aktivierung erfolgt über die Projektierungssoftware des **Busch***-ComfortPanel*®. Fragen Sie hierzu Ihren Elektroinstallateur. Er wird Ihnen auch die Bedienung erläutern.

### **5.3.19 Türkommunikation**

Die Funktion "Türkommunikation" ermöglicht die Kommunikation in Bild und Ton zwischen dem **Busch***-ComfortPanel*® und einer Außenstation. Dazu können im Netzwerk bis zu fünf Außenstationen definiert werden. Zusätzlich können jeder Außenstation bis zu drei IP-Kameras zugeordnet werden.

Sobald ein Besucher die Klingel einer Außenstation (VoIP-Außenstationen) betätigt, wird dies am **Busch***-ComfortPanel*® als Türanruf signalisiert. Das **Busch***-ComfortPanel*® wechselt automatisch zur Funktion "Türkommunikation" (oder gibt je nach Einstellung erst eine Meldung aus, die bestätigt werden muss) und zeigt das Kamerabild der entsprechenden Außenstation an. Der Benutzer kann nun den Anruf annehmen oder abweisen und im laufenden Gespräch stumm schalten, die Tür öffnen sowie das Licht einschalten. Die Ansicht kann auch auf eine andere Kamera der Außenstation gewechselt werden.

Zudem kann der Benutzer über die Historie (Verlauf) alle vergangenen Ereignisse nachverfolgen. Hierfür können Bilder (Snapshots) automatisch oder manuell aufgenommen werden.

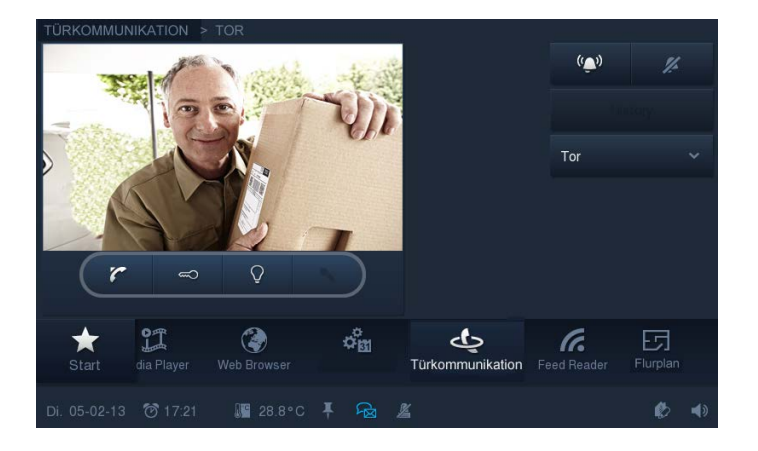

Die Funktion wird entweder durch Drücken auf das Symbol "Türkommunikation" in der Navigationsleiste geöffnet oder automatisch durch einen eingehenden Klingelruf einer Außenstation. Je nach Einstellung erscheint erst eine Meldung, die bestätigt werden muss.

### **Funktion über das Symbol wählen (ohne Klingelruf)**

Ein Aufruf ist sinnvoll, um sich entweder die archivierten Snapshots anzusehen oder ein aktuelles Situationsbild der Kameras der verschiedenen Außenstationen anzuzeigen. Zusätzlich kann der Klingelton ausgeschaltet werden.

#### **Außenstation (Situationsbild) wechseln**

1. Öffnen Sie mit Hilfe des folgenden Pfeils auf der rechten Seite eine Liste der angeschlossenen Außenstationen.

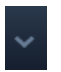

2. Wählen Sie die Außenstation aus.

Das Bild wird nun angezeigt. Wenn die Außenstation mehrere Kameras besitzt, kann mit Hilfe der Pfeilschaltflächen (< / >) zwischen den Kameras gewechselt werden.

### **Historie (Verlauf) der Snapshots öffnen und bearbeiten**

1. Öffnen Sie mit Hilfe des folgenden Pfeils auf der rechten Seite eine Liste der angeschlossenen Außenstationen.

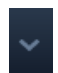

- 2. Wählen Sie nun die Außenstation aus.
- 3. Drücken Sie auf "Verlauf".

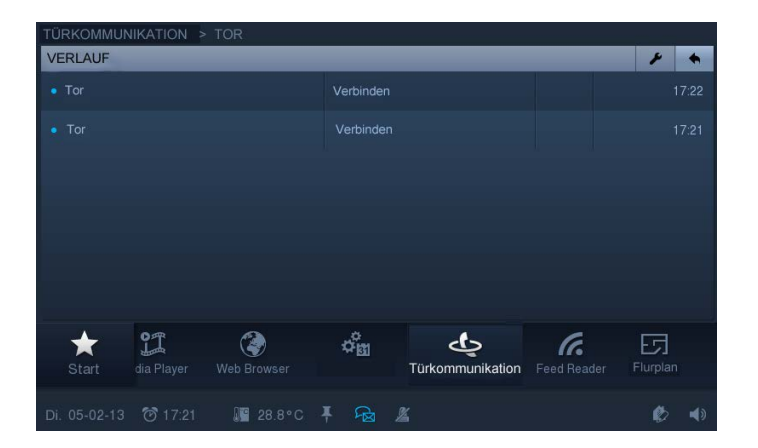

4. Wählen Sie einen Eintrag.

Der Snapshot wird angezeigt.

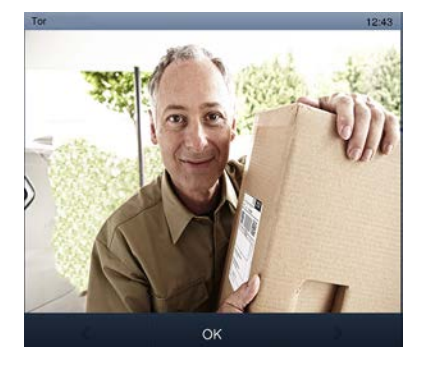

Mit Hilfe der Pfeile kann zwischen allen Snapshots der Außenstation gewechselt werden.

5. Drücken Sie auf "OK".

Die Übersicht erscheint wieder.

6. Drücken Sie zur Bearbeitung auf das Werkzeugsymbol.

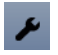

7. Wählen Sie einen Eintrag aus der Liste.

Mit dem Kreuz auf der rechten Seite kann dieser Eintrag (Snapshot) gelöscht werden. Zusätzlich kann der Eintrag mit "Exportieren" exportiert werden. Hierzu öffnen sich weitere Seiten, die das Speichermedium und das Verzeichnis abfragen.

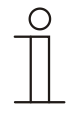

### Achtung

Mit dem Kreuz neben "Exportieren" kann die gesamte Liste gelöscht werden.

8. Gehen Sie jeweils durch Drücken auf den folgenden Pfeil zurück.

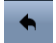

#### **Klingelton ausschalten**

Über die folgenden Schaltflächen (rechts oben) kann der Klingelton ein- oder ausgeschaltet werden.

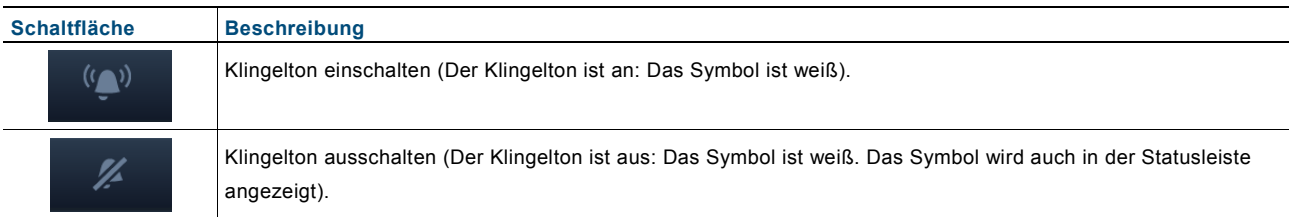

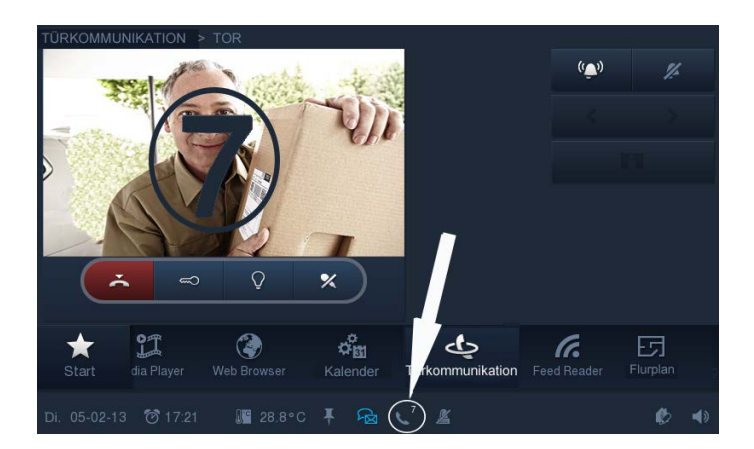

### **Funktion wird automatisch geöffnet bei eingehendem Klingelruf**

Sobald ein Besucher die Klingel einer Außenstation betätigt, wird dies am **Busch***-ComfortPanel*® als Klingelruf signalisiert. Das **Busch***-ComfortPanel*® wechselt automatisch zur Funktion "Türkommunikation" (oder gibt je nach Einstellung erst eine Meldung aus, die bestätigt werden muss) und zeigt das Kamerabild der entsprechenden Außenstation an. Über die Projektierungssoftware des **Busch***-ComfortPanel*® kann auch bestimmt werden, dass das Kamerabild im Vollbildmodus angezeigt wird. Fragen Sie Ihren Elektroinstallateur.

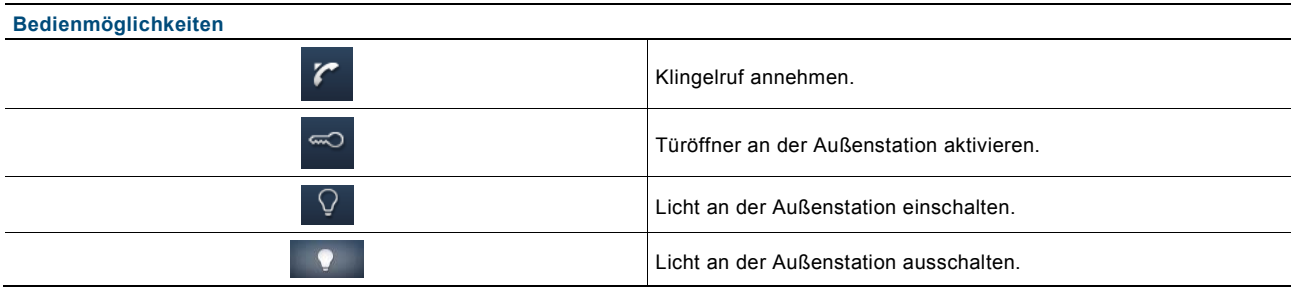

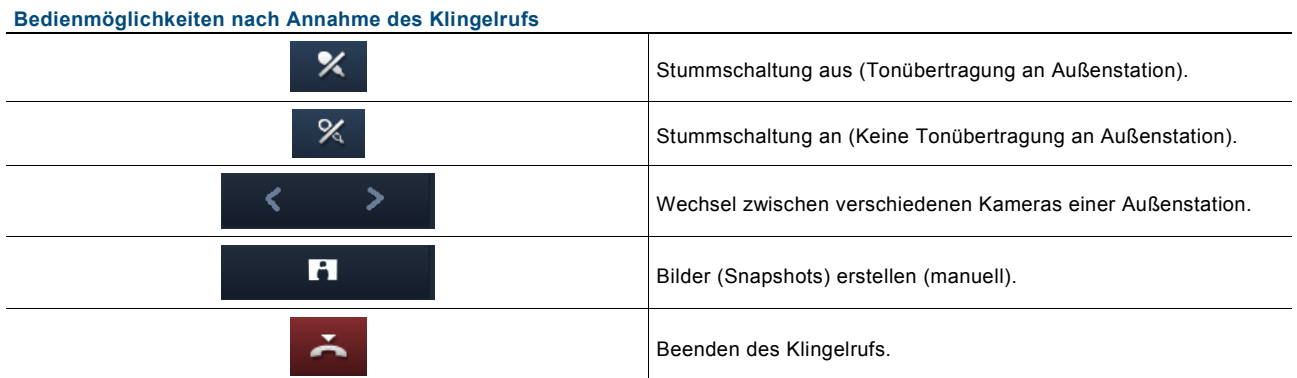

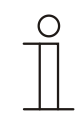

# Hinweis

Über die Projektierungssoftware des **Busch***-ComfortPanel*® kann auch bestimmt werden, wie lange die Funktion geöffnet bleibt, bis sie automatisch geschlossen wird. Fragen Sie Ihren Elektroinstallateur.

Die Ablaufzeit wird in der Statusleiste angezeigt. Wenn die Zeit nur noch 10 Sekunden beträgt, erscheint die ablaufende Zeit auch im Kamerabild (siehe nachfolgende Abbildung).

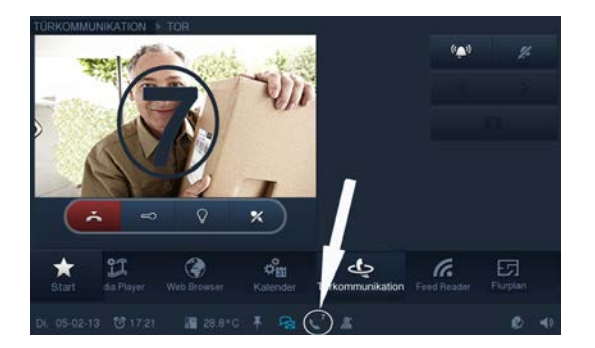

### **5.3.20 Stör- und Alarmmeldungen**

Das **Busch***-ComfortPanel*® bietet Schutz und Information bei Fehlfunktion oder Störung. Meldekontakte, Sensoren und deren Funktionsfähigkeit können überwacht werden. Die im Stör- oder Meldefall gewünschten Meldungen können individuell eingestellt werden. Zur Auswahl stehen:

- **Signalton**
- E-Mail
- Szene zur Information oder Prävention

Über "Stör- und Alarmmeldungen" kann der Benutzer somit einsehen, welche Meldungen im **Busch***-ComfortPanel*® erschienen sind. Ferner kann diese Funktion dazu verwendet werden, die Meldungen zu quittieren, zu exportieren und zu löschen.

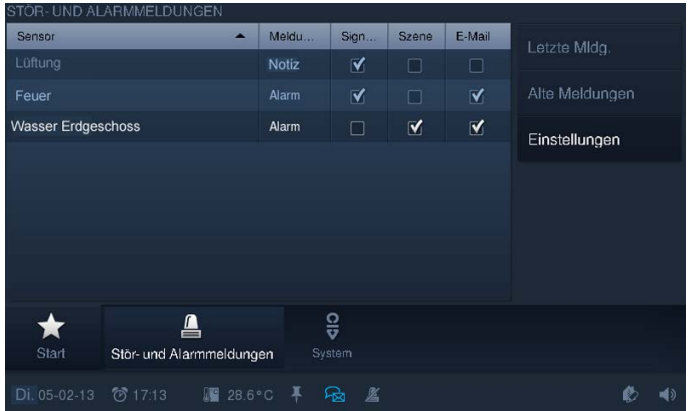

1. Drücken Sie auf das Symbol "Stör- und Alarmmeldungen" in der Navigationsleiste, um zur Funktion zu gelangen.

Über "Einstellungen" kann den einzelnen Sensoren durch das Setzen eines Hakens zugeordnet werden, wie die Information erfolgen soll. Es können auch mehrere Informationswege zusammen gewählt werden.

2. Drücken Sie auf "Letzte Meldungen", um alle noch nicht bestätigten Meldungen einsehen zu können.

Hier können die Meldungen bestätigt werden.

Über das "Werkzeugsymbol" (
<sup>2</sup>) gelangt man zur nächsten Übersicht. Hier können die Meldungen exportiert oder gelöscht werden. Mit dem Pfeilsymbol gelangt man zurück.

3. Drücken Sie "Alte Meldungen", um sich alle bestätigten Meldungen anzeigen zu lassen.

Über das "Werkzeugsymbol" (\*) gelangt man zur nächsten Übersicht. Hier können die Meldungen exportiert oder gelöscht werden. Mit dem Pfeilsymbol gelangt man zurück.

### **5.3.21 IR-Fernbedienung**

Das **Busch***-ComfortPanel*® kann über eine RC5- oder B&O-fähige IR-Fernbedienung gesteuert werden. Dazu werden die Funktionen des **Busch***-ComfortPanel*® auf eine IR-Fernbedienung angelernt. Die zur Verfügung stehenden IR-Funktionen werden dazu im Vorfeld mit Hilfe der Projektierungssoftware vom Elektroinstallateur im **Busch***-ComfortPanel*® definiert. Das Einlernen einer neuen IR-Fernbedienung ist auch nachträglich am Gerät möglich.

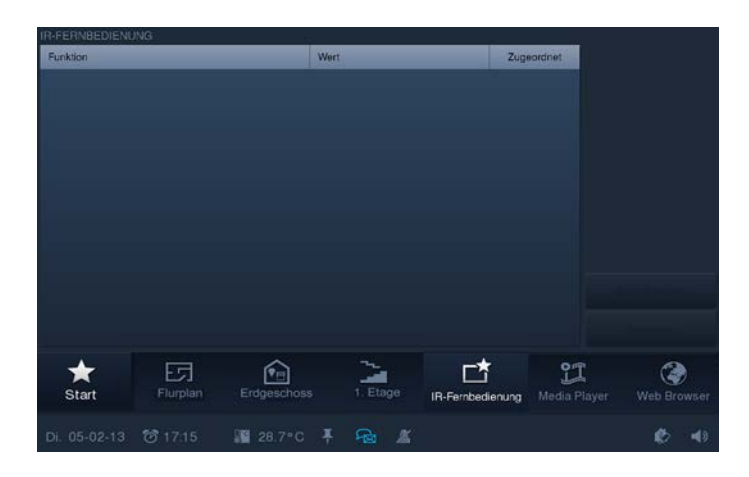

1. Drücken Sie auf das Symbol "IR-Fernbedienung" in der Navigationsleiste, um zur Funktion zu gelangen.

Links sind die Funktionen beschrieben, welche für die IR-Fernbedienung geeignet sind.

2. Drücken Sie einen Eintrag in der Liste und anschließend auf "Einlernen", um diese Funktion der Fernbedienung zuzuweisen.

Eine Zeit von 5 Sekunden läuft ab.

- 3. Betätigen Sie während dieser Zeit eine Taste auf der IR-Fernbedienung, um diese Taste mit der jeweiligen Funktion zu belegen. Richten Sie die Fernbedienung dabei in Richtung des **Busch***-ComfortPanel*®. Wenn der Vorgang erfolgreich war, erscheint ein Haken bei "Zugeordnet".
- 4. Wählen Sie hierfür einen Eintrag aus der Liste aus.

Die Zuordnung kann auch jederzeit wieder gelöscht werden.

5. Drücken Sie anschließend auf "Zurücksetzen".

Wenn der Vorgang erfolgreich war, wird der Haken bei "Zugeordnet" entfernt.

### **5.3.22 Szeneneditor**

Die Funktion "Szeneneditor" bietet dem Benutzer die Möglichkeit, Szenen und Abläufe zu verändern, die in der Projektierungssoftware erstellt wurden ("Standardszene").

Ferner kann der Endbenutzer so genannte "Sonderszenen" verändern, die einer Anwendungsseite oder einem Softwaremodul fest zugeordnet sind (z. B. Weckerszenen).

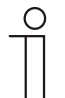

#### Hinweis

Der Benutzer kann im "Szeneneditor" am **Busch***-ComfortPanel*® keine neuen Szenen erstellen. Dies ist nur in der Projektierungssoftware mit dem Szeneneditor möglich.

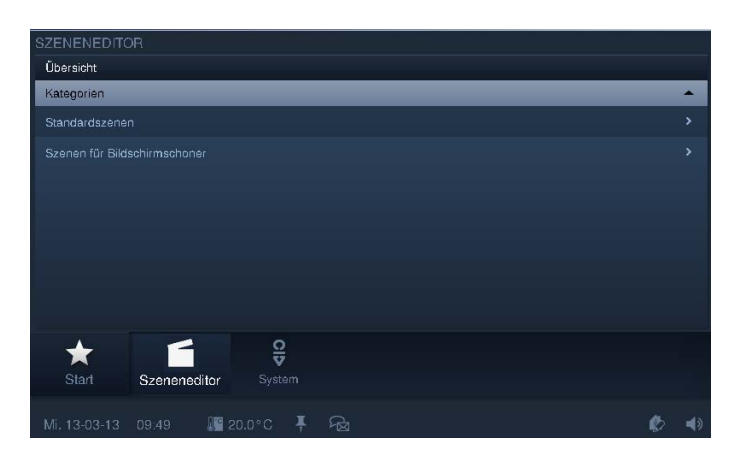

Durch Drücken auf das Symbol "Szenen und Sequenzen" in der Navigationsleiste gelangen Sie zur Funktion. Die Funktion kann auch über andere Funktionen, die mit Szenen arbeiten, geöffnet werden. Hier wird dann direkt die Editierfunktion geöffnet (siehe die nachfolgenden Handlungsanweisungen).

Die Übersicht zeigt die vorhandenen Kategorien entsprechender Szenen und Abläufe.

1. Wählen Sie eine Kategorie aus.

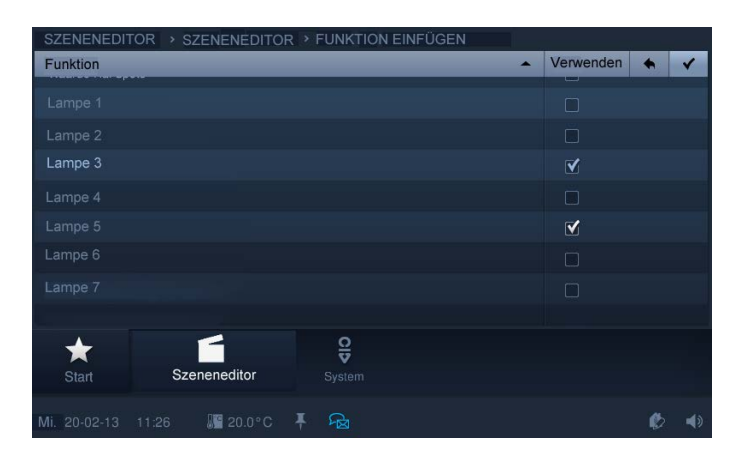

Die Übersicht zeigt an, welche Szenen oder Abläufe abgespielt werden können. Durch das Setzen eines Hakens kann die Szene jeweils de- / aktiviert werden. Zusätzlich werden hier der Status der Szenen und die Restlaufzeiten nach deren Start angezeigt.

2. Wählen Sie einen Eintrag (Szene) aus, um sie zu bearbeiten.

Die Szene kann nun mit Hilfe des Bedienelements gestartet werden (siehe Abschnitt "Bedienelemente").

3. Drücken Sie auf "Szeneneditor", um die Szene anzupassen. Wählen Sie hierfür einen Eintrag aus.

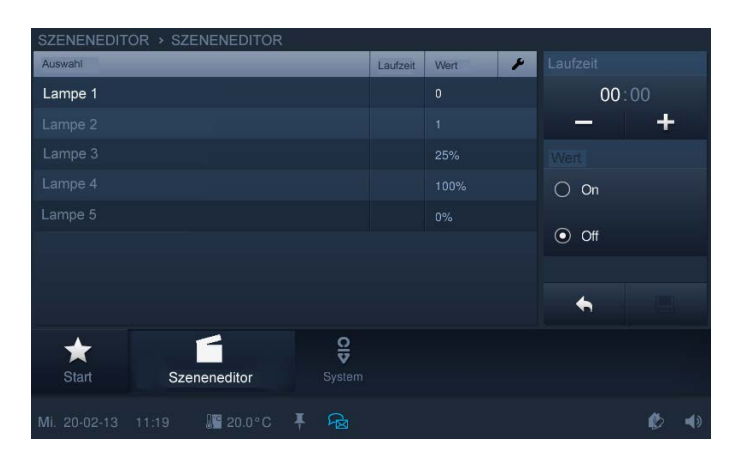

Die Übersicht zeigt Bestandteile (Funktionen) der ausgewählten Szene oder des Ablaufs an. Diese Bestandteile können in begrenztem Umfang verändert werden.

Rechts wird angezeigt, welche Anpassungen vorgenommen werden können.

4. Drücken Sie das folgende Symbol, um weitere Anpassungen für die gesamte Szene vornehmen zu können.

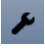

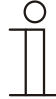

#### Hinweis

Wenn die Startzeit verändert wird, passen sich alle nachfolgenden Szenen automatisch in ihren Startzeiten an.

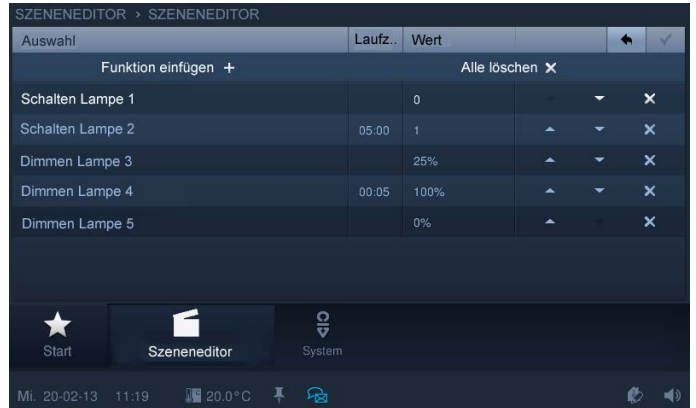

5. In dieser Ansicht können Sie einzelne Funktionen löschen.

6. Wählen Sie hierfür die Funktion und drücken danach auf das Kreuz. Drücken Sie das folgende Symbol, um die Anpassungen zu bestätigen.

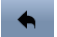

Es können auch alle Funktionen gelöscht werden. Zusätzlich kann die Ablaufreihenfolge mit Hilfe der Pfeile verändert werden.

Mit dem Pfeilsymbol rechts oben gelangt man zurück.

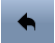

7. Es können auch weitere Bestandteile (Funktionen) hinzugefügt werden. Drücken Sie hierfür auf "Funktion einfügen". Setzen Sie einen Haken an die gewünschte Funktion und drücken Sie das folgende Symbol, um die Anpassungen zu bestätigen.

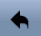

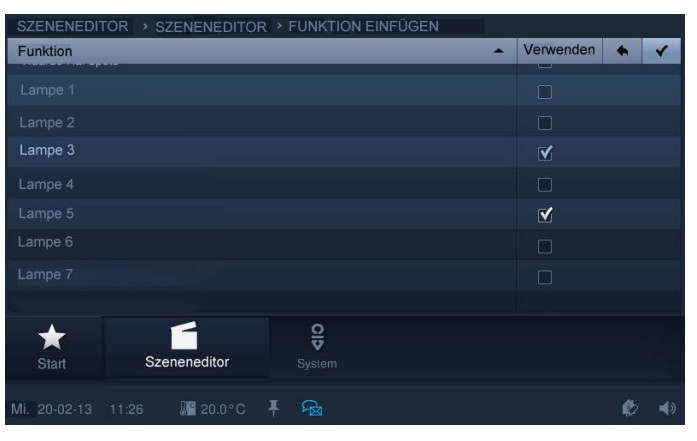

Mit dem Pfeilsymbol rechts oben gelangen Sie zurück.

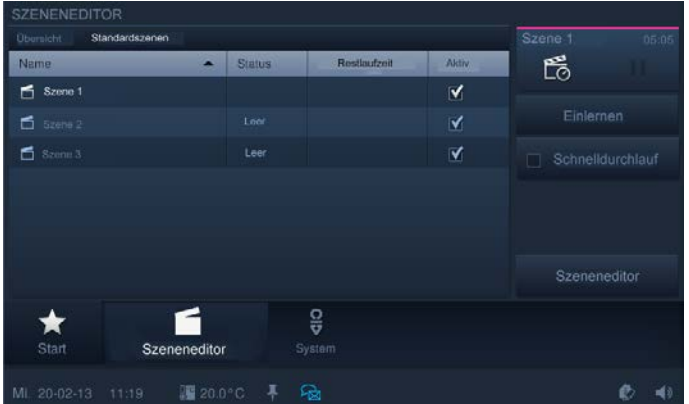

Auf der Übersichtsseite der Szenen müssen die Anpassungen abschließend eingelernt werden.

8. Drücken Sie hierfür auf "Einlernen". Danach kann die Szene abgespielt werden (Ablauf, siehe Abbildung oben).

## **5.3.23 Raumtemperaturregler**

Das **Busch***-ComfortPanel*® beinhaltet einen lokalen Raumtemperaturregler im Gerät.

Weiterhin können verschiedene Räume über das Gerät zentral temperaturgeregelt werden, d. h. aus den verschiedenen Räumen muss nur eine Isttemperatur vorliegen (z. B. ein externer Temperaturfühler), dann kann die Regelung im **Busch***-ComfortPanel*® erfolgen. Über das **Busch***-ComfortPanel*® ist auch die Steuerung externer Raumtemperaturregler und eine bedarfsgerechte Lüftersteuerung möglich.

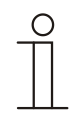

### Hinweis

Der lokale Raumtemperaturregler am **Busch***-ComfortPanel*® wird über die Statusleiste [1] geöffnet).

Über die Schaltfläche des Bedienelements erfolgt das Öffnen eines externen Raumtemperaturreglers [2].

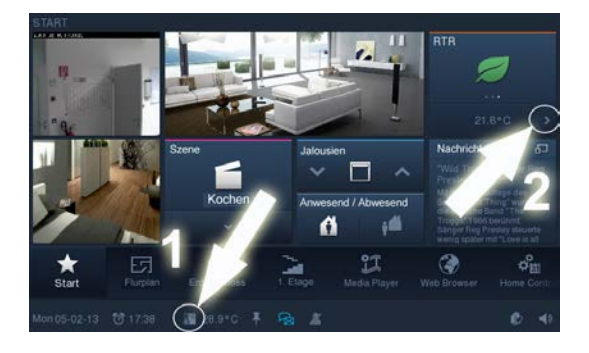

Die Statusleiste zeigt die Ist- oder Solltemperatur des Raumes an. Zusätzlich wird die eingestellte Betriebsart des lokalen Raumtemperaturreglers durch verschiedene Symbole angezeigt. Durch Drücken auf die Temperatur öffnet sich der lokale Raumtemperaturregler.

Das Bedienelement eines externen Raumtemperaturreglers kann zum Beispiel die Ist- oder Solltemperatur des Raumes anzeigen, welche der externe Raumtemperaturregler regelt. Zusätzlich kann das Bedienelement die aktuelle Betriebsart und den Modus (z. B. Heizen) anzeigen. Durch Drücken auf das Bedienelement öffnet sich der externe Raumtemperaturregler.

#### **Das Bedienfenster ist für beide Raumtemperaturregler identisch!**

Die folgende Abbildung zeigt eine beispielhafte Übersicht der Bedien- und Anzeigeelemente des Raumtemperaturreglers (Elemente sind je nach Einstellung in der Projektierungssoftware des **Busch***-ComfortPanel*® vorhanden oder nicht).

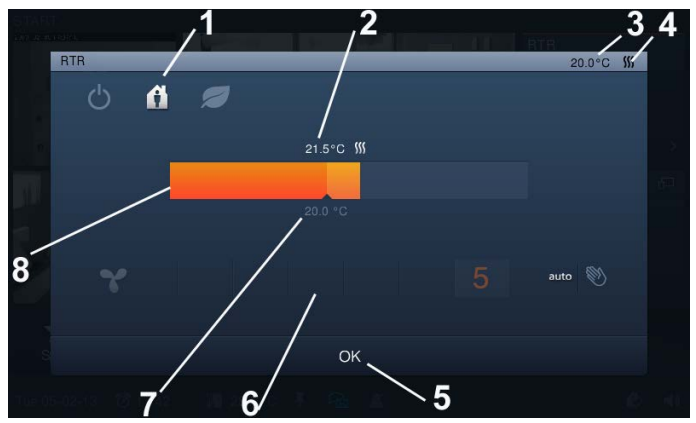

Abb. 8: Übersicht der Bedien- und Anzeigeelemente des Raumtemperaturreglers

- **1 Betriebsarten | 2 Eingestellte Solltemperatur | 3 Ist- oder Solltemperatur | 4 Modusanzeige |**
- **5 Schaltfläche zur Bestätigung der Einstellungen | 6 Lüftereinstellung | 7 Isttemperatur |**
- **8 Regler zur manuellen Verstellung**

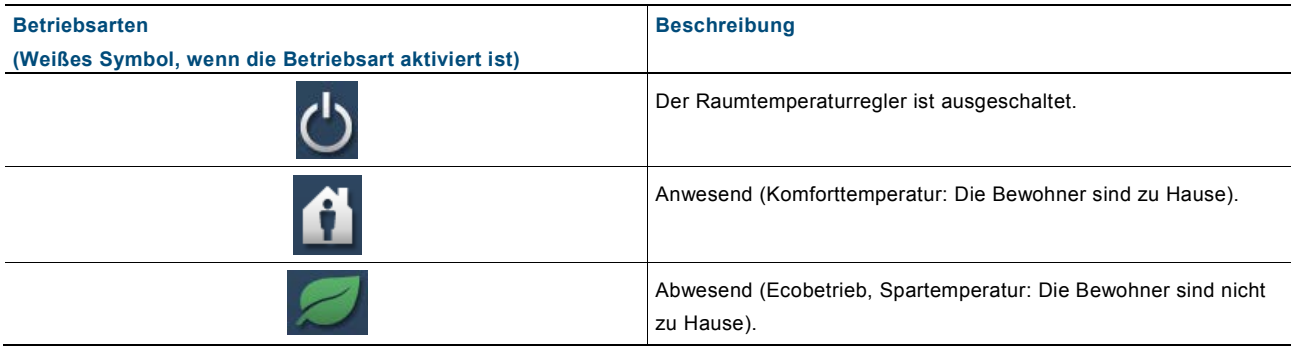

Durch Drücken der Symbole wird die Betriebsart aktiviert. Die Symbole erscheinen auch in der Statusleiste bzw. im Bedienelement.

#### **Modusanzeige**

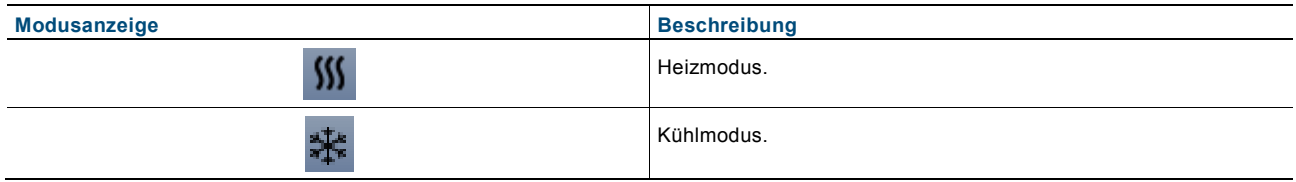
#### **Lüftereinstellung**

Die Lüftereinstellung ist ein "Stufenschalter"*.* Die Lüftereinstellung verfügt über eine Schaltfläche zum Zurücksetzen des Stufenschalters (Lüftersymbol = Ausschalten) und über Schaltflächen für den Aufruf der nächsten bzw. vorherigen Stufe. Zusätzlich wird angezeigt, welche Stufe derzeit geschaltet ist. Das Symbol kann bei der Verstellung animiert sein. Zusätzlich kann von "Automatikbetrieb" (keine Lüfterstufen schaltbar) auf "manuellen Betrieb" umgeschaltet werden.

#### **Bedienung**

Die Modi und Einstellungen werden durch ein Farbsystem optisch hervorgehoben. Eine weiße Temperaturanzeige zeigt an, dass ein Modus (z. B. Heizen) gestartet worden ist.

Nachfolgend werden typische Anwendungssituationen dargestellt.

– Heizmodus aktiv:

Start des Heizmodus, da die Isttemperatur kleiner als die Solltemperatur ist. Der Modus wird zusätzlich durch einen orangefarbenen Balken angezeigt. Der Unterschied zwischen der Istund der Solltemperatur ist dabei heller dargestellt. Zusätzlich wird hier automatisch der Lüfter gestartet.

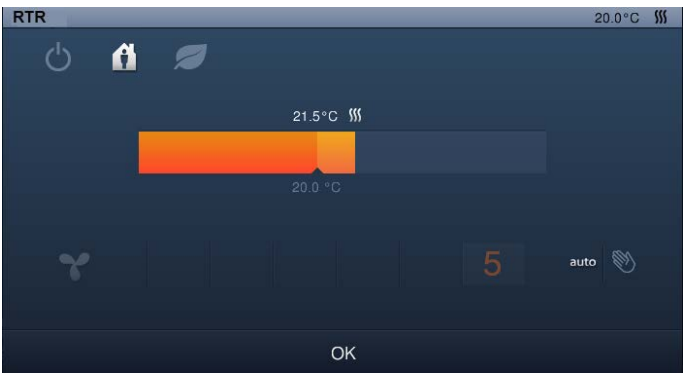

– Manuelle Verstellung:

Die Soll-Temperaturen können auch manuell verstellt werden. Hierzu einfach auf den Regler drücken. Es erscheint ein Kreis, der entsprechend verschoben werden kann.

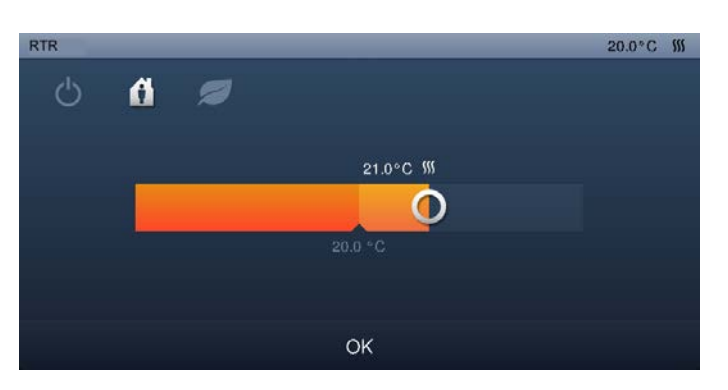

## – Ecobetrieb:

Der Ecobetrieb wird durch einen grünen Balken angezeigt. Weitere Einstellungen können nicht vorgenommen werden. Die Einstellungen erfolgen über die Projektierungssoftware des **Busch***-ComfortPanel*®. Es kann hierüber aber auch festgelegt werden, dass eine manuelle Anpassung erfolgen darf!

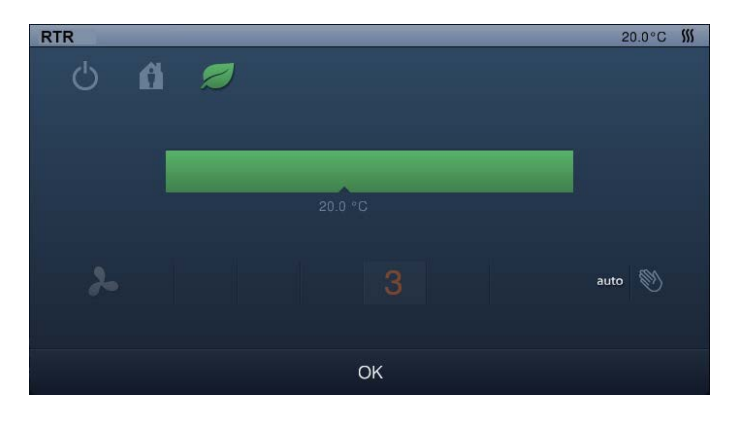

#### – Nur Lüfterbetrieb:

Hier kann ausschließlich das Lüftersystem bedient werden (Beschreibung, siehe oben).

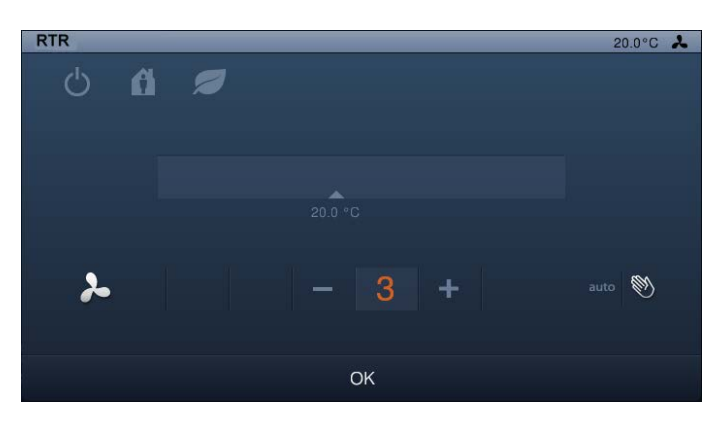

– Raumtemperaturregler ausgeschaltet:

Es können keine Einstellungen vorgenommen werden. Um den Raumtemperaturregler wieder einzuschalten, muss die Betriebsart "Raumtemperaturregler ausgeschaltet" erneut gedrückt werden.

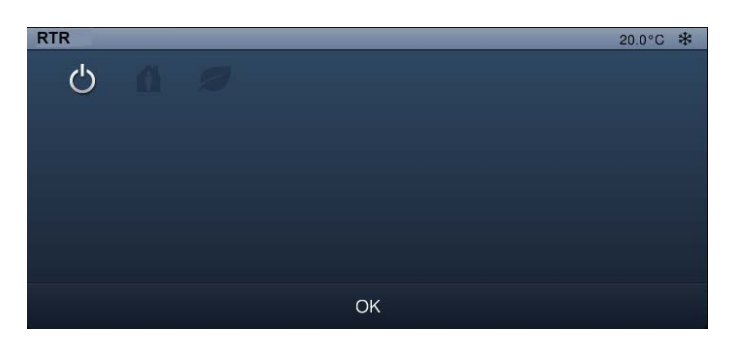

### **5.3.24 Datum- und Zeiteinstellungen**

#### **Datum einstellen**

Das aktuelle Datum wird in der Statusleiste angezeigt.

## So 06.04.08

1. Drücken auf das Datum.

Eine Auswahl wird geöffnet.

2. Wählen Sie hier die "Datumseinstellungen" aus.

Je nach Aktivierung stehen noch weitere datumsbezogene Funktionen zur Auswahl.

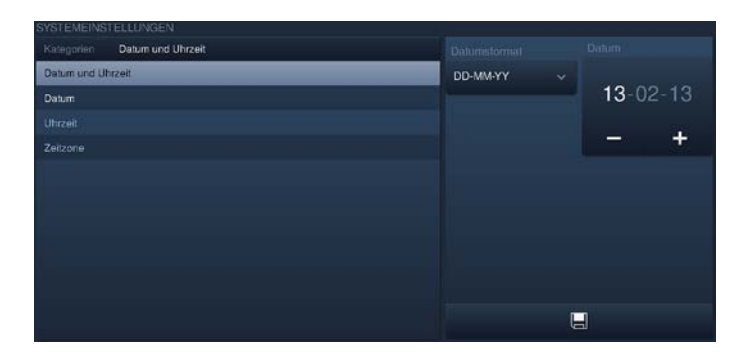

- 3. Wählen Sie das Datumsformat. Durch Drücken des Pfeils öffnet sich eine Auswahlliste.
- 4. Drücken Sie hier auf einen Eintrag.
- 5. Stellen Sie das Datum ein.
- 6. Berühren Sie hierfür den Tag, den Monat oder das Jahr.

Die Einstellung erfolgt über - / +.

7. Drücken Sie auf die Schaltfläche "Speichern".

### **Uhrzeit einstellen**

Die aktuelle Uhrzeit wird in der Statusleiste angezeigt.

# $10:20$

1. Drücken Sie auf die Zeitangabe.

Eine Auswahl öffnet sich.

2. Wählen Sie hier die "Zeiteinstellungen" aus.

Je nach Aktivierung stehen noch weitere zeitbezogene Funktionen (Wecker und Timer) zur Auswahl.

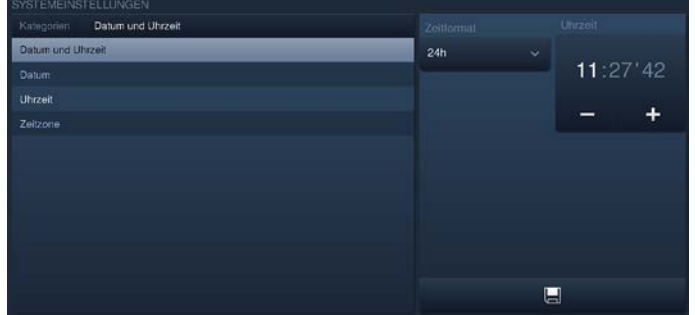

- 3. Wählen Sie das Zeitformat. Durch Drücken des Pfeils öffnet sich eine Auswahlliste.
- 4. Drücken Sie hier auf einen Eintrag.
- 5. Stellen Sie die Uhrzeit ein.
- 6. Berühren Sie hierfür die Stunde, die Minuten oder die Sekunden.

Die Einstellung erfolgt über - / +.

7. Drücken Sie auf die Schaltfläche "Speichern".

## **5.3.25 Import und Export von Dateien**

Das **Busch***-ComfortPanel*® enthält eine einfache Import- und Exportfunktion für Dateien.

Über "System" -> "Import / Export" wird diese Funktion gestartet. Nachfolgend wird beispielhaft die Exportfunktion beschrieben.

1. Wählen Sie den Datenträger aus, auf den die Datei gespeichert werden soll.

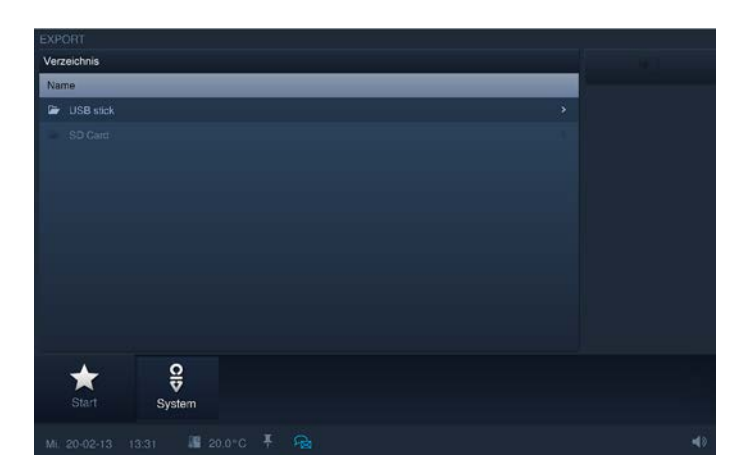

- 2. Wählen Sie das Verzeichnis auf dem Datenträger aus.
- 3. Drücken Sie auf die Schaltfläche "Speichern".

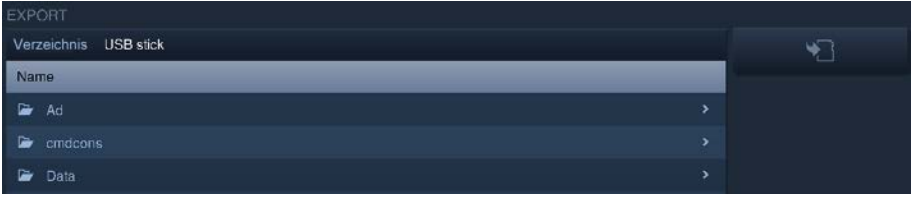

## **5.3.26 Systemeinstellungen**

Einige Systemeinstellungen können auch direkt am **Busch***-ComfortPanel*® vorgenommen werden. Der Aufruf erfolgt über das Symbol "System" in der Navigationsleiste des Busch-ComfortPanel®.

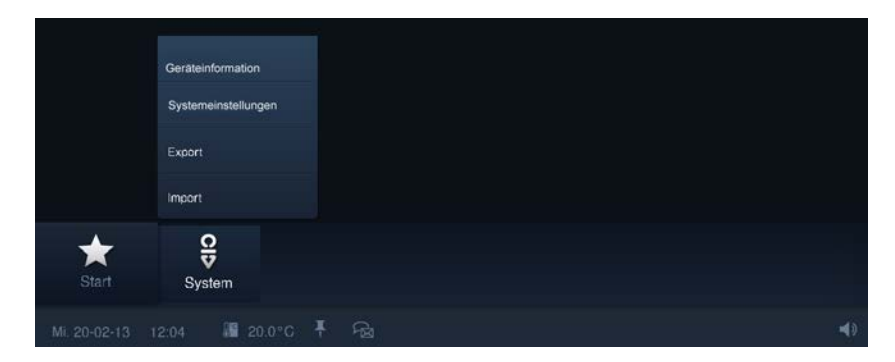

Folgende Systemeinstellungen sind möglich (je nach Projektierungsstand sind zusätzliche Einstellungen verfügbar):

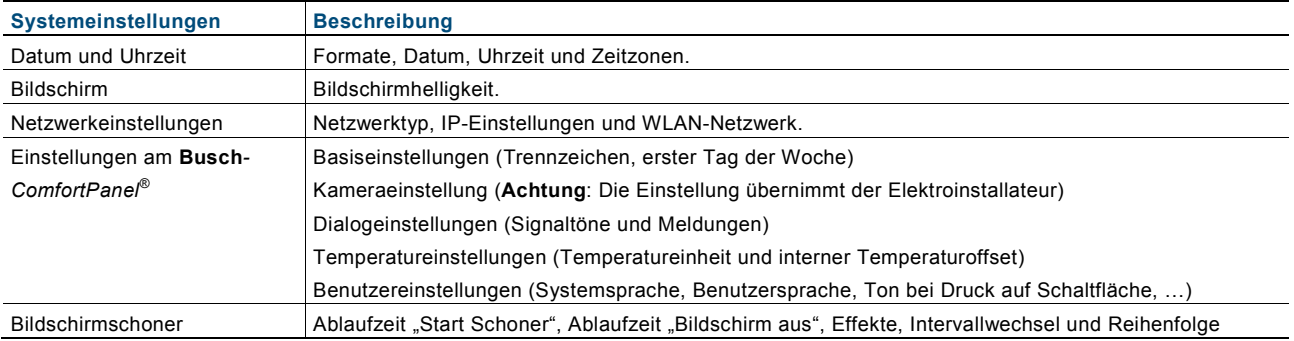

#### **Systemeinstellungen ändern**

- 1. Wählen Sie eine Kategorie aus.
- 2. Wählen Sie anschließend den gewünschten Eintrag (oder erst die Unterliste und danach den Eintrag).
- 3. Nehmen Sie auf der rechten Seite die Einstellungen vor.
- 4. Drücken Sie auf die Schaltfläche "Speichern".

## **5.3.27 Geräteinformationen**

Über "System" -> "Geräteinformationen" können im **Busch***-ComfortPanel*® wichtige Informationen zum Gerät eingesehen werden. Hierbei handelt es sich u. a. um die IP-Adresse, die MAC-Adresse und um die Kontaktdaten des Herstellers.

## 6 Reinigung

Verschmutzte Geräte können mit einem leicht angefeuchteten Tuch gereinigt werden. Reicht dies nicht aus, kann das angefeuchtete Tuch zusätzlich mit einer Seifenlösung benetzt werden.

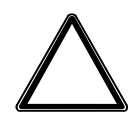

## Achtung

**Geräteschaden durch unsachgemäße Reinigung!**

- Falsche Reinigungsmittel führen zu dauerhaften Schäden an der Geräteoberfläche.
	- Auf keinen Fall dürfen ätzende Mittel oder Lösungsmittel verwendet werden.

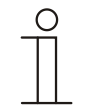

## **Hinweis**

"Putzsperre"

Damit beim Säubern des **Busch***-ComfortPanel*® nicht aus Versehen eine Funktion ausgelöst wird, lassen sich die Bedienelemente für eine bestimmte Zeit sperren.

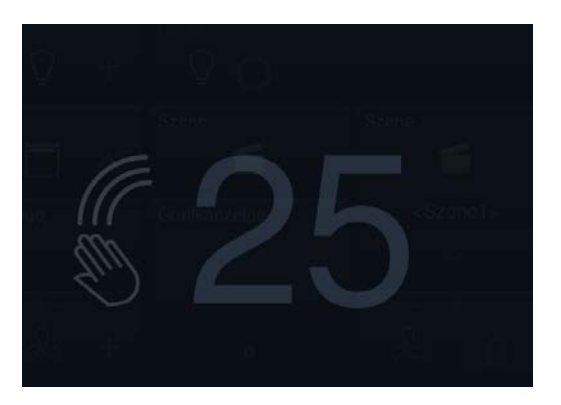

Über einen langen Tastendruck auf die Startschaltfläche wird die Putzsperre aktiviert. Sie deaktiviert sich automatisch wieder nach 30 Sekunden.

#### Ein Unternehmen der ABB -Gruppe

#### **Busch -Jaeger Elektro GmbH** Postfach 58505 Lüdenscheid

Freisenbergstraße 2 58513 Lüdenscheid Deutschland

#### **www.BUSCH -JAEGER.de**

info.bje@de.abb.com

#### **Zentraler Vertriebsservice:**

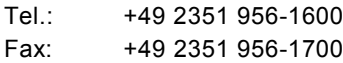

#### Hinweis

Technische Änderungen sowie Inhaltsänderungen dieses Dokuments behalten wir uns jederzeit ohne Vorankündigung vor. Bei Bestellungen gelten die vereinbarten detaillierten Angaben. ABB übernimmt keinerlei Verantwortung für eventuelle Fehler oder Unvollständigkeiten in diesem Dokument.

Wir behalten uns alle Rechte an diesem Dokument und den darin enthaltenen Themen und Abbildungen vor. Vervielfältigung, Bekanntgabe an Dritte oder Verwendung des Inhaltes, auch auszugsweise, ist ohne vorherige schriftliche Zustimmung durch ABB verboten.

Copyright© 2013 Busch -Jaeger Elektro GmbH Alle Rechte vorbehalten

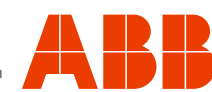